# Paint Shop Pro

**MANUAL DEL USUARIO** 

# **Índice de materias**

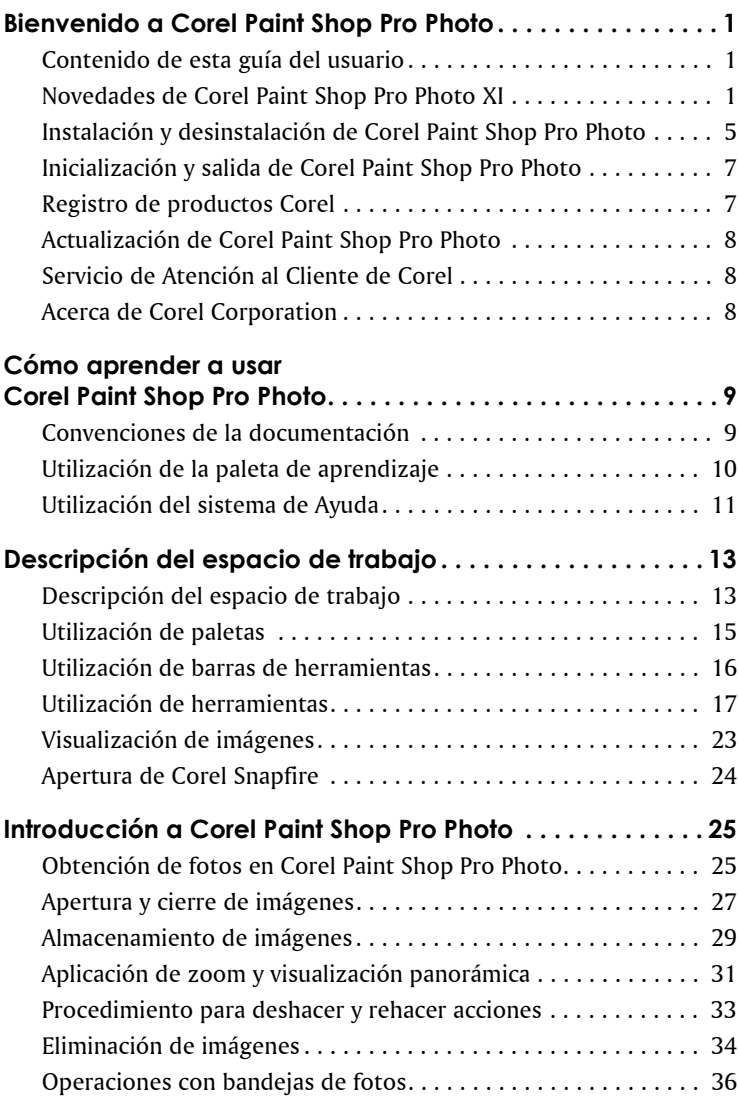

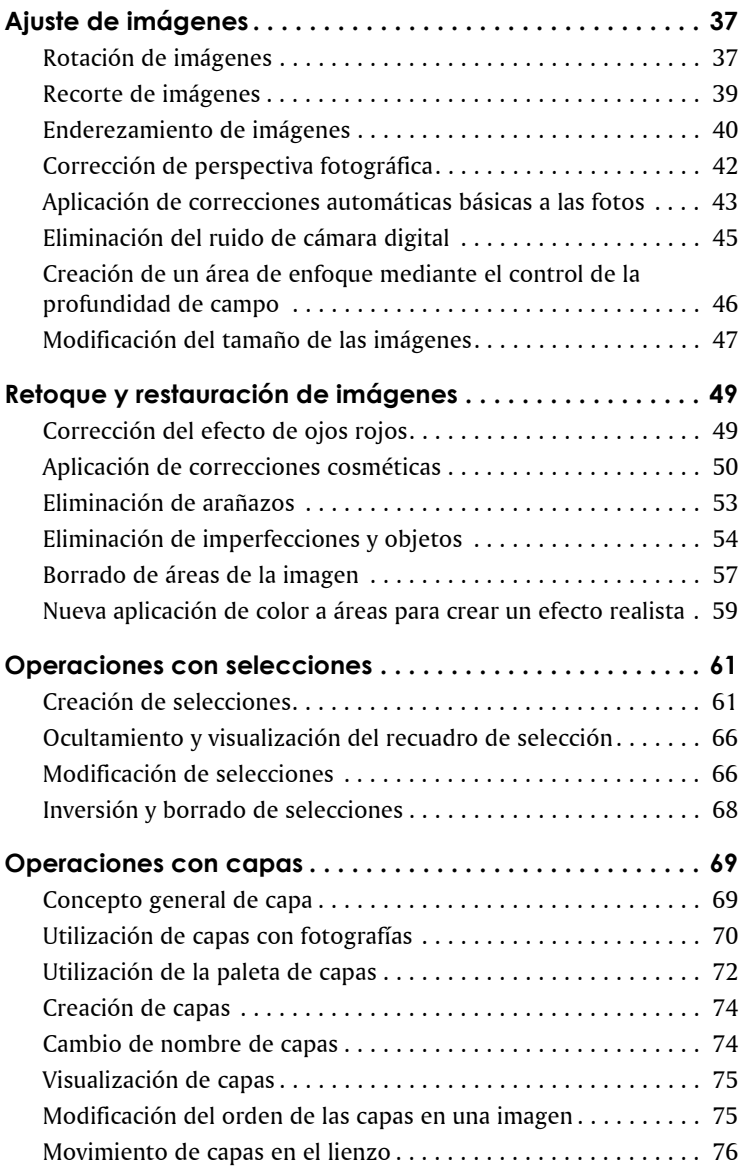

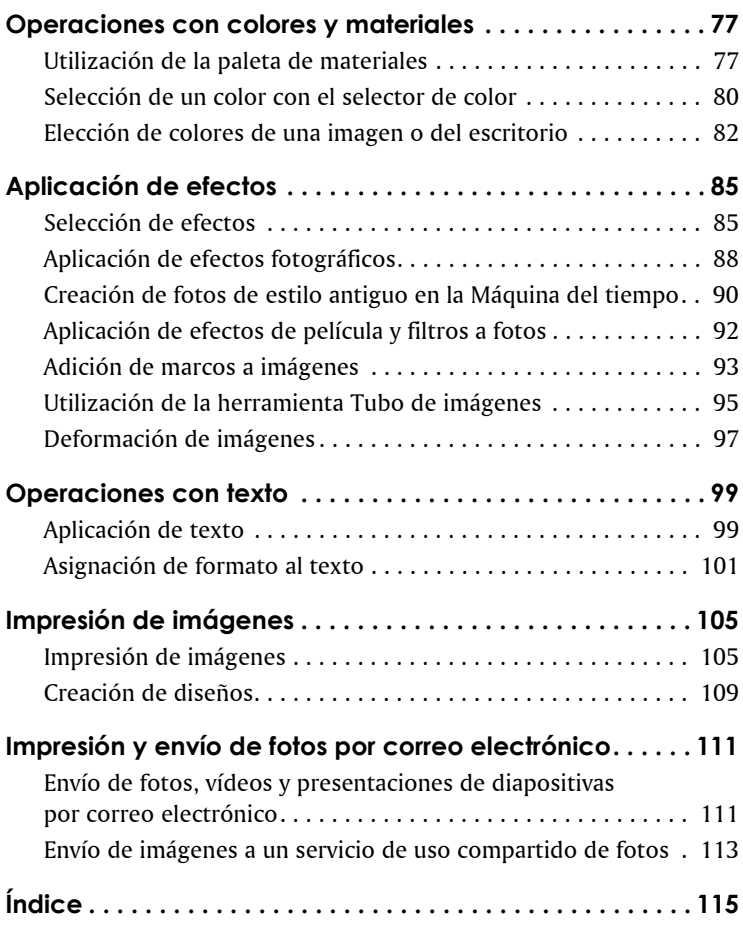

# <span id="page-5-0"></span>**Bienvenido a Corel Paint Shop Pro Photo**

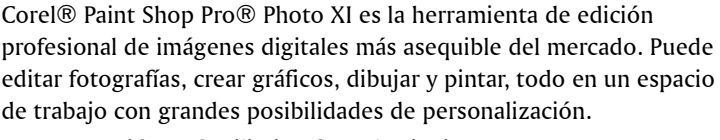

En esta sección se familiarizará con lo siguiente:

- [Contenido de esta guía del usuario](#page-5-1)
- [Novedades de Corel Paint Shop Pro Photo](#page-5-2)
- [Instalación y desinstalación](#page-9-0)
- [Apertura y cierre de la aplicación](#page-11-0)
- [Registro de productos Corel](#page-11-1)
- [Actualización de Corel Paint Shop Pro Photo](#page-12-0)
- [Servicio de Atención al Cliente de Corel®](#page-12-1)
- [Corel Corporation](#page-12-2)

## <span id="page-5-1"></span>**Contenido de esta guía del usuario**

Esta guía del usuario contiene la información que necesita para familiarizarse con el espacio de trabajo de Corel Paint Shop Pro Photo y empezar con tareas básicas y algunas posibilidades creativas. Se ha diseñado como complemento de la Ayuda, cuya amplia documentación está disponible desde el programa, y también como complemento de otros recursos de ayuda, como los tutoriales, películas y vídeos de formación disponibles en el sitio Web de Corel (www.corel.com). Si desea obtener información acerca de otras fuentes de aprendizaje, consulte ["Cómo aprender a usar Corel Paint Shop Pro Photo" en la](#page-13-2)  [página 9.](#page-13-2)

## <span id="page-5-2"></span>**Novedades de Corel Paint Shop Pro Photo XI**

Corel Paint Shop Pro Photo XI sigue la tradición de su versión anterior con la oferta de herramientas y funciones asequibles, potentes y de

calidad profesional. Los entusiastas de la fotografía, desde fotógrafos profesionales a nuevos usuarios de cámaras digitales, pueden crear proyectos de una calidad superior con este conjunto de herramientas que produce resultados asombrosos y sin embargo es fácil de aprender a usar.

## **Gestión de fotos integrada**

Corel Paint Shop Pro Photo ofrece muchas más prestaciones además de potentes herramientas y funciones de edición de imágenes. Es una solución versátil de fotografía digital que permite importar, organizar y compartir fotos desde la ventana integrada del Organizador. Si desea obtener información acerca del uso del Organizador, consulte "Búsqueda, organización y revisión de imágenes" en la Ayuda.

## **Herramientas de edición de fotos esenciales**

Corel Paint Shop Pro Photo es un programa conocido por su facilidad de uso porque los comentarios de los usuarios desempeñan un papel muy importante en el desarrollo de cada versión. Desde correcciones aplicables en un paso, que evitan tener que adivinar cuál es el siguiente paso, hasta herramientas de edición avanzadas, que cumplen a rajatabla los estándares de edición digital de fotografías, Corel Paint Shop Pro Photo responde a sus exigencias.

- *¡Mejora!* **Herramienta Recortar**: en respuesta a sus comentarios, esta herramienta ha sido mejorada para darle las dimensiones exactas que necesita al instante. Cuando selecciona un área de la imagen con la herramienta Recortar, aparece una barra de herramientas flotante debajo del área seleccionada que le permite definir el tamaño o girar el área de recorte seleccionada. Si desea obtener más información, consulte ["Recorte de imágenes" en la](#page-43-1)  [página 39.](#page-43-1)
- *¡Mejora!* **Mejorar foto en un paso**: esta función ajusta automáticamente el equilibrio de color, el contraste, la iluminación y la saturación de la imagen. Si desea obtener más información, consulte ["Aplicación de correcciones automáticas básicas a las](#page-47-1)  [fotos" en la página 43.](#page-47-1)
- *¡Mejora!* **Curvas y Niveles**: estos cuadros de diálogo se han mejorado con más opciones para controlar importantes ajustes de imagen. Ahora ofrecen histogramas y representación mejorada, para que

pueda retocar las fotos intuitivamente y con facilidad. Si no conoce mucho el programa, puede probar las tres nuevas opciones automáticas para optimizar el contraste y los niveles de color en la imagen mediante unos pocos pasos.

- *¡Mejora!* **Compatibilidad con formatos de archivo de cámara Raw**: puede abrir y editar archivos raw de las marcas de cámara digital más populares.
- *¡Novedad!* **Compatibilidad con archivos de vídeo**: ahora puede sacarle todo el partido a los clips de vídeo. Corel Paint Shop Pro Photo XI permite ver clips de vídeo y extraer fotogramas.
- *¡Mejora!* **Enviar por correo electrónico**: nunca ha sido tan fácil compartir imágenes y proyectos fotográficos. Puede enviar por correo electrónico fotos, presentaciones de diapositivas, archivos incorporados y adjuntos. La función de revisión permite revisar las imágenes antes de enviarlas y el programa mantiene registro del tamaño de los archivos seleccionados. Si desea obtener más información, consulte ["Envío de fotos, vídeos y presentaciones de](#page-115-2)  [diapositivas por correo electrónico" en la página 111.](#page-115-2)

#### **Ingeniosas herramientas de edición de fotos**

Corel Paint Shop Pro Photo cuenta con un conjunto de potentes herramientas de edición que pueden corregir prácticamente cualquier imperfección en una foto digital. Si el problema está relacionado con la calidad de la imagen que produce la cámara, encontrará una serie de herramientas que ofrecen correcciones rápidas y fáciles. Si los objetos en la foto no tienen el mejor aspecto, Corel Paint Shop Pro Photo puede arreglar el problema.

- *¡Novedad!* **Herramienta Cambiar color**: permite cambiar el color de imágenes digitales para obtener colores más realistas. En lugar de reemplazar simplemente un color, la herramienta Cambiar color detecta y analiza variaciones en brillo debidas a iluminación real y reaplica iluminación al nuevo color para producir un efecto realista. Si desea obtener más información, consulte ["Nueva aplicación de](#page-63-1)  [color a áreas para crear un efecto realista" en la página 59.](#page-63-1)
- *¡Novedad!* **Suavizado de piel**: permite uniformizar tonos de piel en personas que aparecen en la foto. Una vista previa del cambio le permite elegir la cantidad de suavizado que aplica. Si desea obtener

más información, consulte ["Aplicación de correcciones cosméticas"](#page-54-1)  [en la página 50.](#page-54-1)

• *¡Novedad!* **Compatibilidad con Corel**® **Painter Essentials**™ **y Corel**® **Painter**™: conocidos en el mundo del arte digital y entre aficionados y profesionales de la fotografía Corel Painter y Corel Painter Essentials son programas que simulan una amplia gama de herramientas y técnicas de dibujo y pintura tradicional. Corel Paint Shop Pro Photo XI es ahora compatible con archivos RIFF, el formato de archivo nativo de estos programas.

## **Efectos especiales únicos**

Corel Paint Shop Pro Photo ofrece una gama de herramientas de diseño gráfico y efectos creativos que ayudan a transformar fotos en imágenes realmente únicas. Tanto si se siente inspirado por la fotografía de otra época como si desea aplicar efectos artísticos asombrosos a sus imágenes, en este programa encontrará las herramientas que le permitirán dar rienda suelta a su imaginación.

- *¡Novedad!* **Máquina del tiempo**: ahora puede ver el aspecto que tendrían sus fotos si hubieran sido tomadas en otra época. La Máquina del tiempo ofrece una gama de opciones basadas en estilos fotográficos que eran populares entre 1830 y los años 80, de este modo, puede enviar sus fotos a otra época. Si desea obtener más información, consulte ["Creación de fotos de estilo antiguo en](#page-94-1)  [la Máquina del tiempo" en la página 90.](#page-94-1)
- *¡Novedad!* **Película y filtros**: Corel Paint Shop Pro Photo XI proporciona una amplia gama de efectos inspirados en tipos clásicos de película y filtros. Puede combinar diferentes efectos con diferentes tipos de película y filtros para producir resultados interesantes y atractivos. Si desea obtener más información, consulte ["Aplicación de efectos de película y filtros a fotos" en la](#page-96-1)  [página 92.](#page-96-1)
- *¡Novedad!* **Profundidad de campo**: permite hacer que la atención se centre en un área específica de una imagen. El nuevo efecto Profundidad de campo permite enfocar un área de la foto y aplicar desenfoque al resto de la imagen. Esta nueva función le permite reproducir la función de profundidad de campo de cámaras digitales de alta calidad. Si desea obtener más información,

consulte ["Creación de un área de enfoque mediante el control de la](#page-50-1)  [profundidad de campo" en la página 46.](#page-50-1)

## **Corel® Snapfire™ Plus SE**

Corel Snapfire Plus SE es una versión de demostración de un producto que ofrece una serie de herramientas de edición de imágenes y gestión de fotos excelentes que complementan a Corel Paint Shop Pro Photo. Estas herramientas le pueden ayudar a importar, editar y compartir sus imágenes. Después del tiempo de prueba, puede seguir usando las funciones básicas, que se encuentran en Corel Snapfire.

- **Photo Doctor** : esta utilidad evita tener que adivinar qué correcciones necesita una imagen porque analiza la foto y le recomienda cuando debe aplicar una Corrección rápida. Con un solo clic, puede ajustar los niveles de equilibrio de color, contraste, iluminación y saturación.
- **Corel Photo Downloader**: cuando conecta un dispositivo, como una cámara o un lector de tarjetas, a sus equipo, Corel Photo Downloader puede descargar sus fotos automáticamente para que las pueda editar en Corel Paint Shop Pro Photo o Corel Snapfire Plus. Corel Photo Downloader cuenta con una función de memoria que registra qué fotos ya han sido descargadas, de modo que puede ver con facilidad las descargas más recientes. Lo que es más, puede establecer que Photo Doctor realice la descarga automáticamente cuando se conecta una cámara o se inserta una tarjeta de memoria.
- **Plantillas de proyectos fotográficos**: Corel Snapfire Plus ofrece muchas plantillas de proyectos creativos diseñadas para inspirar sus creaciones con infinitas posibilidades. Con simplemente arrastrar y colocar fotos, puede crear impresionantes páginas de álbum, tarjetas de felicitación, calendarios y collage.

## <span id="page-9-0"></span>**Instalación y desinstalación de Corel Paint Shop Pro Photo**

Con el programa de instalación, es fácil instalar aplicaciones y componentes de software Corel. Le permite lo siguiente:

- Instalar y desinstalar cualquier aplicación Corel incluida en el producto de software
- Añadir componentes a aplicaciones actualmente instaladas

• Actualizar los archivos y configuraciones de las aplicaciones instaladas

## **Para instalar Corel Paint Shop Pro Photo**

- **1** Cierre todas las aplicaciones que tenga abiertas.
- **2** Inserte el CD en la unidad de CD.

Si el asistente de instalación no se inicia de forma automática, elija **Inicio** ` **Ejecutar**. Escriba **D:\Setup**; donde la letra **D** corresponde a la unidad de CD.

- **3** Siga las instrucciones que se indican en la pantalla.
	- $^\mathcal{F}$  Si realiza una instalación personalizada de Corel Paint Shop Pro Photo, puede elegir la asociación de formatos de archivo específicos, tales como JPEG y TIFF. Para obtener más información, consulte "Configuración de asociaciones de formato de archivo" en la Ayuda.

## **Para desinstalar Corel Paint Shop Pro Photo**

**1** En la barra de tareas de Windows, haga clic en **Inicio** ` **Panel de control**.

Si utiliza el sistema operativo Windows 2000, haga clic en **Inicio** ` **Configuración** ` **Panel de control**.

- **2** Haga doble clic en el icono **Agregar o quitar programas**. Aparece el cuadro de diálogo Agregar o quitar programas.
- **3** En la lista **Programas actualmente instalados** elija **Corel Paint Shop Pro Photo XI** y haga clic en **Quitar**.
- **4** Siga las instrucciones del programa de instalación InstallShield®.

Puede eliminar archivos de usuario tales como ajustes predefinidos, rellenos creados por el usuario y archivos personalizados durante el proceso de desinstalación. Haga clic en **Cambiar** en el cuadro de diálogo Agregar o quitar programas, haga clic en el botón **Quitar Corel Paint Shop Pro Photo XI de su sistema**, seleccione la casilla **Quitar configuración de Corel Paint Shop Pro Photo XI** y haga clic en **Quitar**.

## <span id="page-11-0"></span>**Inicialización y salida de Corel Paint Shop Pro Photo**

Puede iniciar Corel Paint Shop Pro Photo desde la barra de tareas de Windows y salir del programa desde el menú Archivo.

## **Para iniciar Corel Paint Shop Pro Photo**

- En la barra de tareas de Windows, haga clic en **Inicio**  $\triangleright$  **Todos los programas** ` **Corel Paint Shop Pro Photo XI** ` **Corel Paint Shop Pro Photo XI**.
- $\lesssim$  Si asocia formatos de archivo específicos, por ejemplo JPEG y TIFF, con Corel Paint Shop Pro Photo, puede hacer doble clic en el archivo asociado para abrir el programa. Para obtener información, consulte "Configuración de asociaciones de formato de archivo" en la Ayuda.

## **Para salir de Corel Paint Shop Pro Photo**

• Elija **Archivo** ` **Salir**.

## <span id="page-11-1"></span>**Registro de productos Corel**

El registro de productos Corel es importante para asegurar que recibe información oportuna sobre cómo obtener las últimas actualizaciones del producto, así como información valiosa sobre nuevas versiones. El registro también le da derecho descargas gratuitas, artículos,

sugerencias y trucos, y ofertas especiales.

Puede registrar el producto al instalar la aplicación o registrarlo más tarde.

Para registrar su producto puede utilizar uno de los siguientes métodos:

- **En línea**: puede iniciar el registro en línea si su PC está conectado a Internet en el momento de instalar la aplicación Corel. Si el programa no detecta una conexión a Internet en su sistema, le ofrecerá una lista de opciones.
- **Por teléfono**: puede llamar al Servicio de Atención al Cliente de Corel más cercano.

Si desea obtener más información sobre el registro de productos Corel, visite **[www.es.corel.com/support](http://www.es.corel.com/support)**.

## <span id="page-12-0"></span>**Actualización de Corel Paint Shop Pro Photo**

Puede comprobar si existen actualizaciones de producto disponibles. Las actualizaciones le proporcionan importante información nueva acerca de su programa.

## **Para actualizar Corel Paint Shop Pro Photo**

• Elija **Ayuda** ` **Buscar actualizaciones**.

# <span id="page-12-1"></span>**Servicio de Atención al Cliente de Corel**

El servicio de Atención al Cliente de Corel proporciona información rápida y precisa sobre las características de los productos y sus especificaciones, precios, disponibilidad, servicios y asistencia técnica. Si desea obtener más información acerca de los servicios disponibles para su producto Corel, visite **[www.es.corel.com](http://www.es.corel.com/)**.

# <span id="page-12-2"></span>**Acerca de Corel Corporation**

Corel es una empresa de software, líder a nivel mundial, cuyos productos cuentan con aproximadamente más de 40 millones de usuarios. Corel ofrece alta calidad, precios asequibles, facilidad de uso y herramientas de productividad en su software de diseño gráfico y edición digital de imágenes. La empresa se encuentra en una posición favorable en el mercado de consumidores y de la pequeña empresa. El portafolio de productos Corel cuenta con marcas establecidas de reconocido prestigio en todo el mundo, como son CorelDRAW® Graphics Suite, Corel® WordPerfect® Office, WinZip®, Corel® Paint Shop Pro®, y Corel® Painter™. La oficina central de Corel se encuentra en Ottawa, Canadá, y sus acciones se cotizan en el sistema NASDAQ Stock Market® bajo el símbolo CREL y en Toronto Stock Exchange, bajo el símbolo CRE. Si desea obtener más información, visite **[www.es.corel.com](http://www.es.corel.com)**.

# <span id="page-13-2"></span><span id="page-13-0"></span>**Cómo aprender a usar Corel Paint Shop Pro Photo**

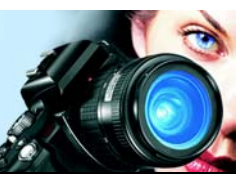

Puede aprender a utilizar Corel Paint Shop Pro Photo de varias formas: mediante la lectura de este manual, la consulta de la Ayuda del programa, la paleta de aprendizaje, o a través de las páginas Web de Corel ([www.es.corel.com](http://www.es.corel.com)), donde encontrará sugerencias, tutoriales, películas y e información acerca de formación con lynda.com.

También puede consultar el archivo **léame.html** instalado con el programa para conocer las novedades de esta versión.

En esta sección se familiarizará con lo siguiente:

- [Convenciones de la documentación](#page-13-1)
- [Utilización de la paleta de aprendizaje](#page-14-0)
- [Utilización del sistema de Ayuda](#page-15-0)

## <span id="page-13-1"></span>**Convenciones de la documentación**

En la siguiente tabla se describen algunas convenciones importantes utilizadas en el manual del usuario y en la Ayuda.

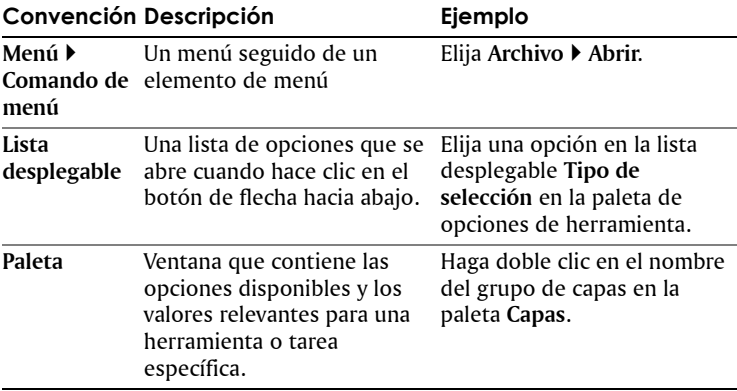

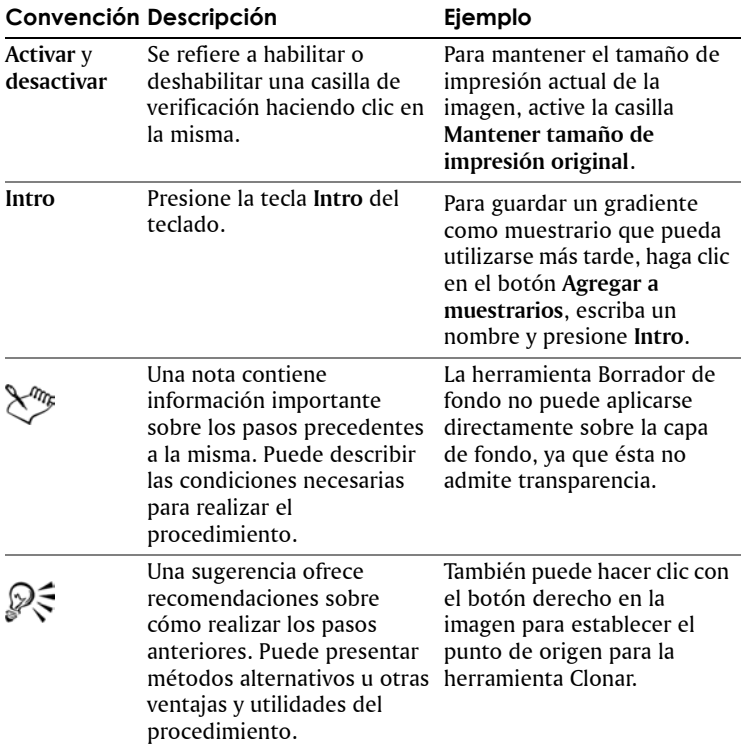

## <span id="page-14-0"></span>**Utilización de la paleta de aprendizaje**

La paleta Centro de aprendizaje contiene importante información sobre tareas, menús y herramientas de Corel Paint Shop Pro Photo, que ayudan tanto a los nuevos usuarios del programa como a los más expertos a editar fotografías rápidamente. La página inicial de la paleta proporciona un esquema de tareas que comienza con el procedimiento de obtención de fotos en el programa. A partir de ahí, el esquema de flujo de trabajo le guía a través de tareas tales como la búsqueda y organización de sus archivos de imagen, el ajuste y retoque de fotografías, la creación de proyectos de collage, la incorporación de texto, gráficos y efectos, y también en cuestiones de impresión y presentación o envío de fotos.

Cada tarea que aparece en la página de inicio de esta paleta contiene sus propios temas con instrucciones que describen las herramientas y elementos de menú relacionados con la tarea. Puede hacer clic en un tema cualquiera y ver la información relativa la herramienta o elemento de menú específicos. De este modo, podrá realizar la tarea a medida que aprende el procedimiento. También puede utilizar la Ayuda desde la paleta de aprendizaje para obtener información adicional acerca de la tarea.

## **Para mostrar u ocultar la paleta de aprendizaje**

- Elija **Ver** ` **Paletas** ` **Centro de aprendizaje**.
- $\mathbb{R}^{n_{\!f\!f\!f}}$

La paleta de aprendizaje está visible de forma predeterminada. Aparece en el panel de la izquierda de la ventana principal.

## **Para utilizar la paleta de aprendizaje**

- **1** En la página de inicio, haga clic en una tarea. Aparecerá el tema relacionado con la tarea.
- **2** Haga clic en un tema.

Aparecerá el procedimiento para realizar esa tarea.

- En el caso de temas que describen una herramienta, la herramienta en cuestión se activa. Aparece también la paleta de opciones de herramienta correspondiente a esa herramienta y cualquier otra paleta relacionada con ésta.
- En el caso de temas que describen un elemento de menú asociado a un cuadro de diálogo, aparecerá también el cuadro de diálogo correspondiente.
- **3** Lea el procedimiento de uso de la herramienta o elemento de menú.

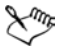

Algunas tareas y funciones no están disponible si no hay ninguna imagen abierta.

## <span id="page-15-0"></span>**Utilización del sistema de Ayuda**

La Ayuda disponible desde el programa mismo es la fuente de información más amplia de Corel Paint Shop Pro Photo. El cuadro de diálogo Temas de Ayuda proporciona tres formas de buscar información. Puede elegir un tema en la página de contenido, utilizar la

página de índice para buscar un tema específico o utilizar la página de búsqueda para encontrar palabras y frases específicas en los temas de la Ayuda. También puede imprimir temas de la Ayuda y cambiar el tamaño del texto que se muestra en la ventana de la Ayuda.

#### **Para utilizar el sistema de Ayuda**

- **1** Haga clic en **Ayuda** ` **Temas de Ayuda**.
- **2** Haga clic en una de las siguientes fichas:
	- **Contenido**: permite examinar los temas de la Ayuda
	- **Índice alfabético**: permite utilizar el índice para buscar un tema. Por ejemplo, si quiere incorporar texto a una foto, pero no sabe qué función utilizar, escriba **texto**.
	- **Buscar**: permite buscar una palabra o frase concreta en todo el texto de la Ayuda. Si busca información acerca de una herramienta o elemento de menú específico, puede escribir el nombre de la herramienta o elemento de menú, por ejemplo **Luz de fondo**, para mostrar una lista de temas relacionados. Para buscar una frase, escríbala entre comillas (por ejemplo, escriba **"Mejora fotográfica inteligente"**).
	- **Favoritos**: le permite crear una lista de temas de ayuda a la que puede acceder con facilidad. Puede añadir o quitar temas de Ayuda de la lista en cualquier momento.

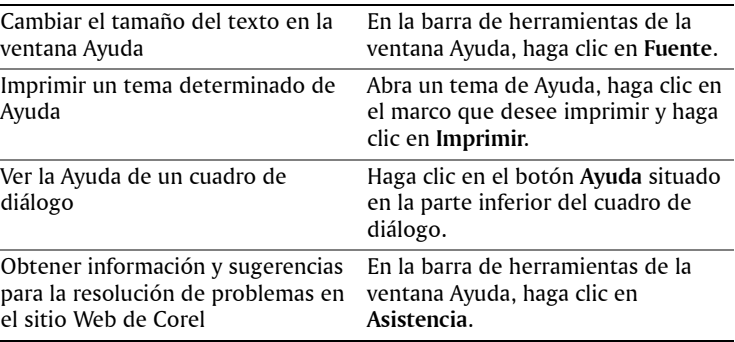

#### **También es posible**

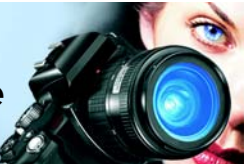

## <span id="page-17-0"></span>**Descripción del espacio de trabajo**

El espacio de trabajo de Corel Paint Shop Pro Photo incluye menús, herramientas y paletas que puede utilizar para crear y editar imágenes. Desplácese por este espacio de trabajo para realizar tareas edición de fotos, pintura y dibujo.

En esta sección se familiarizará con lo siguiente:

- [El espacio de trabajo](#page-17-1)
- [Utilización de paletas](#page-19-0)
- [Utilización de barras de herramientas](#page-20-0)
- [Utilización de herramientas](#page-21-0)
- [Visualización de imágenes](#page-27-0)
- • [Apertura de Corel Snapfire](#page-28-0)

# <span id="page-17-1"></span>**Descripción del espacio de trabajo**

Al abrir Corel Paint Shop Pro Photo, aparece la ventana principal del programa. Esta ventana es su área de trabajo. Contiene los menús y las herramientas que necesita para crear, editar, imprimir y exportar sus imágenes.

Puede guardar el espacio de trabajo completo, incluidas las imágenes abiertas y sus respectivas ampliaciones o posiciones en pantalla, así como las posiciones y preferencias de paletas, barras de herramientas, cuadros de diálogo y ventanas. Si desea obtener más información sobre cómo utilizar espacios de trabajo, consulte "Utilización de espacios de trabajo personalizados" en la Ayuda.

El espacio de trabajo de Corel Paint Shop Pro Photo contiene los siguientes elementos:

• **Barra de menús**: la barra de menús muestra opciones de menú para realizar tareas. Por ejemplo, el menú Efectos contiene comandos para la aplicación de efectos a las imágenes.

- **Barras de herramientas**: las barras de herramientas muestran botones para tareas habituales.
- **Paletas**: las paletas muestran información de la imagen y le ayudan a seleccionar las herramientas, modificar opciones, examinar imágenes, administrar capas, seleccionar colores y realizar otras tareas de edición.
- **Barra de estado**: la barra de estado muestra información sobre la herramienta o el elemento de menú seleccionado, así como las dimensiones de la imagen, su profundidad de color y la posición del cursor.

A continuación se muestra el espacio de trabajo tal y como aparece al iniciar Corel Paint Shop Pro Photo por primera vez.

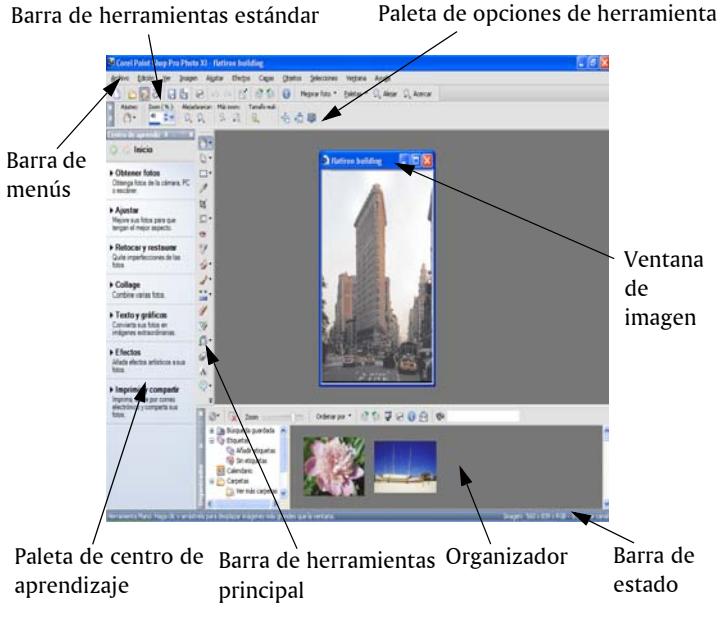

*El espacio de trabajo de Corel Paint Shop Pro Photo.*

## <span id="page-19-0"></span>**Utilización de paletas**

Corel Paint Shop Pro Photo contiene muchas paletas que organizan información y funciones para ayudarle a editar sus imágenes. Algunas paletas aparecen automáticamente al iniciar la aplicación por primera vez, otras aparecen en función a las herramientas que elija, y otras paletas sólo aparecen cuando decide abrirlas. Puede fácilmente activar y desactivar paletas mediante la lista desplegable **Paletas** en la barra de herramientas estándar o eligiendo el menú **Ver** ` **Paletas**.

Si desea obtener más información sobre cómo trabajar con paletas, consulte "Utilización de paletas" en la Ayuda.

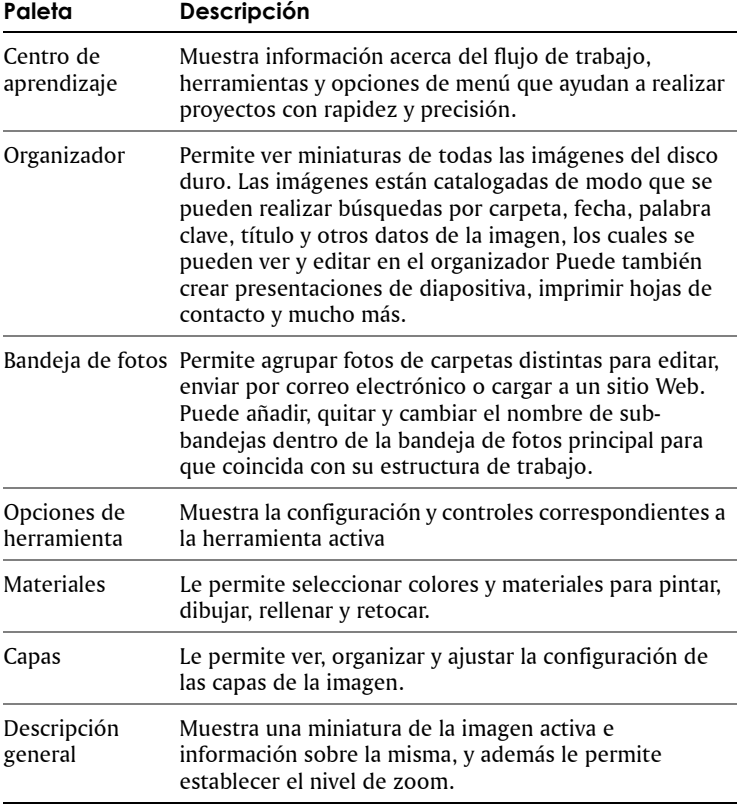

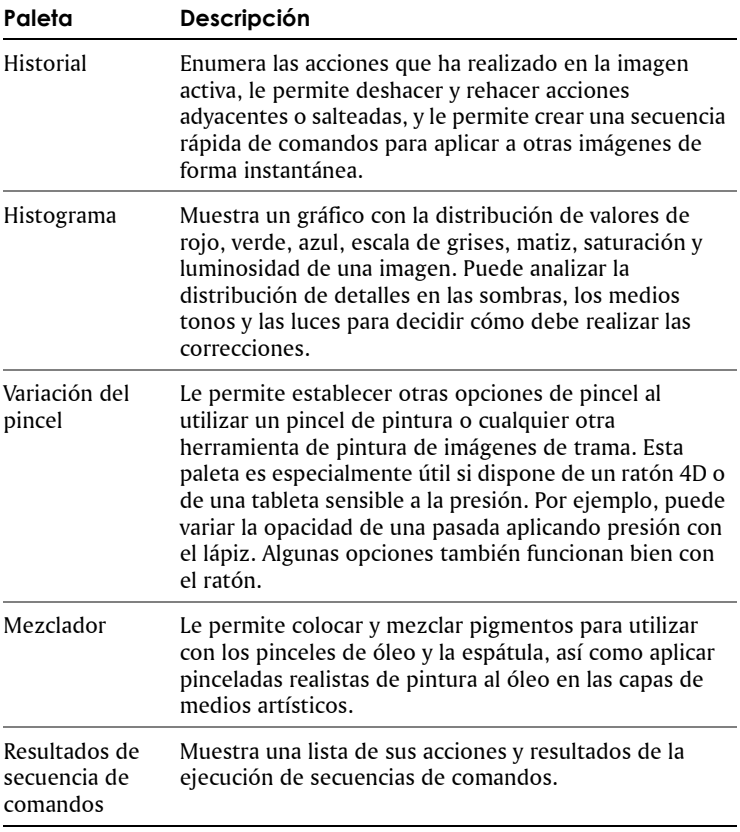

## <span id="page-20-0"></span>**Utilización de barras de herramientas**

Las barras de herramientas muestran botones que puede utilizar para realizar la mayoría de las tareas habituales de edición de imágenes. Cuando coloca el cursor sobre un botón, su nombre aparece en la ayuda de herramienta.

Puede añadir y quitar botones de las barras de herramientas, así como crear barras de herramientas personalizadas. Si desea obtener más información sobre la personalización de barras de herramientas, consulte "Personalización del sistema de menús" en la Ayuda.

Corel Paint Shop Pro Photo contiene las siguientes barras de herramientas:

- **Efectos**: muestra botones para la aplicación de efectos a las imágenes.
- **Foto**: muestra botones que permiten mejorar las fotografías.
- **Secuencia de comandos**: muestra botones que permiten crear y ejecutar secuencias de comandos.
- **Estándar**: aparece de forma predeterminada en la parte superior del espacio de trabajo y muestra los botones de menú más comunes, como los que permiten guardar imágenes, deshacer acciones o cortar elementos.
- **Principal**: contiene las herramientas de pintura, dibujo, recorte, texto y otras herramientas de edición de imágenes.
- **Web**: muestra botones que permiten crear y guardar imágenes para Web.

Si desea obtener más información sobre la barra de menús y la barra de estado, consulte ["Descripción del espacio de trabajo" en la página 13.](#page-17-1)

#### **Para mostrar u ocultar una barra de herramientas**

• Elija **Ver** ` **Barras de herramientas** y elija la barra de herramientas que desea mostrar u ocultar.

Una marca de verificación al lado del nombre de la barra de herramientas en el menú indica que dicha barra está visible.

## <span id="page-21-0"></span>**Utilización de herramientas**

Puede utilizar las herramientas de Corel Paint Shop Pro Photo para pintar, dibujar, recortar imágenes, añadir texto o realizar cualquier otra tarea de edición de imágenes o proyectos creativos. Algunas herramientas (por ejemplo, Recortar, Mover y Texto) tienen su propio espacio en la barra de herramientas principal. No obstante, casi todas las demás herramientas están agrupadas con otras herramientas que realizan tareas parecidas. Los grupos de herramientas se indican con un pequeña flecha de menú lateral en la parte derecha del icono de la herramienta activa.

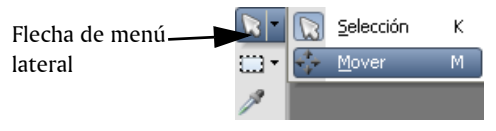

*Puede acceder a cualquier herramienta del menú lateral; para ello haga clic en la flecha situada en el lateral derecho de la herramienta activa.*

Cuando mantiene el cursor sobre una herramienta, aparece información sobre ésta, como su nombre y el acceso directo de teclado, y la barra de estado a su vez muestra sugerencias acerca del uso de dicha herramienta.

En función del tipo de capa en el que esté trabajando, algunas herramientas puede que no estén disponibles. Por ejemplo, el pincel Pintar o el pincel Clonar sólo funcionan en capas de trama; mientras que la herramienta Pluma sólo funciona en capas de vector. Para obtener más información sobre capas de vector y de trama, consulte ["Operaciones con capas" en la página 69](#page-73-2).

La siguiente tabla describe brevemente cada herramienta de la barra de herramientas principal.

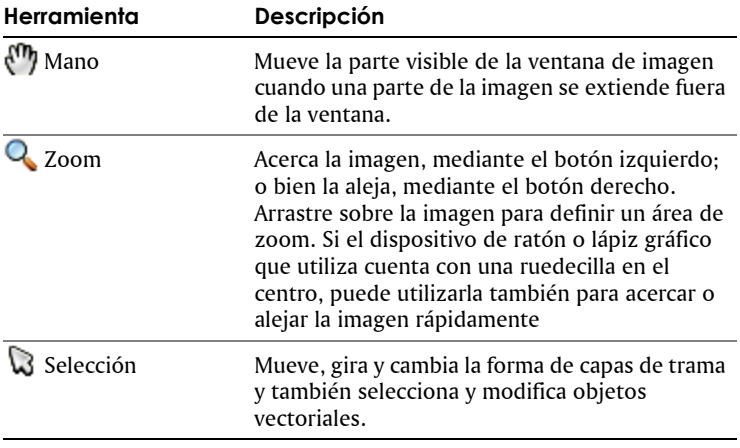

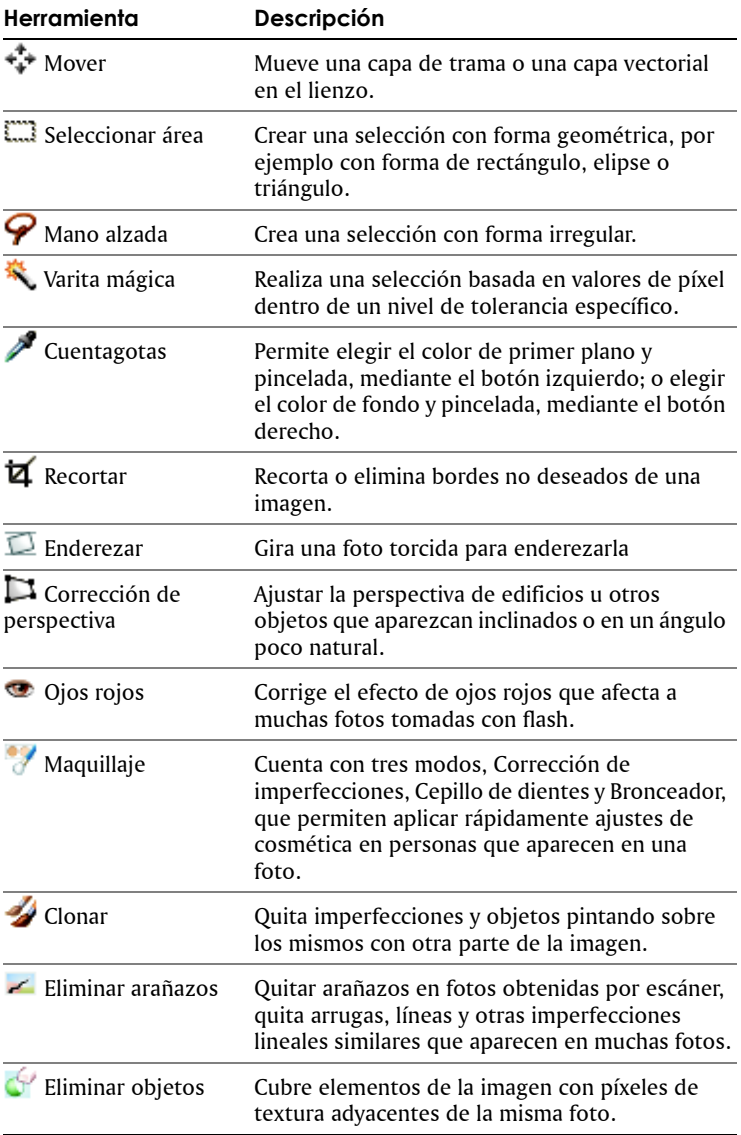

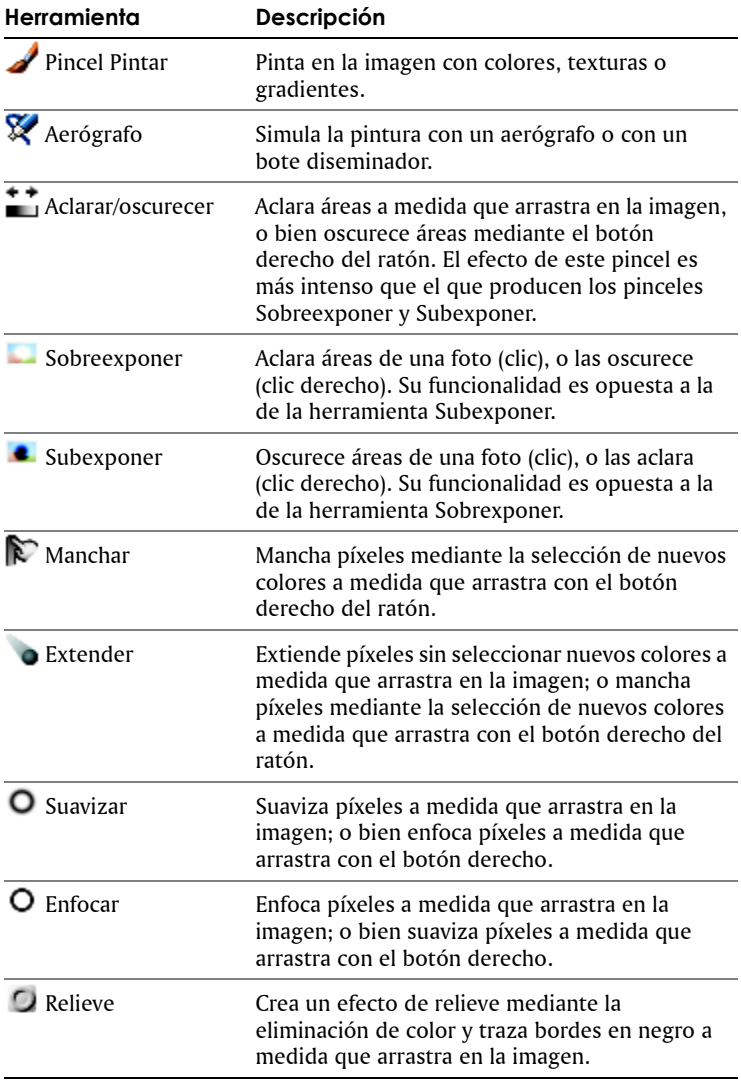

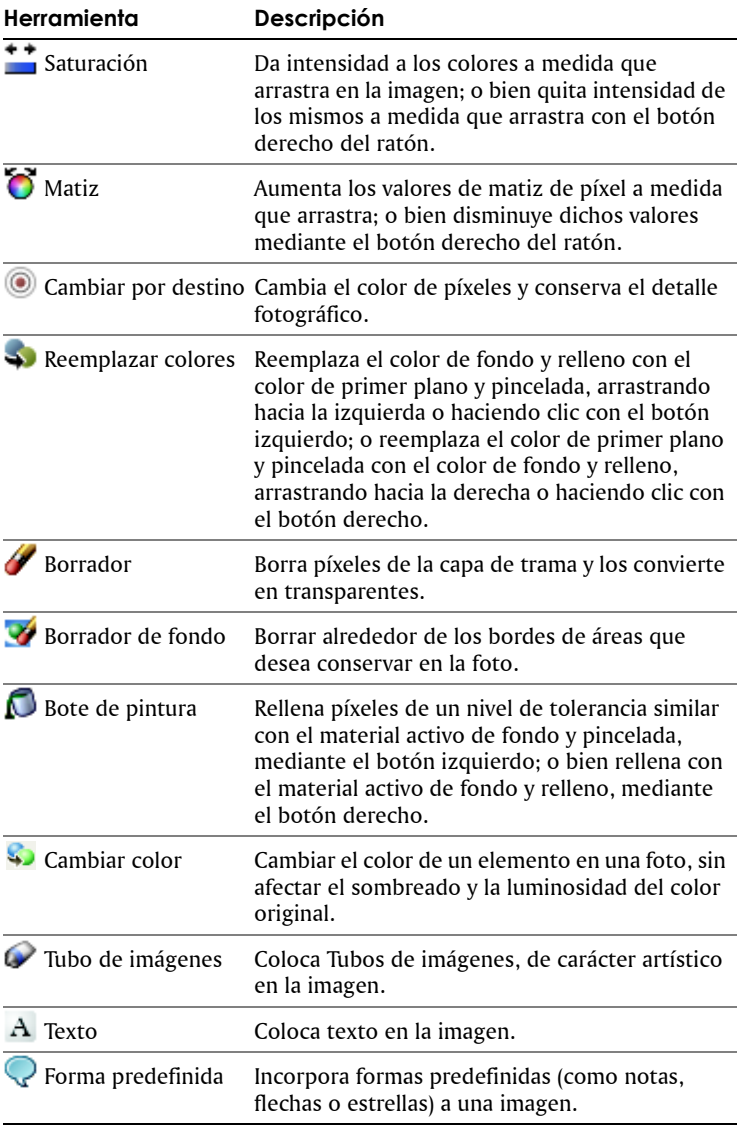

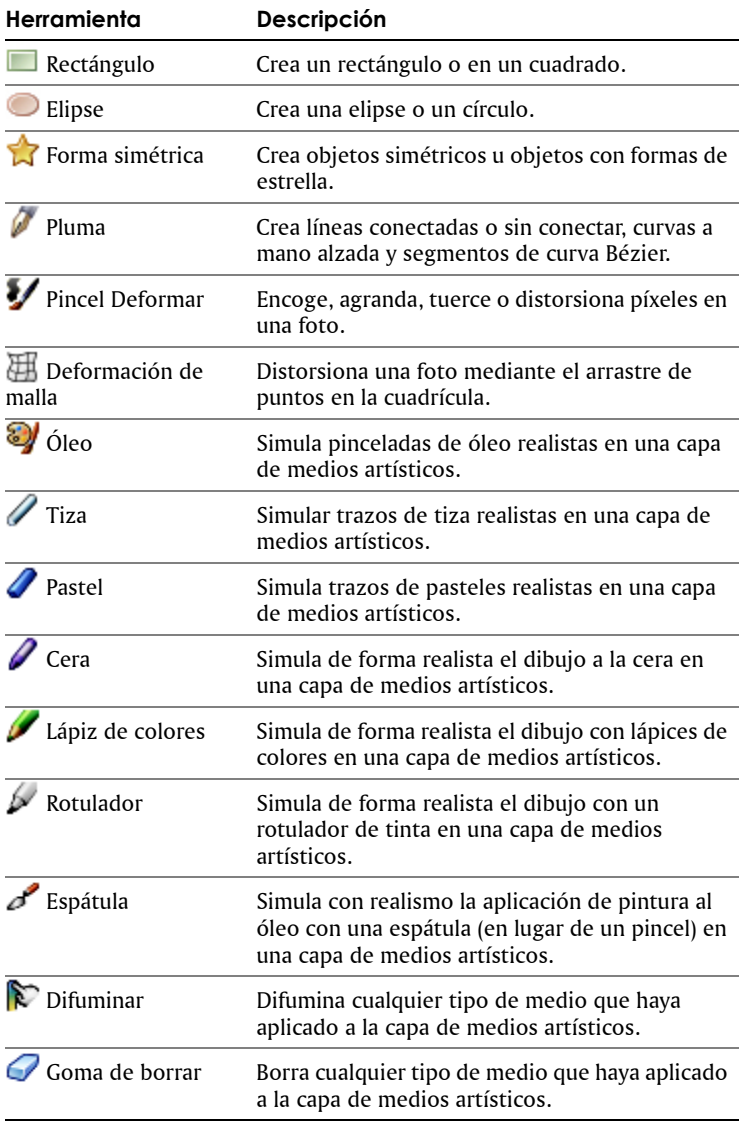

## <span id="page-27-0"></span>**Visualización de imágenes**

Puede mover, modificar el tamaño o cerrar la ventana de imagen. Si la imagen es mayor que la ventana de imagen, puede usar la herramienta Mano para ver diferentes partes de la imagen, o bien puede ajustar la imagen a la ventana. Puede también ver una miniatura de la imagen completa en la paleta de vista general. Para obtener más información, consulte ["Utilización de paletas" en la página 15.](#page-19-0) Si desea obtener más información sobre la visualización de imágenes, consulte "Visualización de imágenes" en la Ayuda.

#### **Para mover una ventana de imagen**

• Arrastre la barra de título.

#### **Para cambiar el tamaño de una ventana de imagen**

• Arrastre una esquina de la ventana de imagen.

Al modificar el tamaño de una ventana de imagen, está cambiando solamente la ventana, no la imagen en sí.

#### **Para cerrar una ventana de imagen**

● Elija Archivo ▶ Cerrar.

Si ha realizado alguna modificación en la imagen, el programa preguntará si desea guardar su trabajo.

#### **Para ver otra área de la imagen**

• Realice una de las siguientes acciones:

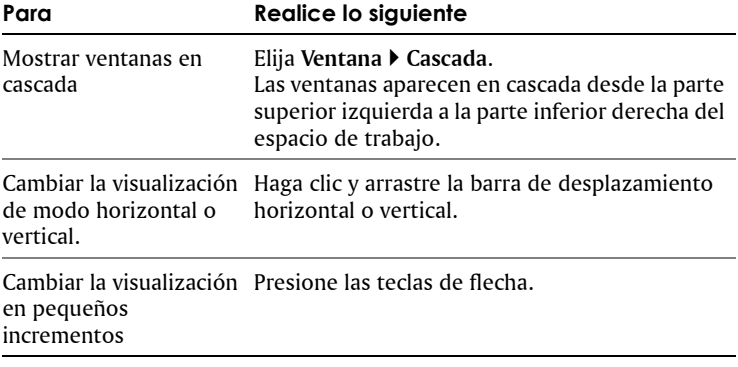

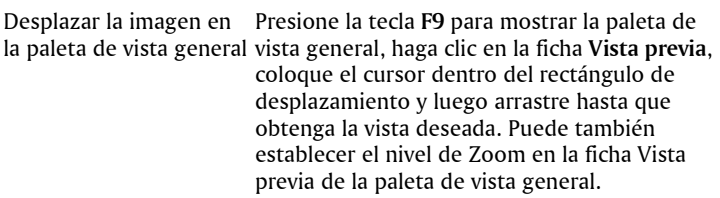

## <span id="page-28-0"></span>**Apertura de Corel Snapfire**

Si tiene el programa Corel Snapfire instalado en su sistema, puede abrirlo directamente desde Corel Paint Shop Pro Photo.

#### **Para abrir Corel Snapfire**

• Elija **Archivo** ` **Ejecutar Corel Snapfire.**

<span id="page-29-0"></span>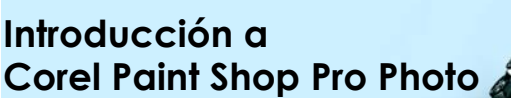

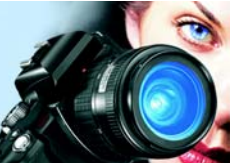

Puede importar sus imágenes a Corel Paint Shop Pro Photo utilizando varios métodos: puede importar imágenes desde una cámara digital, un lector de tarjetas o un escáner; puede capturar imágenes en la pantalla del equipo; puede duplicar una imagen o una capa existente; o bien puede crear una imagen nueva.

En esta sección se familiarizará con lo siguiente:

- [Obtención de fotos en Corel Paint Shop Pro Photo](#page-29-1)
- [Apertura y cierre de imágenes](#page-31-0)
- [Almacenamiento de imágenes](#page-33-0)
- • [Aplicación de zoom y visualización panorámica](#page-35-0)
- [Procedimiento para deshacer y rehacer acciones](#page-37-0)
- [Eliminación de imágenes](#page-38-0)
- Operaciones con el Organizador
- Operaciones con Bandejas de fotos

## <span id="page-29-1"></span>**Obtención de fotos en Corel Paint Shop Pro Photo**

Puede descarar y obtener imágenes mediante escáner a Corel Paint Shop Pro Photo.

#### **Uso de Corel Photo Downloader**

Puede cargar fácilmente imágenes usando Corel Photo Downloader, una función que se instala con Corel Snapfire Plus SE durante el proceso de instalación de Corel Paint Shop Pro Photo. Corel Photo Downloader ofrece la manera más rápida y sencilla de transferir fotos de la cámara digital al PC. Lo único que tiene que hacer es conectar la cámara o insertar la tarjeta de memoria en el lector de tarjetas y realizar una instalación rápida sólo la primera vez. A partir este momento, Corel

Photo Downloader se inicia automáticamente cada vez que conecte la cámara o inserte el lector de tarjetas.

Puede configurar Corel Photo Downloader para que gire fotos. También puede despejar espacio en la tarjeta de memoria de la cámara eliminando las fotos de la cámara después de descargarlas a su equipo. Corel Snapfire Plus SE se inicia automáticamente después de la descarga. Corel Photo Downloader también detecta y le permite ver fotos guardadas en un CD de fotos. Si necesita más información, consulte la Ayuda de Corel Snapfire Plus SE.

## **Uso de escáneres**

Su software de escáner puede que le permita elegir una aplicación para imágenes exploradas. Para configurar su escáner de modo que pueda escanear fotos a Corel Paint Shop Pro Photo, consulte la documentación que viene con el escáner.

Después de obtener por escáner o descargar sus imágenes, puede usar el modo Revisión rápida para verlas en una presentación de diapositivas a pantalla completa. Si desea obtener información acerca del modo Revisión rápida, consulte "Uso del modo Revisión rápida" en la Ayuda.

#### **Para usar Corel Photo Downloader con una cámara o un lector de tarjetas**

**1** Conecte la cámara o el lector de tarjetas al PC mediante un cable USB.

Se abre el programa Corel Photo Downloader.

Puede comprobar si el programa Corel Photo Downloader está activo mediante el icono  $\bigotimes$  que aparece en la bandeja de su sistema.

- **2** Active la casilla de la opción **Usar Corel Photo Downloader para transferir las fotos**.
- **3** Elija una de las siguientes opciones:
	- **Iniciar siempre la descarga automáticamente**
	- **Mostrar este aviso siempre**
- **4** Haga clic en **Aceptar**.

Cuando finaliza el proceso de descarga se inicia Corel Snapfire Plus SE. Puede ver las fotos con Corel Snapfire Plus SE o con el Organizador en Corel Paint Shop Pro Photo.

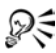

Puede elegir las opciones de descarga haciendo clic en **Opciones** en el cuadro de diálogo Corel Photo Downloader. También puede elegir opciones de descarga haciendo clic en el icono **Corel Photo Downloader** situado en la bandeja de su sistema y eligiendo **Opciones**. Si necesita más información sobre cómo configurar opciones, consulte la Ayuda de Corel Snapfire Plus SE.

## **Para obtener fotos de un escáner WIA**

- **1** Después de instalar el software que viene con su escáner Windows Image Acquisition (WIA), conecte el escáner a su PC.
- **2** En Corel Paint Shop Pro Photo, elija **Archivo** ` **Importar** ` **De escáner o cámara**.

Aparece la interaz del escáner.

**3** Use el software del escáner para realizar la exploración. Si ha configurado su escáner para que transfiera la imagen a Corel Paint Shop Pro Photo, cuando el dispositivo y el software del mismo hayan procesado de la imagen, ésta se envía a Corel Paint Shop Pro Photo y se coloca en la ventana de la imagen. El software del escáner puede permanecer abierto para adquirir otras imágenes, o bien lo puede cerrar si lo desea.

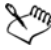

Si su escáner usa la interfaz TWAIN, consulte "Para obtener fotos de un escáner TWAIN" en la Ayuda.

## <span id="page-31-0"></span>**Apertura y cierre de imágenes**

Puede abrir la mayoría de formatos de imagen en

Corel Paint Shop Pro Photo. Puede abrir las imágenes mediante la barra de menú en la ventana principal del programa o usando el organizador. Para obtener más información sobre cómo se usa el Organizador, consulte "Búsqueda, organización y revisión de imágenes" en la Ayuda.

## **Para abrir una imagen**

- **1** Elija **Archivo** ▶ **Abrir.**
- **2** En la lista desplegable **Buscar en**, seleccione la carpeta en la que está guardado el archivo.
- **3** Haga clic en el nombre del archivo que desea abrir.

Si desea abrir varios archivos, mantenga presionada la tecla **Ctrl** y haga clic en los nombres de los archivos.

**4** Haga clic en **Abrir**.

#### **También es posible**

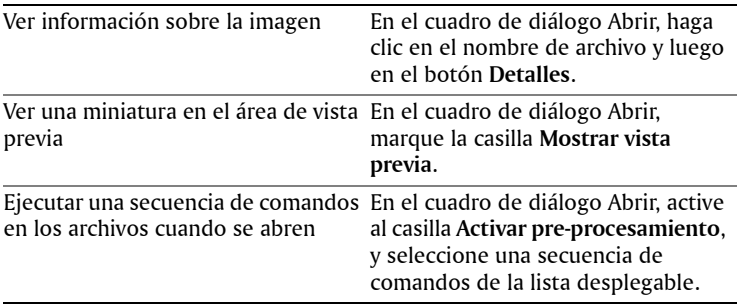

## **Para abrir un archivo visualizado recientemente**

• Elija Archivo  $\triangleright$  Archivos recientes y seleccione el nombre del archivo.

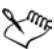

De manera predeterminada, el menú **Archivos recientes** enumera cuatro archivos visualizados recientemente. Puede incluir un máximo de 10 archivos. Si desea obtener más información, consulte "Para configurar el número de archivos que aparecen en la lista de archivos recientes" en la Ayuda.

## **Para abrir una imagen desde el organizador**

**1** Si la paleta del organizador no aparece en la pantalla, elija **Ver** ` **Paletas** ` **Organizador** o haga clic en el botón **Organizador de imágenes** en la barra de herramientas estándar.

Para ver miniaturas de otra carpeta, haga clic en **Añadir más carpetas** en el lado izquierdo del Organizador o en cuadro de diálogo Buscar carpeta que aparece, elija la carpeta que contiene la imagen deseada. La carpeta que elija aparecerá ahora en la lista de carpetas.

**2** Haga doble clic en la miniatura para abrir la imagen en el espacio de trabajo.

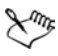

Si desea obtener más información acerca del uso del Organizador, consulte "Búsqueda, organización y revisión de imágenes" en la Ayuda.

#### **Para cerrar una imagen**

• Elija Archivo • Cerrar o haga clic en el botón Cerrar **×** en la barra de título de la ventana de la imagen.

## <span id="page-33-0"></span>**Almacenamiento de imágenes**

Antes de guardar una imagen, es necesario considerar en qué formato desea guardar el archivo para asegurar que no se sobrescriba una imagen original que pueda necesitar en el futuro.

El formato de archivo PspImage de Corel Paint Shop Pro Photo es compatible con capas, canales alfa y otras funciones que se usan en la creación de imágenes. Es recomendable que guarde y edite sus imágenes como archivos PspImage. Puede guardar el archivo en un formato de archivo estándar si desea enviar la imagen por correo electrónico, utilizarla en Web o enviarla a un servicio de imprenta comercial.

Si desea obtener información sobre formatos de archivo populares, tales como JPEG, TIFF y PNG, consulte "Cómo guardar imágenes" en la Ayuda.

Cuando guarda una nueva imagen, Corel Paint Shop Pro Photo le permite seleccionar su ubicación, nombre y formato de archivo. Cuando guarda una imagen y luego la edita, la barra de título de la imagen muestra un asterisco, o una etiqueta modificadora, después del nombre de archivo que indica que el archivo ha sido modificado. Esta etiqueta desaparece cada vez que guarda su trabajo.

Puede asimismo guardar automáticamente sus archivos en intervalos de tiempo específicos para evitar la pérdida de su trabajo si su equipo se apaga inesperadamente. Si desea obtener más información, consulte "Configuración de preferencias de Guardar automáticamente" en la Ayuda.

**Importante:** *Si no desea cambiar el formato del archivo que ha abierto y desea conservar la imagen original, asegúrese de que usa la opción de menú Guardar como, en lugar de la opción Guardar, para evitar que se sobrescriba el archivo original.*

#### **Para guardar una imagen nueva**

- **1** Elija el menú Archivo ▶ Guardar. Aparece el cuadro de diálogo Guardar como.
- **2** En la lista desplegable **Guardar en**, seleccione la ubicación de la carpeta donde desee guardar el archivo.
- **3** En el campo **Nombre de archivo**, escriba un nombre para el archivo.
- **4** En la lista desplegable **Guardar como tipo**, seleccione un formato de archivo.
- **5** Haga clic en **Guardar**.

#### **También es posible**

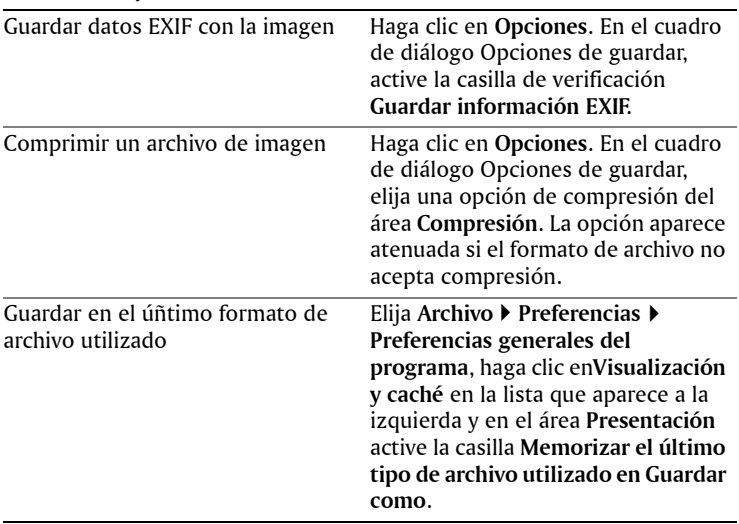

También puede guardar su trabajo mediante el botón **Guardar**  como **de** de la barra de herramientas estándar para evitar sobrescribir su archivo activo.

## **Para guardar su trabajo**

• Elija el menú Archivo • Guardar.

El archivo original se sobrescribirá con la imagen modificada. Si no quiere sobrescribir el archivo original, utilice la opción de menú **Guardar como**.

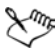

Cuando usa la función **Guardar**, Corel Paint Shop Pro Photo usa automáticamente el nombre de archivo y la carpeta actual del archivo para guardar la imagen. Esta acción sobrescribe el archivo activo.

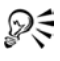

También puede guardar su trabajo haciendo clic en el botón Guardar **de la barra de herramientas estándar.** 

## <span id="page-35-0"></span>**Aplicación de zoom y visualización panorámica**

De forma predeterminada, a las imágenes que abre en Corel Paint Shop Pro Photo se les aplica un nivel de zoom que permite que toda la imagen aparezca en el espacio de trabajo. También puede ampliar la imagen para observar mejor sus detalles, o reducirla para ver una mayor porción de la misma. Además, puede aumentar un área específica de la imagen.

Además, es posible ver las áreas que quedan fuera de la ventana de imagen. Por ejemplo, si trabaja con un alto nivel de aumento puede obtener una panorámica o saltar a un área de imagen diferente sin necesidad de ajustar el nivel de aumento. Si una imagen es demasiado grande para ajustarse al espacio de su ventana, aparecen barras de desplazamiento en la parte inferior y en el lado derecho de la imagen.

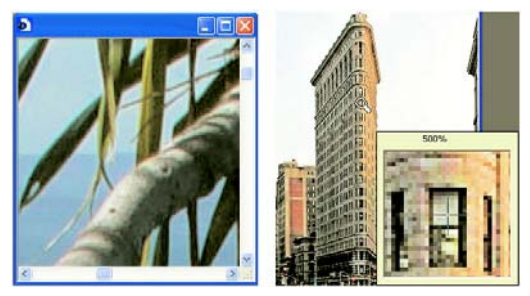

*Puede usar la herramienta Zoom para aumentar la imagen (izquierda) o puede utilizar la Lupa para ver un área específica sin cambiar el nivel de aumento de la imagen (derecha).*
### **Para aplicar zoom**

- **1** En la barra de herramientas principal, seleccione la herramienta Zoom<sup>Q</sup>.
- **2** Haga clic para aumentar el área o haga clic con el botón derecho para reducir el área.

El nivel de aumento cambia a un porcentaje predefinido que aparece en el cuadro de control **Zoom (%)** de la paleta de opciones de herramienta.

### **También es posible**

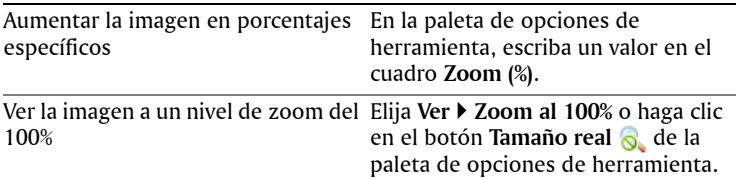

De manera predeterminada, al acercar o alejar, el tamaño de la ventana de imagen cambia automáticamente para dar cabida a la imagen. Si desea obtener más información, consulte "Configuración de preferencias de visualización" en la Ayuda.

 $\mathscr{D}$  $\leq$  Puede también cambiar el nivel de aumento cuando la herramienta **Zoom** está activada mediante la ruedita si ésta forma parte del ratón o del lápiz gráfico. También puede cambiar el nivel de aumento de una imagen mediante el menú **Ver** ` **Acercar** y **Ver** ` **Alejar**.

### **Para aumentar un área de la imagen**

- **1** Elija **Ver** ` **Lupa** para activar el modo lupa en el cursor.
- **2** Sitúe el cursor sobre la parte de la imagen que desee ampliar. El área bajo el cursor se muestra a un nivel de aumento del 500%.

**P** $\leq$  Para desactivar el modo de lupa, elija otra vez Ver  $\triangleright$  Lupa.

## **Para usar la vista panorámica de una imagen**

- **1** En la barra de herramientas principal, elija la herramienta **Mano** .
- **2** Arrastre en la imagen.

### **También es posible**

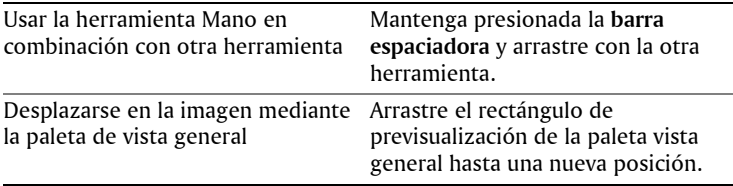

### **Para ajustar la ventana a la imagen**

- Elija **Ventana** ` **Ajustar a imagen**.
- Puede también ajustar la ventana a la imagen mediante el botón **Ajustar ventana a imagen** de la paleta de opciones de herramienta cuando la herramienta Mano (<sup>n</sup>) o la herramienta **Zoom Q** están activadas.

## **Procedimiento para deshacer y rehacer acciones**

Puede deshacer una o varias acciones ejecutadas durante la edición de una imagen. Por ejemplo, puede deshacer pinceladas, ajustes de color o efectos que haya aplicado a la imagen. Puede también rehacer una o varias acciones para volver a aplicar los cambios que haya realizado. También puede descartar cambios en el archivo para volver a la última versión guardada de la imagen.

La paleta de historial le permite deshacer y rehacer acciones de una manera selectiva, independientemente de la secuencia de aplicación de las mismas. Si desea obtener más información sobre cómo utilizar la paleta de historial, consulte "Cómo deshacer y rehacer acciones mediante la paleta de historial" en la Ayuda.

**Importante:** *No se pueden utilizar los controles de Deshacer para deshacer las siguientes acciones: cambiar el nombre de los archivos, guardar archivos, abrir y cerrar archivos, vaciar el portapapeles, realizar cambios que afectan a todo el programa y no solamente a la imagen actual (como los cambios en la configuración de color y las preferencias) y acciones que no cambian los píxeles de la imagen (como el zoom y el desplazamiento).*

### **Para deshacer una acción**

• Elija **Edición** ` **Deshacer**.

Si desea deshacer varias acciones, elija **Edición** ` **Deshacer** varias veces.

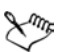

Esta opción sólo permite deshacer varias acciones en el orden en el que se realizaron. Para deshacer acciones de una forma selectiva, puede utilizar la paleta de historial.

Si la acción no se puede deshacer, el elemento de menú **Deshacer** aparece atenuado.

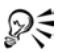

También puede hacer clic en el botón **Deshacer** de la barra de herramientas estándar, o presionar las teclas **Ctrl + Z**.

## **Para rehacer una acción**

• Elija **Edición** ` **Rehacer**.

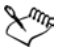

Esta opción sólo permite rehacer varias acciones en el orden en el que se deshicieron. Para rehacer acciones de una forma selectiva, puede utilizar la paleta de historial.

Sólo las acciones que han sido deshechas pueden rehacerse.

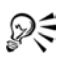

También puede rehacer una acción mediante el botón **Rehacer** de la barra de herramientas estándar, o presionando las teclas  $Ctrl + Alt + Z$ .

# **Eliminación de imágenes**

Puede eliminar archivos de imagen del espacio de trabajo principal, o bien eliminarlos mediante el organizador. Si desea obtener información acerca del uso del Organizador, consulte "Búsqueda, organización y revisión de imágenes" en la Ayuda.

## **Para eliminar la imagen actual del espacio de trabajo**

• Elija **Archivo** ` **Eliminar**.

# **Operaciones con el Organizador**

El Organizador es una ventana multifunción para buscar imágenes digitales que le permite sin buscar, organizar, revisar y compartir imágenes.

Puede buscar imágenes por nombre de archivo, fecha de toma, tipo de archivo o carpeta. También puede buscar imágenes usando una etiqueta con una palabra clave que les haya asociado (por ejemplo, "niños," "vacaciones" o "cumpleaños"). La posibilidad de ver miniaturas y usar herramientas de zoom facilita y agiliza aún más reconocer una imagen en particular. Además, puede editar datos EXIF y ejecutar y extraer fotogramas de archivos de vídeo.

Desde el Organizador, puede acceder al modo de visualización a pantalla completa denominado Revisión rápida que le permite revisar imágenes, aplicar correcciones básicas y compartir las imágenes como una presentación de diapositivas.

Cuando inicia Corel Paint Shop Pro Photo por primera vez, el Organizador aparece como una paleta acoplable en la parte inferior de la ventana principal.

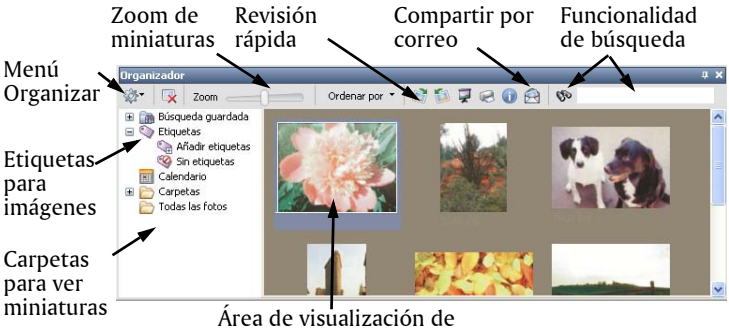

## miniaturas

### **Para mostrar u ocultar el Organizador**

• Elija **Ver** ` **Paletas** ` **Organizador**

### **Para buscar imágenes**

En la parte derecha de la barra de herramientas del Organizador, escriba una palabra en el campo de texto Buscar fotos.

Las miniaturas que coinciden con el término de la búsqueda aparecen en el Organizador. Puede buscar por nombre de archivo, nombre de carpeta, nombre de etiqueta de palabra clave, texto o metadatos de imagen (datos EXIF o IPTC).

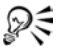

También puede usar métodos de búsqueda avanzados haciendo clic en el botón **Buscar fotos** y mediante el cuadro de diálogo Buscar. Si desea más información, consulte "Para usar la función de búsqueda avanzada" en la Ayuda.

## **Para ver miniaturas en el modo Revisión rápida.**

- **1** En el Organizador, seleccione las fotos que desea revisar y haga clic en el botón Revisión rápida  $\Box$ .
- **2** Utilice los botones de la barra de herramientas de Revisión rápida  $\vert$ para ejecutar $\vert$  las miniaturas seleccionadas como una presentación de diapositivas. Puede pasar la presentación hacia adelante  $\blacksquare$  o hacia atrás  $\blacksquare$  una diapositiva, o rebobinarla hasta el principio  $\alpha$ . Si hace clic en Pausa  $\prod$ , se activa este modo y puede ver información de la imagen **to**, colocar una foto en una bandeja de fotos  $\Theta$  o eliminar una imagen  $\mathbb{R}$ .
- **3** Para salir del modo Revisión rápida, haga clic en el botón Salir de modo a pantalla completa  $\boxtimes$  o presione la tecla Esc.

# **Operaciones con bandejas de fotos**

Puede usar las bandejas de fotos para reunir imágenes de varias carpetas. Las imágenes permanecen en sus carpetas originales, pero se puede abrir haciendo clic en la miniatura que aparece en la bandeja de fotos. Si desea obtener más información sobre bandejas de fotos, consulte "Operaciones con bandejas de fotos" en la Ayuda.

## **Para ocultar o mostrar la paleta de la bandeja de fotos**

• Elija **Ver** ` **Paletas** ` **Bandeja de fotos.**

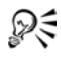

 $\mathcal{P}$  $\tilde{\leq}$  También puede ocultar o mostrar la paleta Bandeja de fotos presionando las teclas Ctrl + W.

## **Para añadir fotos a una bandeja de fotos**

- **1** Seleccione la bandeja de fotos a la que desea añadir fotos.
- **2** En la ventana del Organizador, arrastre las fotos a una bandeja de fotos.

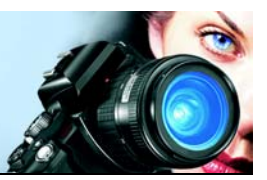

# **Ajuste de imágenes**

Cuando ve fotos en Corel Paint Shop Pro Photo, puede que descubra problemas que es posible corregir. En algunas fotos, los problemas son evidentes, como por ejemplo, si el objeto de la fotografía está muy oscuro. En otras fotos, puede que presienta que se puede mejorar algo, pero no sabe exactamente qué. Con Corel Paint Shop Pro Photo, puede corregir aspectos específicos de una foto o dejar que el programa realice los ajustes básicos.

En esta sección se familiarizará con lo siguiente:

- • [Rotación de imágenes](#page-41-0)
- [Recorte de imágenes](#page-43-0)
- [Enderezamiento de imágenes](#page-44-0)
- [Corrección de perspectiva fotográfica](#page-46-0)
- [Aplicación de correcciones básicas a las fotos](#page-47-0)
- • [Eliminación del ruido de cámara digital](#page-49-0)
- • [Creación de un área de enfoque mediante el control de la](#page-50-0)  [profundidad de campo](#page-50-0)
- • [Modificación del tamaño de imágenes](#page-51-0)

# <span id="page-41-0"></span>**Rotación de imágenes**

Puede girar una imagen 90 grados para cambiar su orientación de horizontal a vertical. Si su cámara contiene sensores que marcan con un etiqueta las imágenes tomadas en orientación vertical, Corel Paint Shop Pro Photo gira automáticamente las fotos para que tengan la orientación deseada.

Si desea obtener información sobre cómo girar una imagen para enderezarla en función de puntos de referencia en la misma, como por ejemplo el horizonte, consulte ["Enderezamiento de imágenes" en la](#page-44-0)  [página 40](#page-44-0).

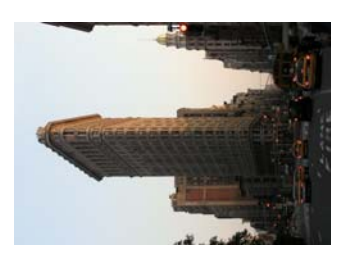

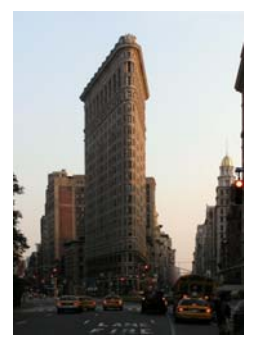

*Puede girar una imagen en Corel Paint Shop Pro Photo.*

### **Para girar una imagen**

• Seleccione una imagen, y realice una de las siguientes acciones.

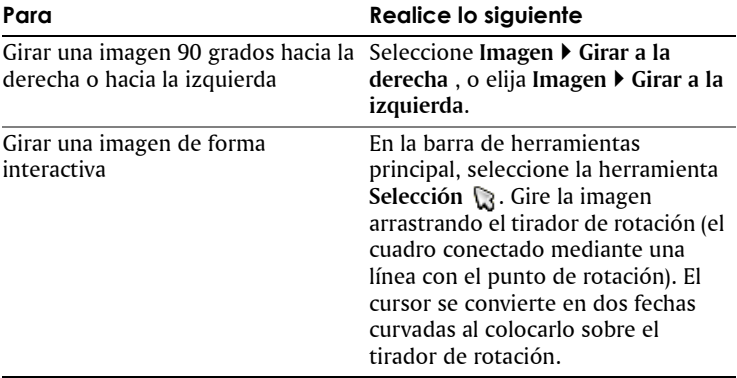

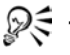

También puede girar una imagen haciendo clic en el botón **Girar a la derecha** o en el botón **Girar a la izquierda** en la barra de herramientas estándar.

# <span id="page-43-0"></span>**Recorte de imágenes**

Puede quitar partes no deseadas de la imagen para crear composiciones más atractivas o para atraer la atención a otra área de la imagen. Corel Paint Shop Pro Photo le ayuda a recortar imágenes utilizando tamaños estándar, tales como  $4 \times 6$  pulgadas o  $10 \times 15$  centímetros. El recorte reducirá la cantidad de memoria que requiere la imagen para ser editada. La operación de recorte puede mejorar las correcciones del color, ya que elimina áreas de color extrañas. Si una fotografía requiere recorte y corrección de color, primero debe recortar la imagen y luego aplicarle la corrección de color.

**Importante:** *El recorte elimina de manera permanente las partes de la imagen situadas fuera del área rectangular de recorte. Para evitar que se sobrescriba la foto original, use el la función Guardar como, y guarde la versión recortada de la imagen con otro nombre o en otra carpeta.*

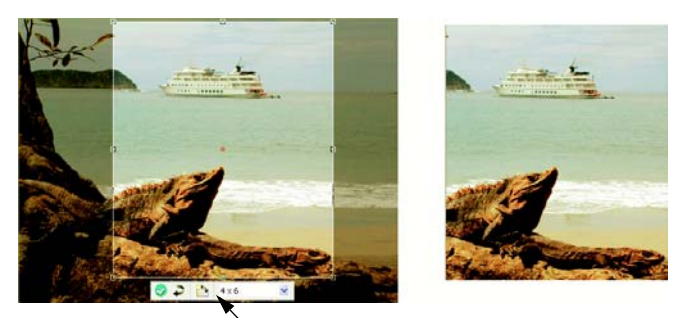

Barra de herramientas flotante de la herramienta Recortar

### **Para recortar una imagen**

**1** En la barra de herramientas principal, seleccione la herramienta **Recortar** .

De forma predeterminada, el rectángulo de recorte aparece en la imagen y el área fuera del rectángulo de recorte está sombreada.

**2** Ajuste el tamaño del área de recorte arrastrando cualquiera de los tiradores o bordes. Para volver a colocar el rectángulo de recorte, coloque el cursor dentro y arrastre.

Puede usar un tamaño de recorte preestablecido eligiendo una opción del menú desplegable **Ajustes predefinidos** en la barra de herramientas flotante para la herramienta Recortar, o en la lista desplegable de la paleta de opciones de herramienta.

**3** Cuando esté listo para recortar la imagen, haga clic en el botón **Aplicar** de la paleta de opciones de herramienta o en la barra de herramientas flotante de la herramienta Recortar.

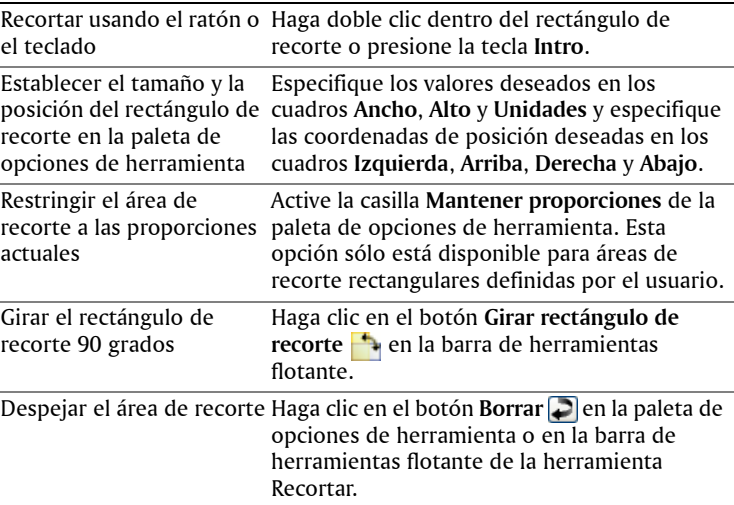

#### **También es posible**

## <span id="page-44-0"></span>**Enderezamiento de imágenes**

Puede enderezar con facilidad imágenes torcidas mediante la alineación de una barra de enderezamiento con una característica de la imagen. Corel Paint Shop Pro Photo gira la imagen de forma que esta barra de enderezamiento sea perfectamente horizontal o vertical. Esta función es especialmente útil cuando la imagen presenta un elemento vertical u horizontal muy fuerte, por ejemplo un edificio o un horizonte.

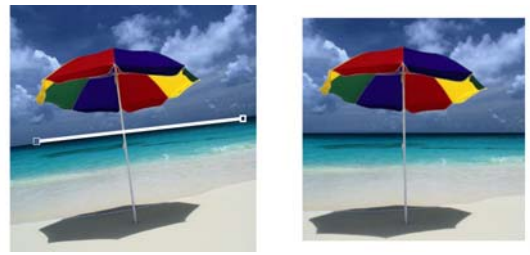

*La herramienta Enderezar permite colocar una barra de enderezamiento en una imagen. Corel Paint Shop Pro Photo usa la barra para enderezar la imagen.*

### **Para enderezar una imagen**

**1** En la barra de herramientas principal, haga clic en la herramienta **Enderezar** .

Aparecerá en la imagen una barra de enderezamiento con identificadores en los extremos.

- **2** Arrastre cada tirador de la barra de enderezamiento para alinearla con la parte de la imagen que desea enderezar.
- **3** En la paleta de opciones de herramienta, elija una de las siguientes opciones de la lista desplegable **Modo**:
	- **Automático**: endereza automáticamente la imagen basándose en la posición de la barra de enderezamiento (opción recomendada).
	- **Vertical**: gira la imagen para colocar verticalmente la barra de enderezamiento.
	- **Horizontal**: gira la imagen para colocar horizontalmente la barra de enderezamiento.
- **4** Haga clic en el botón **Aplicar** .

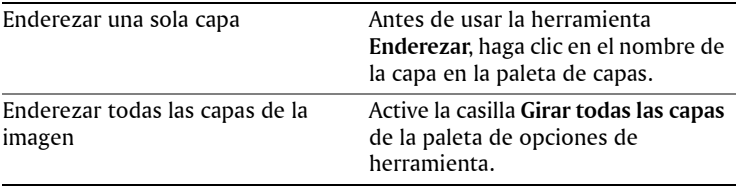

### **También es posible**

Elegir un ángulo específico para la barra de enderezamiento

Escriba o establezca un valor en el cuadro de control **Ángulo** de la paleta de opciones de herramienta.

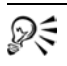

También puede hacer doble clic en la imagen para aplicar la herramienta.

# <span id="page-46-0"></span>**Corrección de perspectiva fotográfica**

Al tomar fotografías de objetos altos o anchos, es posible que se produzca distorsión en la perspectiva, es decir, los objetos parezcan estar ladeados o en ángulo. Esta distorsión se produce cuando la cámara se sitúa con un ángulo distinto al objeto fotografiado.

Mediante el uso de la herramienta Corrección de perspectiva, puede corregir distorsión de perspectiva, por ejemplo un los lados angulados de un edificio.

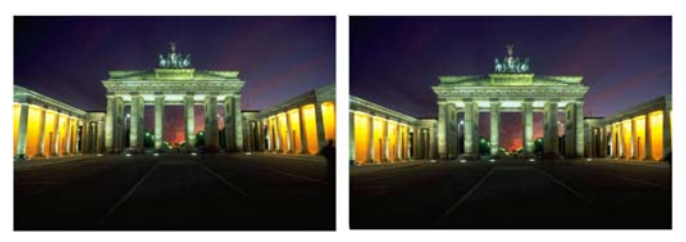

*Con la herramienta Corrección de perspectiva se puede cambiar el ángulo de un edificio.*

### **Para corregir perspectiva en una foto**

**1** En la barra de herramientas principal, seleccione la herramienta **Corrección de perspectiva** .

Aparecerá en la imagen un recuadro delimitador con tiradores en las esquinas.

- **2** En la paleta de opciones de herramienta, elija entre estas opciones:
	- **Líneas de cuadrícula**: le permite establecer el número de líneas que se muestran.
	- **Recortar imagen**: vuelve a recortar la imagen a una forma rectangular después de que se haya aplicado la perspectiva.

**Nota:** Al activar la opción **Recortar imagen**, se eliminan las partes de la imagen que están fuera del rectángulo.

- **3** Arrastre cada tirador hasta la esquina del elemento que debería ser rectangular.
- **4** Haga clic en el botón **Aplicar** .
	- También puede aplicar la opción haciendo doble clic en la imagen.

## <span id="page-47-0"></span>**Aplicación de correcciones automáticas básicas a las fotos**

Si no sabe con seguridad qué ajustes necesita una foto, puede aplicar la función Mejorar foto en un paso o la función Mejora fotográfica inteligente para ver si le gustan los resultados. La opción Mejorar foto en un paso, aplica automáticamente una serie de correcciones de equilibrio de color y enfoque a la foto. Todo lo que necesita hacer es simplemente seleccionar la herramienta. Si desea contar con la opción de especificar detalles de esas mismas correcciones antes de aplicarlas, puede utilizar la opción Mejora fotográfica inteligente.

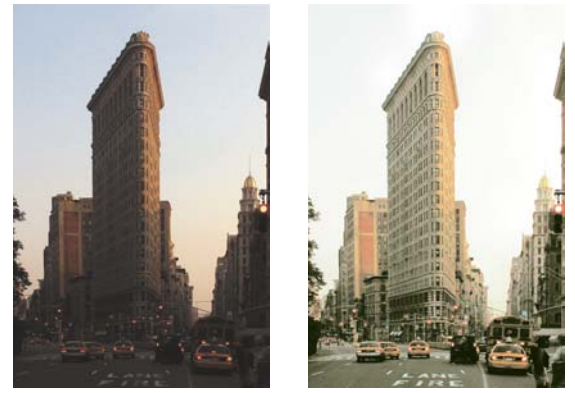

*Puede utilizar la opción Mejorar foto en un paso para mejorar la exposición y el equilibrio de color de muchas imágenes rápida y fácilmente.*

### **Para aplicar correcciones básicas a la foto mediante la función Mejorar foto en un paso**

• Elija **Ajustar** ` **Mejorar foto en un paso**.

Después de una breve pausa, varias correcciones predeterminadas se aplican a la foto.

D€

Si lo s cambios en la foto no le satisfacen, elija **Editar** ` **Deshacer**. Luego, elija **Ajustar** ` **Mejora fotográfica inteligente**, y ajuste las opciones disponibles. Puede usar otras opciones del menú **Ajustar**, como por ejemplo **Brillo y contraste** ` **Curvas** o **Brillo y contraste** ` **Niveles**.

### **Para especificar correcciones básicas con la función Mejora fotográfica inteligente**

**1** Elija **Ajustar** ` **Mejora fotográfica inteligente**.

Aparece el cuadro de diálogo Mejora fotográfica inteligente. En la parte superior del cuadro de diálogo, las ventana Antes muestra la foto original. La ventana Después muestra cómo aparecerá la foto después de aplicadas las correcciones básicas sugeridas.

**2** Realice una o más de las siguientes acciones de la tabla y haga clic en **Aceptar**.

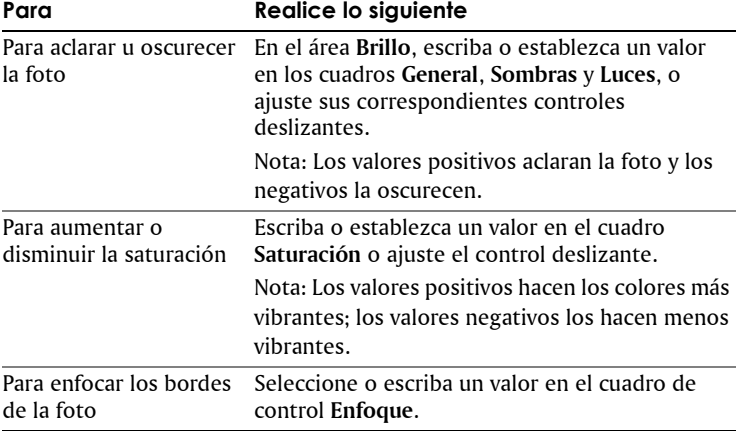

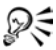

 $\mathbb{R}$  Puede restablecer toda la configuración a sus valores iniciales haciendo clic en **Sugerir configuración** o anule los valores haciendo clic en botón **Restablecer predeterminados** . Para usar opciones de configuración avanzadas de la función Mejora fotográfica inteligente, marque la casilla **Opciones avanzadas**. Para obtener más información sobre las opciones avanzadas, consulte "Para usar opciones de configuración avanzadas de la función Mejora fotográfica inteligente" en la Ayuda.

# <span id="page-49-0"></span>**Eliminación del ruido de cámara digital**

El término "ruido" cuando se trata de fotos se refiere a pequeños puntos de color que interfieren con la claridad de la imagen. Estos puntos de color se deben a menudo a pobres condiciones de iluminación o las limitaciones del sensor de la cámara digital. Por ejemplo, cuando aumenta una foto de un cielo azul claro, puede que vea pequeños puntitos de color naranja, rojo, verde y otros colores.

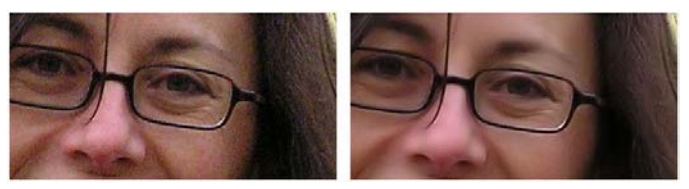

*La imagen de la izquierda tiene un aspecto granulado a causa del ruido de cámara digital. La imagen de la derecha tiene un aspecto más suave y con menos grano, una vez que se ha eliminado el ruido.*

Corel Paint Shop Pro Photo cuenta con dos rápidas y potentes opciones para quitar el ruido de sus fotos: Eliminación de ruido en un paso y Eliminación de ruido de cámara digital. Al usar una de las funciones de eliminación de ruido, el programa analiza la foto, identifica el ruido y aplica correcciones basándose en estas áreas identificadas, mientras conserva importantes detalles de los bordes de la foto.

Puede aplicar automáticamente corrección de ruido a su foto con la opción Eliminación de ruido en un paso. También puede especificar de un modo más preciso la manera en la que se aplican estas correcciones mediante la opción Eliminación de ruido de cámara digital. Si desea

obtener más información sobre cómo usar la opción Eliminación de ruido de cámara digital, consulte "Eliminación de ruido de cámara digital" en la Ayuda.

## **Para quitar rápidamente el ruido de cámara digital**

• Elija **Ajustar** ` **Eliminación de ruido en un paso**.

Después de una breve pausa, el ruido se elimina automáticamente.

## <span id="page-50-0"></span>**Creación de un área de enfoque mediante el control de la profundidad de campo**

Puede crear un área de enfoque para atraer la atención hacia el objeto de la foto. Por ejemplo, en una foto de una persona rodeada de un campo de flores, puede desenfocar las flores circundantes mientras mantiene la persona enfocada. En fotografía, este efecto se consigue mediante el control de la profundidad de campo.

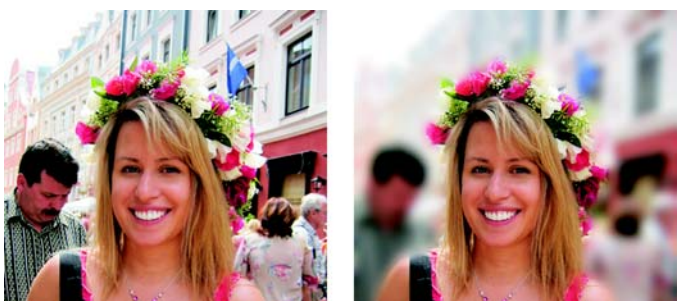

*Puede aplicar el efecto Profundidad de campo para atraer la atención hacia el objeto de la foto.*

La profundidad de campo se refiere al área que aparece enfocada. Existen diferentes factores que afectan la profundidad de camplo, por ejemplo la distancia entre la cámara y el objeto de la foto, la velocidad de la lente y la configuración de apertura de la cámara. La mayoría de las cámaras automáticas usan la configuración de apertura menor posible para asegurar que la mayor parte de la foto esté enfocada. No obstante, puede atraer la atención hacia el objeto de la foto, mediante el uso de una configuración de apertura mayor, lo cual crea una menor profundidad de campo.

### **Para crear un área de enfoque mediante el efecto Profundidad de campo**

- **1** Elija **Ajustar** ` **Profundidad de campo**.
- **2** En el cuadro de diálogo Profundidad de campo, elija una de las siguientes herramientas de selección de **Área de enfoque** y arrastre en la ventana Antes para rodear el área que desea mantener enfocada.
	- **Circular** : permite crear una selección circular.
	- Mano alzada  $\mathcal{Q}$ : permite crear una selección de forma irregular arrastrando un área para crear una forma cerrada.
	- **Rectangular ::::** permite crear una selección rectangular.
- **3** Mueva el control deslizante **Desenfoque** para ajustar la cantidad de desenfoque aplicada al área no enfocada.

### **También es posible**

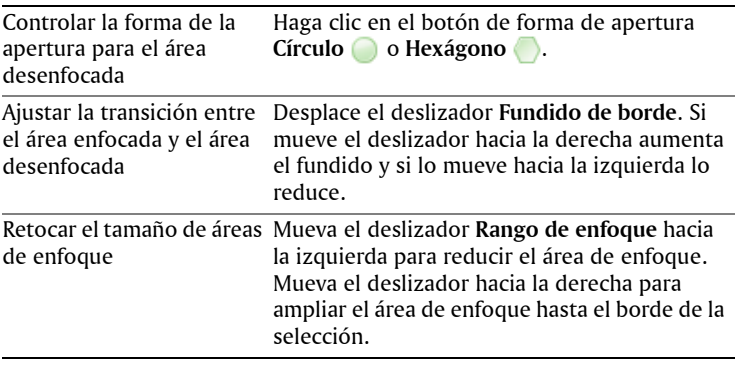

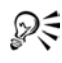

 $\mathbb{R}$  Haga la selección un poco más grande que el área que desea mantener enfocada y luego retoque el borde de la selección mediante el deslizador **Rango de enfoque**.

## <span id="page-51-0"></span>**Modificación del tamaño de las imágenes**

Después de ajustar una imagen, puede modificar su tamaño. Es importante entender la manera en la que el cambio de tamaño afecta a los píxeles de la imagen.

Los píxeles no tienen ningún tamaño físico establecido. Cada píxel simplemente representa una muestra de un color concreto. Cuando se modifica el tamaño de una imagen, el número de píxeles en ésta puede disminuir o aumentar, lo cual produce que la imagen se vuelva a muestrear. El nuevo muestreo modifica el tamaño del archivo. Para obtener información acerca de la modificación de tamaño, consulte "Modificación del tamaño de las imágenes" en la Ayuda.

### **Para cambiar el tamaño de una imagen**

- **1** Elija **Imagen** ` **Cambiar tamaño**.
- **2** En el cuadro de diálogo Cambiar tamaño, active la casilla **Nuevo muestreo con**, y seleccione un tipo de nuevo muestreo de la lista desplegable. (**Bicúbico** es la opción recomendada.) Si desea cambiar el tamaño de la capa actual solamente, desactive la casilla de verificación **Cambiar tamaño de todas las capas**.
- **3** En el área **Dimensiones en píxeles**, escriba o establezca nuevos valores en los cuadros de control **Ancho** y **Alto** . En la lista desplegable, elija si desea especificar los valores en píxeles o como porcentaje del tamaño original.
- **4** Haga clic en **Aceptar**.

Es recomendable que limite las nuevas dimensiones de la imagen a las proporciones actuales de la imagen, para ello active la casilla de verificación **Bloquear proporciones**. El cambio de la proporción de aspecto distorsiona la imagen al alargarla o contraerla en una dimensión más que en otra.

 $\mathscr{D}$  $\in$ Para mantener el tamaño de impresión actual de la imagen, active la casilla de verificación **Mantener tamaño de impresión original**.

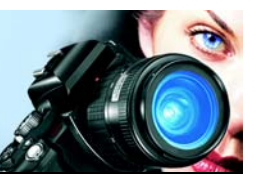

# **Retoque y restauración de imágenes**

Corel Paint Shop Pro Photo ofrece varios métodos para retocar imágenes. Tanto si desea quitar arañazos, borrar el fondo de la imagen, o simplemente corregir el efecto de ojos rojos, este programa le ofrece las herramientas que necesita.

En esta sección se familiarizará con lo siguiente:

- [Corrección del efecto de ojos rojos](#page-53-0)
- [Aplicación de correcciones cosméticas](#page-54-0)
- [Eliminación de arañazos](#page-57-0)
- [Eliminación de imperfecciones y objetos](#page-58-0)
- [Borrado de áreas de la imagen](#page-61-0)
- [Recoloración de áreas para crear un efecto realista](#page-63-0)

# <span id="page-53-0"></span>**Corrección del efecto de ojos rojos**

El efecto de ojos rojos es un problema frecuente en muchas fotografías. Cuando la luz del flash de la cámara se refleja en la retina de los ojos del objeto, se produce un efecto de ojos rojos que se captura en la foto. Corel Paint Shop Pro Photo cuenta con dos métodos para eliminar el efecto de ojos rojos de una foto en color.

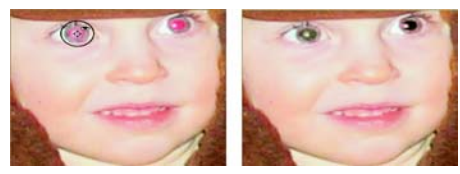

*La herramienta Ojos rojos reemplaza el color rojo en las pupilas del objeto con un color gris oscuro para restaurar su aspecto natural.*

El método más rápido de eliminar este defecto es utilizar la herramienta Ojos rojos. Un método más preciso es el uso de la función avanzada de Eliminación de ojos rojos, que le permite además

modificar el color de los ojos. Si desea obtener más información acerca del uso de la función Eliminación de ojos rojos, consulte "Para usar opciones avanzadas de eliminación del rojo de los ojos" en la Ayuda.

## **Para eliminar el efecto de ojos rojos rápidamente**

- **1** En la barra de herramientas principal, elija la herramienta **Ojos rojos** .
- **2** En la paleta de opciones de herramienta, ajuste el cuadro de control **Tamaño**, de forma que el cursor sea aproximadamente el doble de grande que el área roja que necesita corrección.
- **3** Coloque el cursor directamente sobre el ojo y haga clic en el mismo.
- $\mathscr{D}$ Si es necesario, puede aplicar zoom para acercar la foto y utilizar la herramienta con más facilidad.

Puede modificar el tamaño del cursor de forma interactiva, para ello mantenga presionada la tecla **Alt** y arrastre la herramienta **Ojos rojos** sobre el área de los ojos.

# <span id="page-54-0"></span>**Aplicación de correcciones cosméticas**

Puede mejorar rápidamente el aspecto de personas en las fotos mediante las siguientes correcciones cosméticas:

- Eliminación de imperfecciones, mediante el uso del modo Corrección de imperfecciones de la herramienta Maquillaje.
- Blanqueado de dientes, mediante el modo Cepillo de dientes de la herramienta Maquillaje.
- Bronceado, mediante el modo Bronceador de la herramienta Maquillaje.
- Eliminación de arrugas, mediante la herramienta Eliminar arañazos.
- Suavizado de piel, eligiendo el menú Ajustar.

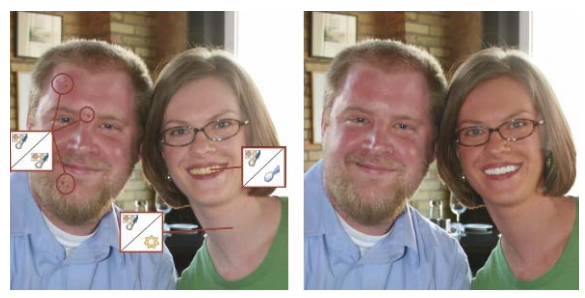

*Puede quitar imperfecciones de la piel, blanquear dientes y aplicar un bronceado.*

### **Para eliminar imperfecciones faciales**

- **1** En la barra de herramientas principal, seleccione la herramienta **Maquillaje** .
- **2** En la paleta de opciones de herramienta, elija el modo **Corrección de imperfecciones** .

El cursor cambia a círculos concéntricos.

**3** En la paleta de opciones de herramienta, ajuste el control **Tamaño** al valor más bajo que permita al círculo interior rodear la imperfección.

El círculo exterior se utiliza como material para cubrir la imperfección.

- **4** En la paleta de opciones de herramienta, ajuste el valor **Fuerza**. Los valores oscilan entre 1 y 100. Los valores altos aplican más material origen (rodeado por el círculo exterior) al área de imperfecciones (rodeada por el círculo interior).
- **5** Haga clic directamente sobre la imperfección.

### **Para blanquear dientes**

- **1** En la barra de herramientas principal, seleccione la herramienta **Maquillaje** .
- **2** En la paleta de opciones de herramienta, elija el modo **Cepillo de dientes** .

Si es necesario, puede aplicar zoom para acercar la foto y utilizar la herramienta **Maquillaje** con más facilidad.

**3** Haga clic directamente sobre los dientes.

Si los dientes están separados o parcialmente oscurecidos, puede que tenga que aplicar esta herramienta a cada diente por separado.

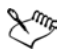

El modo **Cepillo de dientes** y la herramienta **Maquillaje** sólo funcionan con fotos en color.

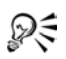

 $\mathbb{R}$  Si es necesario, puede aplicar zoom para acercar la foto y utilizar la herramienta **Maquillaje** con más facilidad. Puede ajustar la cantidad de blanco mediante la introducción de un valor en el cuadro de control **Fuerza** en la paleta de opciones de herramienta.

### **Para aplicar bronceado**

- **1** En la barra de herramientas principal, seleccione la herramienta **Maquillaje** .
- **2** En la paleta de opciones de herramienta, elija el modo **Bronceado** Δ.
- **3** Seleccione o escriba un valor en el cuadro de control **Tamaño**.
- **4** Arrastre cuidadosamente sobre la piel que desea broncear.

## **Para eliminar arrugas faciales**

- **1** En la barra de herramientas principal, elija la herramienta **Eliminar arañazos** .
- **2** En la paleta de opciones de herramienta, elija el cuadro de selección de borde cuadrado  $\Box$  o el de borde biselado  $\Box$ .
- **3** Escriba o establezca un valor en el cuadro de control **Ancho** para que la arruga encaje dentro de la parte interior del recuadro de selección que arrastre.
- **4** Coloque el cursor justo fuera de la arruga, y arrastre cuidadosamente sobre la misma para que esté rodeada por el rectángulo interior.

La textura de piel circundante cubre la arruga.

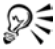

 $\mathbb{R}$ Si necesita empezar de nuevo, puede deshacer la corrección, ajustar el control de anchura y volver a dibujar.

En el caso de líneas de arruga que no son rectas, corrija la arruga por partes.

### **Para suavizar el tono de la piel**

- **1** Elija **Ajustar** ` **Suavizado de piel**.
- **2** En el cuadro de diálogo Suavizado de piel, ajuste el deslizador **Cantidad**.

Si mueve el deslizador hacia la derecha se aplica más suavizado y si lo mueve hacia la izquierda se aplica menos suavizado.

La función **Suavizado de piel** detecta y suaviza automáticamente tonos de la piel sin afectar negativamente a los ojos o los labios. No obstante, si hay otras áreas de la foto que tienen un color similar al tono de la piel, puede usar una selección para aislar el área que desea suavizar. Si desea obtener más información sobre selecciones, consulte ["Creación de selecciones" en la página 61.](#page-65-0)

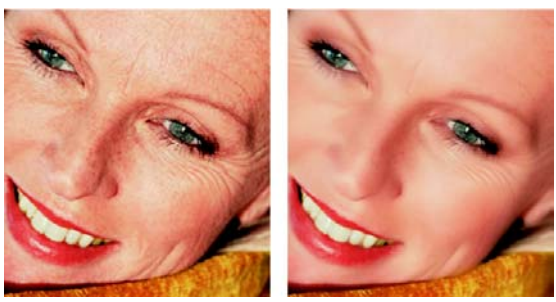

*La función Suavizado de piel suaviza tonos de la piel y disminuye las arrugas e imperfecciones rápidamente.*

# <span id="page-57-0"></span>**Eliminación de arañazos**

La herramienta Eliminar arañazos permite eliminar arañazos y grietas de las imágenes. Puede usar la herramienta para rodear el área y borrar el arañazo. La herramienta Eliminar arañazos utiliza los detalles del fondo de la imagen para crear nueva información y reemplazar el área seleccionada. Si el fondo es relativamente suave, el resultado es normalmente satisfactorio. Los arañazos en fondos con textura se pueden eliminar con más eficacia utilizando el pincel Clonar. Si desea obtener información sobre el pincel Clonar, consulte ["Eliminación de](#page-58-0)  [imperfecciones y objetos" en la página 54.](#page-58-0)

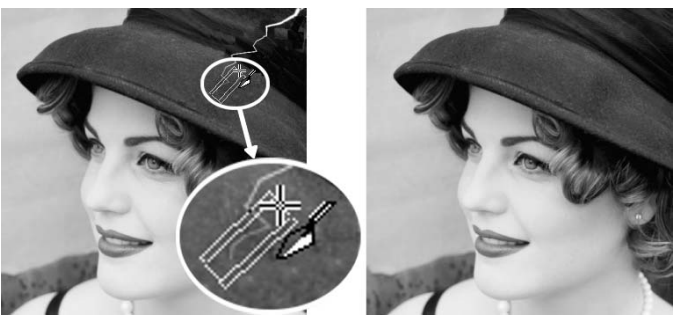

*Puede corregir arañazos individuales mediante la herramienta Eliminar arañazos.*

### **Para eliminar arañazos**

- **1** En la paleta de capas, haga clic en la capa de fondo.
- **2** En la barra de herramientas principal, elija la herramienta **Eliminar arañazos** .
- **3** En la paleta de opciones de herramienta, elija una de las siguientes opciones para definir la forma de la herramienta **Eliminar arañazos**:
	- Borde cuadrado  $\Box$ : corrige arañazos que son perpendiculares al borde del objeto, en un área abierta o de un color uniforme.
	- Borde biselado  $\bigcirc$ : corrige arañazos situados en ángulo respecto a los bordes del objeto.
- **4** Coloque el cursor justo fuera de uno de los puntos finales del arañazo y arrastre para establecer un cuadro de selección sobre el arañazo.

Los bordes del cuadro de selección deben rodear el área sin tocar el arañazo. Intente dejar una pequeña área en uno de los lados del arañazo.

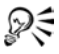

 $\mathbb{R}$  Para arañazos situados sobre varios fondos distintos, intente eliminar el arañazo por secciones.

# <span id="page-58-0"></span>**Eliminación de imperfecciones y objetos**

Puede eliminar imperfecciones y objetos de las imágenes mediante el pincel Clonar o la herramienta Eliminar objetos. El pincel Clonar le

permite quitar imperfecciones y objetos pintando sobre éstos con otra parte de la imagen. El origen de la copia puede ser una parte de la misma capa, de otra capa de la imagen, de una imagen fusionada o de una capa de otra imagen.

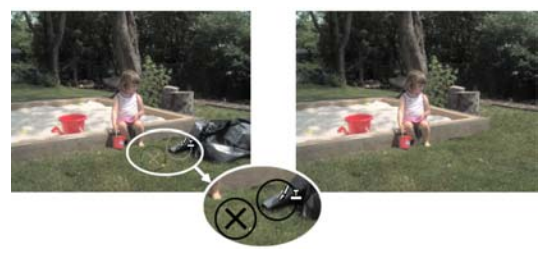

*El pincel Clonar se utilizó para quitar la bolsa de basura de la foto.*

La herramienta Eliminar objetos le permite quitar objetos cuando el área circundante es lo suficientemente uniforme en color y textura. Esta herramienta es similar al pincel Clonar en cuanto que permite identificar el área que va a quitar y luego elegir un fondo para cubrir ese área.

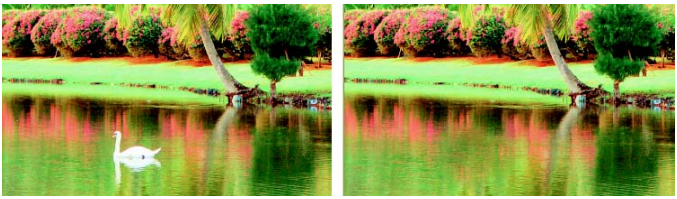

*La herramienta Eliminar objetos se ha utilizado para quitar el cisne del agua.*

### **Para clonar una parte de la imagen**

- **1** En la paleta de herramientas, seleccione el pincel **Clonar** .
- **2** En la paleta de opciones de herramienta, elija la punta del pincel, el tamaño, la opacidad y demás especificaciones.

Si desea clonar datos de todas las capas fusionadas, active la casilla **Usar todas las capas**. Si desea clonar datos de la capa activa únicamente, puede desactivar la casilla.

**3** En la imagen de origen, haga clic con el botón derecho en el punto central del área de origen.

Si la imagen contiene más de una capa, haga clic en el nombre de la capa en la paleta de capas antes de definir el área de origen.

**4** Arrastre en la imagen donde desea pintar el área clonada.

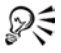

 $\mathscr{D}$  Puede modificar el tamaño del pincel de forma interactiva, para ello presione la tecla **Alt** al mismo tiempo que arrastra en la ventana de imagen.

### **Para eliminar objetos de una foto**

- **1** En la barra de herramientas principal, elija **Eliminar objetos** .
- **2** En la paleta de opciones de herramienta, haga clic en el botón **Modo de selección** .
- **3** Seleccione con un recuadro los objetos que desea eliminar.
- **4** En la paleta de opciones de herramienta, haga clic en el botón **Modo de origen** .

Aparece un rectángulo en la ventana de la imagen.

- **5** Coloque el rectángulo sobre el área que reemplazará la selección anterior.
- **6** Arrastre los tiradores del rectángulo para modificar su tamaño, o arrastre el tirador de rotación en el rectángulo para girarlo. Es recomendable que el rectángulo sea igual o más grande que el área que desea eliminar.
- **7** En la paleta de opciones de herramienta, haga clic en el botón **Aplicar** .
- **8** Elija **Selecciones** ` **Anular selección** para desactivar la selección.

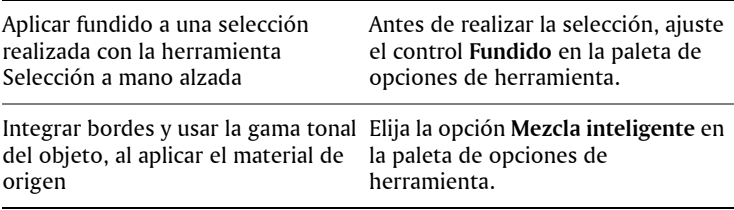

# <span id="page-61-0"></span>**Borrado de áreas de la imagen**

Puede utilizar la herramienta Borrador para borrar áreas de una capa hasta que se convierta en transparente. Cuando se utiliza esta herramienta sobre una capa de trama, todos los píxeles que se encuentran en el camino de la herramienta se vuelven transparentes. Un damero en gris y blanco indica las áreas transparentes.

Puede usar la herramienta Borrador de fondo para borrar píxeles de manera selectiva. Por ejemplo, en una foto de varias montañas, puede borrar el cielo o aislar un objeto de su área circundante en la imagen.

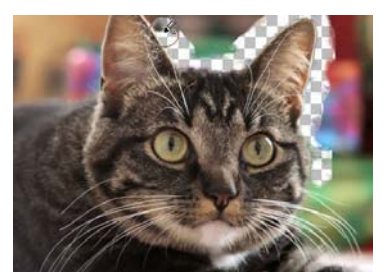

*Puede eliminar rápidamente el fondo de una imagen mediante la herramienta Borrador de fondo.*

Puede ajustar la configuración predeterminada de la herramienta Borrador de fondo en la paleta de Opciones de herramienta. Por ejemplo, puede cambiar la opacidad, tolerancia de color, o probar configuraciones en cierta área de la imagen. Si desea obtener más información, consulte "Borrado de áreas de la imagen" en la Ayuda.

### **Para borrar un área de la imagen**

- **1** En la paleta de herramientas principal, elija la herramienta **Borrador**  .
- **2** En la paleta de opciones de herramienta, seleccione las opciones de pincel.
- **3** Arrastre en la imagen para borrar.

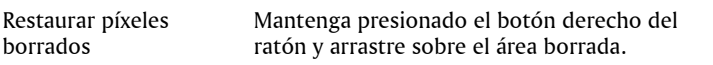

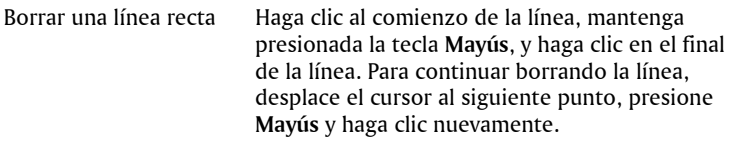

Si borra la capa de fondo, la herramienta Borrador borra hasta que el fondo queda transparente, y la capa asciende automáticamente a capa de trama.

### **Para borrar el área de fondo de una imagen**

- **1** En la paleta de capas, haga clic en la capa que contiene el elemento de la imagen que desea aislar.
- **2** En la paleta de herramientas principal, elija la herramienta **Borrador de fondo** .
- **3** En la paleta de opciones de herramienta, seleccione las opciones de pincel.

 Si desea obtener más información sobre la configuración de opciones de pincel, consulte "Selección de opciones de pincel" en la Ayuda.

**4** Arrastre el cursor alrededor de los bordes del área de la imagen que desea aislar.

Las pinceladas aplicadas lentamente y con mucho cuidado le darán los mejores resultados. Mantenga el centro del pincel en el área que desea borrar, mientras mantiene los bordes del pincel en áreas que desea conservar.

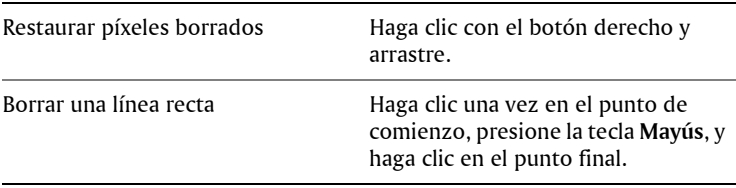

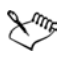

La capa de fondo asciende automáticamente a capa de trama al aplicar la herramienta **Borrador de fondo** sobre la misma.

## <span id="page-63-0"></span>**Nueva aplicación de color a áreas para crear un efecto realista**

Puede usar la herramienta Reemplazar color para volver a aplicar color a un objeto o a un área de la imagen de un modo realista. Lo que diferencia a la herramienta Reemplazar color de otras herramientas y funciones (tales como la herramienta Bote de pintura, algunos de los pinceles de retoque o las funciones Colorear, Matiz/Saturación/ Luminosidad o Diagrama de matices) es que toma en cuenta el sombreado del color especificado. La herramienta Reemplazar color detecta y analiza variaciones en el brillo de la imagen y aplica color de nuevo basándose en esa iluminación.

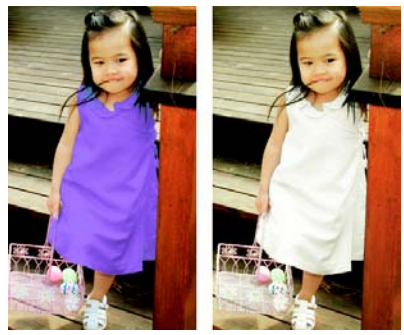

*Un clic puede cambiar el color del vestido de la niña.*

La herramienta Cambiar color funciona mejor en objetos mate como ropa, moqueta y objetos pintados. Puede que no funcione bien en objetos brillantes o reflectantes y no está diseñada para aplicarse a gradientes ni tramas.

### **Para volver a aplicar color con la herramienta Cambiar color**

- **1** En la paleta de herramientas principal, elija la herramienta **Cambiar color** . Está en el grupo de la herramienta Bote de pintura.
- **2** En la paleta de materiales, haga clic en el botón Color en la lista desplegable Estilo y luego elija el color uniforme que desee usar.

Si la paleta de materiales no está abierta, elija **Ver** ` **Paletas** ` **Materiales**.

**Nota:** Para usar un color de la imagen activa, elija la herramienta **Cuentagotas** , haga clic en el color que desea aplicar y haga clic en la herramienta **Cambiar color** para reactivarla.

- **3** Coloque el cursor de **Cambiar color** sobre el color que desea cambiar y haga clic para volver a aplicar color usando el color de primer plano y pincelada, o haga clic con el botón derecho para volver a aplicar color usando el color de fondo y relleno.
- **4** Para ajustar la aplicación del color activo, use valores diferentes de **Tolerancia** y **Suavidad de borde** en la paleta de opciones de herramienta:
	- La **Tolerancia** determina la precisión con la que el color activo necesita coincidir con colores similares para que se pueda aplicar el nuevo color. Valores más altos resultan en más píxeles recoloreados.
	- El valor de **Suavidad de borde** determina el modo en que el efecto modifica los píxeles que bordean a los píxeles recoloreados. Valores altos producen una recoloración más "sangrada".
	- Si lo desea, cambie el color activo en la paleta de materiales.
- **5** Haga clic en **Aplicar**.

Mientras usa la herramienta **Cambiar color**, puede deshacer y rehacer acciones tales como ajuste de color o ajuste de especificaciones en la paleta de opciones de herramienta.

Puede crear una selección para aislar el área que desea recolorear de otras áreas de la imagen. Si desea obtener más información sobre cómo crear selecciones, consulte ["Creación](#page-65-0)  [de selecciones" en la página 61.](#page-65-0)

# **Operaciones con selecciones**

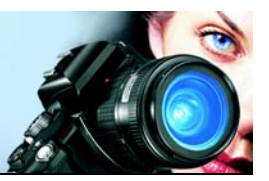

La selección de las partes de las imágenes que desea editar es un paso importante en el flujo de trabajo. Al crear una selección, puede editar ese área sin afectar al resto de la imagen. Puede usar herramientas de dibujo o de pintura para modificar áreas seleccionadas de la imagen. También puede aplicar funciones para invertir, copiar, recortar o realizar otras acciones en las áreas seleccionadas.

El borde de una selección se indica con un recuadro de selección que consiste en una serie de líneas discontinuas blancas y negras que marcan el borde de la selección.

En esta sección se familiarizará con lo siguiente:

- [Creación de selecciones](#page-65-1)
- [Ocultamiento y visualización del recuadro de selección](#page-70-0)
- [Modificación de selecciones](#page-70-1)
- [Inversión y borrado de selecciones](#page-72-0)

# <span id="page-65-1"></span><span id="page-65-0"></span>**Creación de selecciones**

Puede crear una selección cuando desee aislar una parte de una imagen. Por ejemplo, puede utilizar una selección para ajustar o retocar sólo un área de una foto o para copiar una porción de una foto y pegarla en otra foto. La forma de realizar la selección depende de si está trabajando con una capa de trama o una capa vectorial. Para obtener más información sobre capas de vector y de trama, consulte "Concepto general de capa" en la Ayuda.

Las siguientes herramientas de selección le permiten crear selecciones de trama:

- Seleccionar área  $\Box$ : esta herramienta permite crear una selección con una forma específica, como por ejemplo un rectángulo, un cuadrado, un círculo o una estrella.
- Mano alzada  $\mathcal{Q}$ : esta herramienta permite crear una selección alrededor de los bordes de un objeto, como por ejemplo, alrededor

de los pétalos de una flor o de los dedos de una mano. Puede realizar cuatro tipos de selecciones con la herramienta Mano alzada:

- **Mano alzada**: le permite seleccionar un área rápidamente arrastrando el cursor.
- **Busca bordes**: al hacer clic en los bordes de áreas con formas irregulares, esta herramienta buscará los bordes entre dos áreas que presenten diferencias de color.
- **Punto a punto**: le permite dibujar líneas rectas entre puntos para crear una selección formada de bordes rectos.
- **Borde inteligente**: al hacer clic a lo largo de los bordes, esta herramienta buscará automáticamente los bores de áreas con formas irregulares.
- **Varita mágica**  $\ddot{\mathbf{x}}$ : esta herramienta realiza una selección basándose en el color, el matiz, el brillo o la opacidad de un objeto. Esta herramienta está diseñada para seleccionar un área que contiene píxeles visiblemente distintos de los de otras áreas de una imagen. Por ejemplo, una rosa roja rodeada de hojas verdes o un área oscura dentro de una imagen clara.

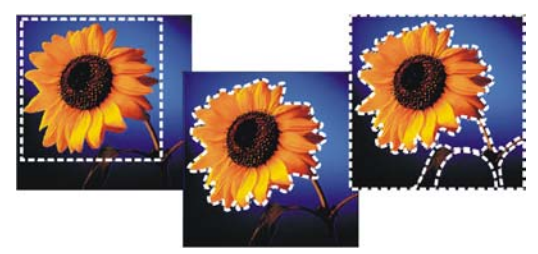

*Puede crear una selección utilizando la herramienta Seleccionar área (izquierda), Mano alzada (centro) o Varita mágica para seleccionar áreas específicas de color o de opacidad (derecha).*

Puede realizar una selección con una herramienta y posteriormente cambiar a otra herramienta para añadir o eliminar partes de la selección. Si desea obtener más información, consulte ["Modificación de](#page-70-1)  [selecciones" en la página 66.](#page-70-1)

Para obtener más información sobre la creación de selecciones, consulte "Creación de selecciones" en la Ayuda.

### **Para crear una selección mediante la herramienta Seleccionar área**

- **1** En la barra de herramientas principal, elija la herramienta **Seleccionar área** .
- **2** Compruebe la configuración de las siguientes opciones en la paleta de opciones de herramienta y modifíquelas si es necesario:
	- **Tipo de selección**: especifica la forma del área de selección.
	- **Modo**: especifica si se va a reemplazar, añadir o quitar una selección existente. El valor predeterminado es **Reemplazar**.
	- **Fundido**: suaviza los bordes de una selección especificando un ancho de atenuación en píxeles (de 0 a 200).
	- **Alisado**: aplica un borde suave a una selección convirtiendo los píxeles a lo largo de sus bordes en píxeles semitransparentes.
- **3** Arrastre el cursor para crear la selección.

A medida que arrastra aparecerá un borde que indica la selección. Al soltar el ratón, el borde de la selección se convertirá en un recuadro de selección.

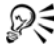

Tras crear una selección, los cambios realizados en la configuración de la paleta de opciones de herramienta se aplican a la siguiente acción, y no a la actual. Puede modificar las opciones de la selección activa eligiendo **Selecciones** ` **Modificar** y eligiendo un elemento del menú.

### **Para crear una selección mediante la herramienta Mano alzada**

- **1** En la barra de herramientas principal, elija **Selección a mano alzada** 9.
- **2** En la paleta de opciones de herramienta, elija una de las siguientes opciones de la lista desplegable **Tipo de selección**:
	- **Busca bordes**
	- **Mano alzada**
	- **Punto a punto**
	- **Borde inteligente**
- **3** Compruebe la configuración de las siguientes opciones en la paleta de opciones de herramienta y modifíquelas si es necesario:
	- **Fundido**: suaviza los bordes de una selección especificando un ancho de atenuación en píxeles (de 0 a 200).
- **Suavizado**: especifica la cantidad de suavizado que se va a aplicar al borde de la selección.
- **Alisado**: aplica un borde suave a una selección convirtiendo los píxeles en píxeles semitransparentes.
- **Usar todas las capas**: busca un borde en todas las capas del área seleccionada. Esta opción está disponible cuando usa el tipo de selección Busca bordes o Borde inteligente en imágenes con varias capas.
- **4** En función del tipo de selección que elija, realice una de las acciones de la tabla siguiente.

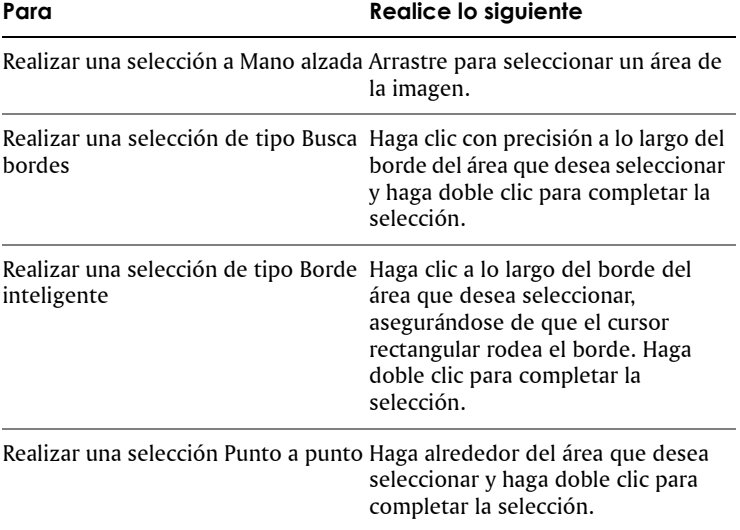

Al realizar una selección Busca bordes, puede establecer la distancia que se utilizará para buscar un borde escribiendo un valor en el cuadro de control **Gama** de la paleta de opciones de herramienta.

Puede aumentar la precisión de las selecciones Busca bordes y Borde inteligente haciendo clic con más frecuencia a lo largo del borde que siga.

Si desea eliminar un punto anterior, presione **Suprimir**.

### **Para crear una selección mediante la herramienta Varita mágica**

- **1** En la paleta de opciones de herramienta, elija la herramienta **Varita mágica** .
- **2** En la paleta de opciones de herramienta, elija una opción de **Modo de ajuste**:
	- **Ninguno**: selecciona todos los píxeles.
	- **Valor RGB**: selecciona píxeles que coinciden con los valores rojo, verde y azul del píxel que seleccione.
	- **Color**: selecciona píxeles que coinciden con las variaciones de sombra del píxel que seleccione.
	- **Brillo**: selecciona píxeles que coinciden con el valor de luminosidad perceptual del píxel que seleccione.
	- **Perceptual**: selecciona píxeles que coinciden con la variación de sombra perceptual del píxel que seleccione.
	- **Tradicional**: selecciona píxeles que coinciden con valores de rojo, verde y azul, con un tono hacia las variaciones de luminosidad. Este modo de coincidencia es más discriminador que el modo de coincidencia de valor RGVB.
	- **Todo opaco**: selecciona todos los píxeles que no son completamente invisibles (es decir, que tienen un valor de opacidad de 1 o más). Al elegir esta opción se desactiva el control **Tolerancia**.
	- **Opacidad**: selecciona píxeles que coinciden con el valor de opacidad del píxel que seleccione.
- **3** Compruebe la configuración de las siguientes opciones en la paleta de opciones de herramienta y modifíquelas si es necesario:
	- **Tolerancia**: controla el grado de coincidencia que debe existir entre los píxeles seleccionados y el píxel de la imagen en el que se hace clic. Si el valor es bajo, sólo se eligen los píxeles similares; cuanto mayor sea el valor, mayor es la gama de píxeles seleccionados.
	- **Fundido**: suaviza los bordes de una selección especificando un ancho de atenuación en píxeles (de 0 a 200).
	- **Usar todas las capas**: busca píxeles coincidentes en todas las capas de la imagen.
	- **Contiguas**: selecciona sólo los píxeles que conectan con el píxel en el que hace clic.
- **Alisado**: produce una selección de bordes suavizados rellenándola parcialmente con píxeles a lo largo del borde y convirtiéndola en semitransparente. Puede usar esta opción dentro o fuera del recuadro de selección.
- **4** Haga clic en el área de la imagen que contiene los píxeles que desea cotejar.

El recuadro de selección rodeará todos los píxeles coincidentes.

## <span id="page-70-0"></span>**Ocultamiento y visualización del recuadro de selección**

De forma predeterminada, el recuadro de selección está visible. Cuando se trabaja con una selección, a veces resulta útil ocultar el recuadro temporalmente sin desactivar la selección. Por ejemplo, puede que desee ver el resultado de pegar una selección o aplicar un fundido a sus contornos.

### **Para ocultar o mostrar el recuadro de selección**

• Elija **Selecciones** ` **Ocultar recuadro**.

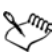

Al ocultar el recuadro de selección no se anula la selección. Las herramientas y funciones utilizadas mientras el recuadro de selección está oculto sólo se aplican al área seleccionada.

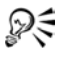

 $\mathbb{R}^{\leqslant}$  También puede ocultar o mostrar el recuadro de selección presionando las teclas **Ctrl + Mayús + M**.

# <span id="page-70-1"></span>**Modificación de selecciones**

Las selecciones se pueden modificar de varias maneras. Puede modificar una selección añadiendo contenido de imagen a la misma o sustrayendo este contenido. Supongamos, por ejemplo, en una imagen de una persona que transporta una señal grande; puede seleccionar la señal utilizando la herramienta Seleccionar área rectangular y luego añadir la persona a la selección utilizando la herramienta Mano alzada.

Para obtener información sobre cómo modificar selecciones según un número específico de píxeles o según determinada información de color, consulte "Modificación de selecciones" en la Ayuda.

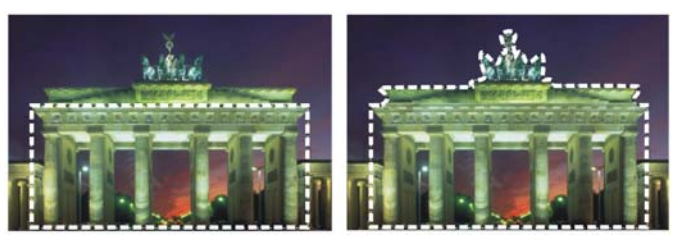

*Una vez creada una selección, puede añadir elementos a la misma.*

### **Para añadir elementos a una selección o sustraerlos**

- **1** En la barra de herramientas principal, elija una herramienta de selección (**Seleccionar área** , **Mano alzada** o **Varita mágica** 载).
- **2** Elija la configuración para la herramienta en la paleta de opciones de herramienta.

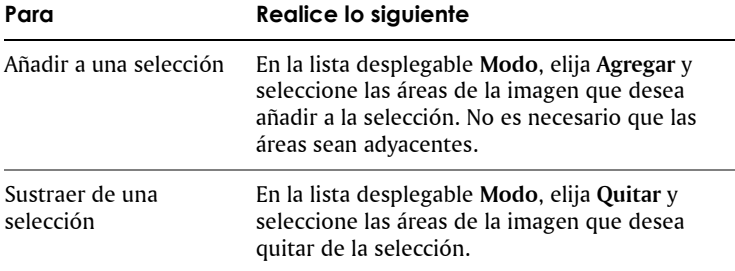

**3** Realice una de las siguientes acciones que aparecen en la tabla.

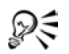

También puede añadir elementos a una selección manteniendo pulsada la tecla **Mayús** mientras hace clic en las áreas de la imagen que desea añadir, así como sustraer de una selección manteniendo pulsada la tecla **Ctrl** mientras hace clic en las áreas de la imagen que desea quitar.
# **Inversión y borrado de selecciones**

Algunas veces la forma más sencilla de realizar una selección complicada de una parte de una imagen consiste en seleccionar la parte que no se desea e invertir la selección. Por ejemplo, en una imagen de una persona con un fondo de color sólido, puede seleccionar el fondo y luego invertir la selección, para seleccionar la persona en lugar de seleccionar el fondo.

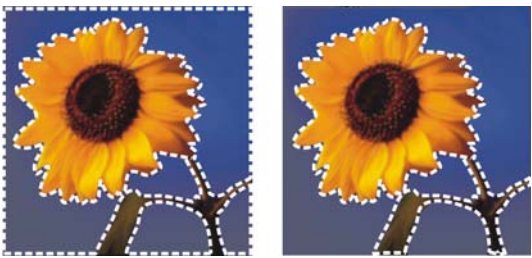

*Si selecciona un fondo sólido (izquierda) e invierte la selección, puede aislar un primer plano complejo y de varios colores (derecha).*

También puede anular cualquier selección, lo que hace que se elimine el recuadro de selección y se vuelva a integrar la selección en la imagen. Después de anular la selección, puede continuar la edición de la imagen completa.

### **Para invertir una selección**

• Elija Selecciones • Invertir.

El recuadro de selección encierra ahora el área de la imagen que anteriormente no estaba seleccionada y excluye el área de la imagen que anteriormente estaba seleccionada.

### **Para anular una selección**

- Elija **Selecciones** ` **Anular selección**.
	- También puede anular una selección haciendo clic con el botón derecho del ratón en el área de la imagen del exterior del recuadro de selección o presionando las teclas **Ctrl + D**.

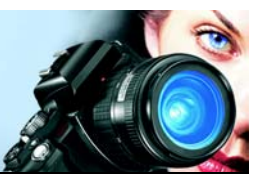

# **Operaciones con capas**

Cuando trabaja con capas en Corel Paint Shop Pro Photo, puede incorporar elementos a sus imágenes, crear efectos artísticos e ilustraciones y editar sus imágenes más fácilmente. Puede añadir o eliminar capas, reorganizarlas el orden de apilamiento y mezclar sus píxeles de varias maneras. Excepto que funda las capas, puede trabajar en cada una de ella por separado.

Si desea obtener más información sobre capas, consulte "Operaciones con capas" en la Ayuda.

En esta sección se familiarizará con lo siguiente:

- [Concepto general de capa](#page-73-0)
- [Utilización de capas con fotografías](#page-74-0)
- [Utilización de la paleta de capas](#page-76-0)
- [Creación de capas](#page-78-0)
- [Cambio de nombre de capas](#page-78-1)
- [Visualización de capas](#page-79-0)
- [Modificación del orden de las capas en una imagen](#page-79-1)
- [Movimiento de capas en el lienzo](#page-80-0)

### <span id="page-73-0"></span>**Concepto general de capa**

Cuando crea o importa una imagen en Corel Paint Shop Pro Photo, ésta tiene una única capa. En función del tipo de imagen que cree o importe, la capa aparece como capa de Fondo, Trama, Vector o Medio artístico. Cuando abre una foto, ya sea obtenida por escáner o capturada en la pantalla, la capa aparece en la paleta de capas como Fondo.

Para la mayoría de retoques y correcciones simples, no es necesario añadir más capas a la imagen. No obstante, es una buena norma duplicar la capa antes de realizar correcciones en la imagen, de ese modo conserva la imagen original en su propia capa. Si su intención es realizar cambios más complejos, tales como añadir elementos a la

imagen, crear composiciones, añadir texto o aplicar cualquier otro efecto, es muy recomendable que utilice capas.

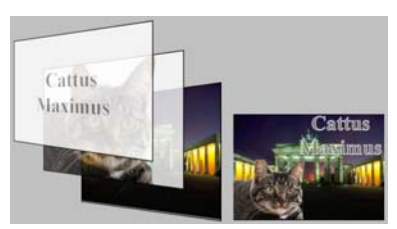

*Las capas son como hojas diferentes que combina para crear una composición final.* 

Cada capa que añada comienza como una hoja transparente sobre el fondo. A medida que se añaden pincelas, objetos vectoriales o texto, se van cubriendo partes de la capa de fondo. Las áreas transparentes permiten ver las capas subyacentes. Puede apilar varias capas para crear composiciones artísticas, collage o ilustraciones complejas. Si desea obtener más información sobre capas, consulte "Operaciones con capas" en la Ayuda.

# <span id="page-74-0"></span>**Utilización de capas con fotografías**

Cuando abre una fotografía digital o una imagen obtenida por escáner en Corel Paint Shop Pro Photo, la imagen se sitúa en la capa de fondo. Para la mayoría de las mejoras fotográficas, como recorte, corrección de colores o retoque, no necesita añadir capas adicionales. Al añadir capas, sin embargo, puede crear efectos interesantes y hacer correcciones con más facilidad. En la siguiente tabla puede ver varios ejemplos.

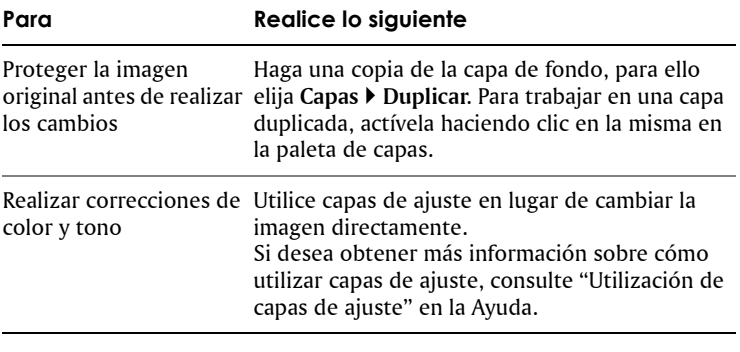

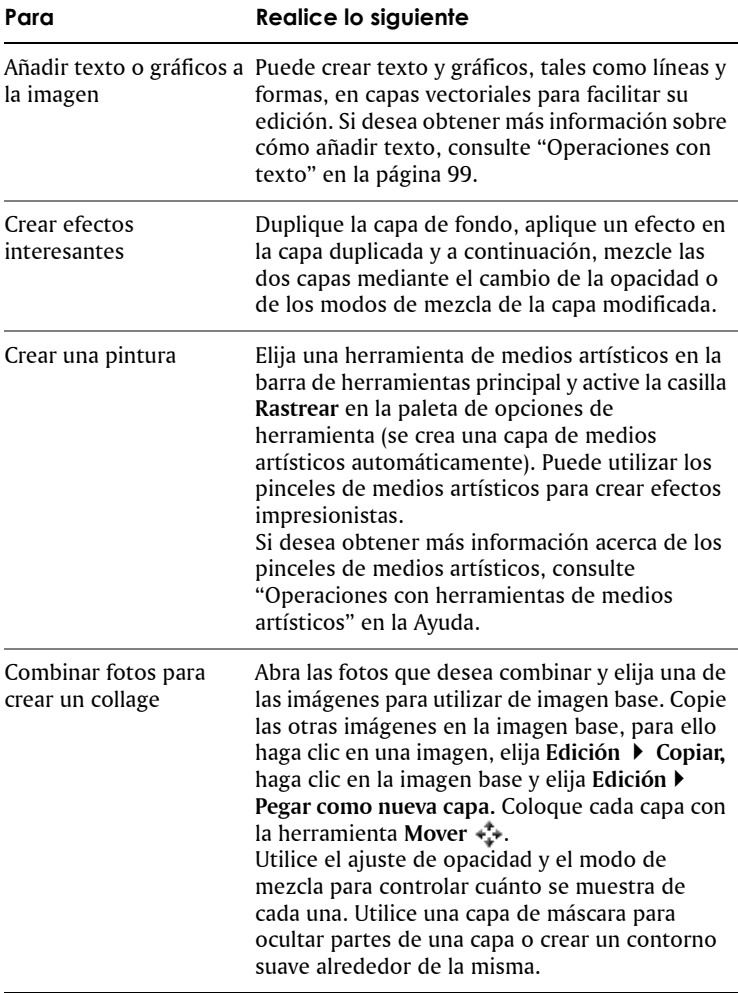

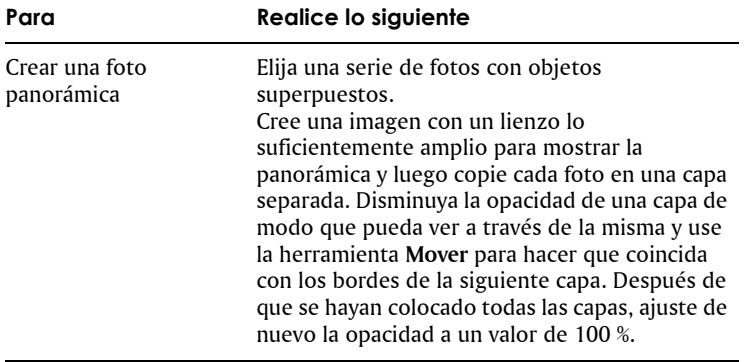

# <span id="page-76-0"></span>**Utilización de la paleta de capas**

La paleta Capas muestra todas las capas de una imagen. El orden de las capas en la paleta es el orden de las capas en la imagen. La capa superior aparece la primera en la lista y la inferior la última. Puede modificar el orden de apilamiento de las capas en la paleta, en función de los tipos de capa. Si desea obtener más información sobre los tipos de capa, consulte "Concepto general de capa" en la Ayuda.

De forma predeterminada, aparece una vista en miniatura de la capa a la derecha del nombre de la capa. Puede establecer un tamaño de miniatura determinado o desactivar la visualización de la misma. De forma predeterminada, la configuración de la capa activa aparece sobre la vista de miniatura situada en la parte superior, pero puede modificar el aspecto de estas especificaciones.

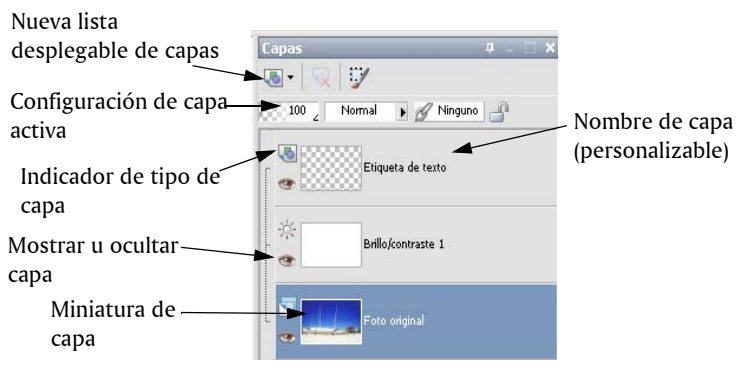

*La paleta de capas*

La paleta de capas muestra los nombres de capas y grupos de capas. Puede personalizar los nombres de las capas en la paleta (vea los ejemplos de la ilustración anterior). También indica el tipo de capa (fondo, trama, vector, medios artísticos, máscara, ajuste, grupo, selección o selección flotante) y le permite activar o desactivar la visualización de la misma.

La barra de herramientas de la paleta de capas incluye un botón con una lista desplegable de elementos de menú para realizar tareas tales como añadir nuevas capas de trama o vectoriales.

Debajo de la barra de herramientas de la paleta de capas hay especificaciones que le permiten cambiar la opacidad y modo de mezcla de las capas, enlazar capas o bloquear su transparencia.

Cuando una imagen tiene más de una capa, debe seleccionar la capa en la que desea trabajar. Los cambios a la imagen sólo afectan a la capa seleccionada (también llamada capa activa). Sólo puede seleccionar una capa a la vez.

### **Para mostrar u ocultar la paleta de capas**

• Elija **Ver** ` **Paletas** ` **Capas**.

Este elemento de menú activa o desactiva la visualización de la paleta de capas.

#### **Para seleccionar una capa**

• En la paleta de capas, haga clic en el nombre de la capa.

# <span id="page-78-0"></span>**Creación de capas**

Puede crear una capa directamente desde la paleta Capas. Cuando crea una capa, puede especificar propiedades tales como el tipo de capa, la opacidad y el modo de mezcla. Esta propiedades se pueden modificar a medida que trabaja con la capa. También puede crear capas a partir de selecciones, objetos vectoriales y otras imágenes. Si desea obtener más información, consulte "Creación de capas" en la Ayuda.

Las capas se crean automáticamente cuando usa las herramientas de texto, de medios artísticos o de dibujo vectorial como la herramienta Pluma o las herramientas Forma preseleccionada.

#### **Para crear una capa desde la paleta de capas**

- **1** En la paleta de capas, haga clic en la capa encima de la cual desea crear una capa.
- **2** En la lista desplegable de la barra de herramientas de la paleta de capas, seleccione un tipo de capa.
- **3** Ajuste los controles disponibles de propiedades de la capa.
- **4** Haga clic en **Aceptar**.

La nueva capa se sitúa encima de la capa activa. Se le asigna el nombre del tipo de capa y un número, por ejemplo "Vector 1".

# <span id="page-78-1"></span>**Cambio de nombre de capas**

A medida que añade capas a una imagen, puede resultarle útil cambiar el nombre de las capas para facilitar su identificación en la paleta.

### **Para cambiar el nombre de una capa**

- **1** En la paleta de capas, haga clic en la capa a la que va a cambiar de nombre, espere un momento y vuelva a hacer clic. El nombre aparece resaltado en el cuadro.
- **2** Escriba el nuevo nombre en el cuadro y presione la tecla **Intro**.

# <span id="page-79-0"></span>**Visualización de capas**

Puede hacer capas, grupos de capas u objetos vectoriales visibles o no visibles en la imagen. Las capas no visibles se mantienen en la imagen pero están ocultas momentáneamente. Puede también invertir capas visibles y ocultas.

### **Para mostrar u ocultar una capa**

• Haga clic en el botón **Visibilidad** para cada capa o que desee mostrar u ocultar.

: botón Visibilidad cuando no se muestra la capa

**•©**: botón Visibilidad cuando no se muestra la capa

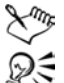

 $^\circledast$   $\,$  Al ocultar un grupo de capas se ocultan todas las capas del grupo.

Para ocultar sólo una capa, haga clic con el botón derecho en la capa y elija **Ver** ` **Sólo capa activa**.

### <span id="page-79-1"></span>**Modificación del orden de las capas en una imagen**

El orden de las capas de una imagen tiene una importancia fundamental en el aspecto de la misma. Para reorganizar capas en la imagen, puede modificar fácilmente el orden de apilamiento de las capas en la paleta de capas. Si una capa o un grupo de capas tiene componentes, tales como objetos vectoriales o capas agrupadas, todos los componentes se mueven con la capa o grupo de capas cuando se cambia su posición en el orden de apilamiento. Puede mover objetos vectoriales en su grupo vectorial, así como de una capa vectorial a otra.

#### **Para mover una capa o un grupo de capas**

• En la paleta de capas, seleccione la capa o grupo de capas y arrástrela hasta una nueva posición en la pila.

Una línea negra muestra la posición de la capa mientras la arrastra.

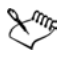

Cuando arrastra una capa, el cursor cambia a una mano. Un curso que muestra un símbolo nulo  $\odot$  indica que el elemento seleccionado no se puede mover a una posición particular.

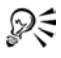

Puede también mover una capa o grupo de capas utilizando el menú **Capas** ` **Organizar** y seleccionando una de las opciones.

### **Para mover un objeto vectorial de una capa a otra**

- **1** En la paleta de capas, seleccione el objeto vectorial. Si desea seleccionar varios objetos vectoriales, mantenga presionada la tecla **Mayús** y haga clic en ellos.
- **2** Arrastre el objeto seleccionado a otra capa vectorial o a una nueva posición en el mismo grupo de capas.

Una línea negra muestra la posición de la capa mientras la arrastra.

# <span id="page-80-0"></span>**Movimiento de capas en el lienzo**

Puede mover el contenido de una capa entera a cualquier lugar del lienzo de la imagen. Si mueve parte de una capa fuera del lienzo, la capa no se recorta; la puede mover otra vez al lienzo o aumentar el tamaño de éste para que muestre el área oculta. Si desea obtener más información sobre cómo modificar el tamaño del lienzo, consulte "Modificación del tamaño del lienzo" en la Ayuda.

### **Para mover una capa en el lienzo**

- **1** En la paleta de capas, seleccione la capa que desea mover.
- **2** En la barra de herramientas principal, haga clic en la herramienta Mover  $\ast^*$ .
- **3** Arrastre en la imagen para mover la capa a la nueva posición.
- 
- **The S** También puede seleccionar y mover capas con la herramienta **Selección** .

# **Operaciones con colores y materiales**

Tanto si aplica color a una imagen como si ajusta colores fotográficos, es importante que entienda cómo trabaja Corel Paint Shop Pro Photo con el color. En esta sección se describe cómo seleccionar colores y materiales que puede utilizar en sus imágenes para pintar, dibujar y rellenar.

En esta sección se familiarizará con lo siguiente:

- [Utilización de la paleta de materiales](#page-81-0)
- [Selección de un color con el selector de color](#page-84-0)
- [Elección de colores de una imagen o del escritorio](#page-86-0)

# <span id="page-81-1"></span><span id="page-81-0"></span>**Utilización de la paleta de materiales**

Corel Paint Shop Pro Photo le permite pintar, dibujar y rellenar con una gama variada de estilos y materiales.

- Un estilo puede ser un color, un gradiente o una trama.
- Un material es el estilo más una textura opcional.

Tanto los estilos como los materiales se pueden seleccionar en la paleta de materiales.

Puede mostrar la paleta de materiales en cualquier momento. Puede dejarla abierta mientras trabaja o puede mostrarla sólo cuando la necesite.

Puede también invertir los colores o los materiales de primer plano y de fondo

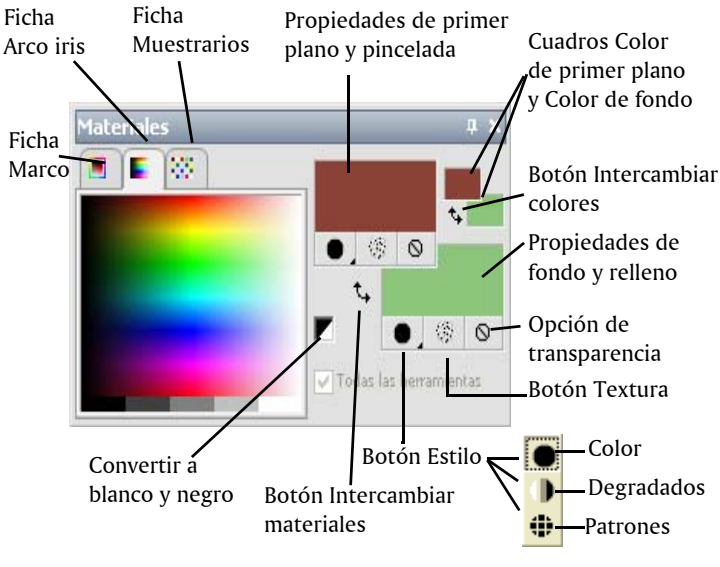

*Paleta de materiales*

### **Componentes principales de la paleta de materiales**

- **Marco**: esta ficha muestra un rectángulo exterior Matiz y un rectángulo interior Saturación, así como una tira que contiene los colores blanco, tres tonos de gris y negro. Puede arrastrar el control deslizante vertical para ajustar la luminosidad, y el horizontal para ajustar la saturación.
- **Arco iris**: esta ficha muestra el panel de colores disponibles, donde puede hacer clic para seleccionar un color. En la parte inferior de la ficha puede hacer clic para seleccionar blanco, negro o tres tonos de gris.
- **Muestrarios**: esta ficha presenta muestras, es decir, materiales que puede guardar para utilizar de nuevo. Si desea obtener más información sobre muestrarios, consulte "Operaciones con muestrarios" en la Ayuda.
- **Primer plano y pincelada**, y **Propiedades de fondo y relleno**: estos cuadros muestran los materiales de primer plano y fondo activos, los cuales consisten en un estilo (color, gradiente o trama) y una textura optativa. Puede hacer clic en cualquiera de los cuadros para mostrar el cuadro de diálogo Propiedades del material, donde podrá seleccionar las opciones de material. **Color de primer plano** y **Color de fondo**: estos cuadros de color muestran el color de primer plano y el color de fondo activos y le permiten establecer colores independientemente del material activo.
- **Estilo :** este botón muestra el estilo activo seleccionado: color **.** gradiente  $\bullet$  o trama  $\bullet$ . Para cambiar entre el color, gradiente y trama seleccionados en último lugar, puede hacer clic en el botón Estilo y seleccione un nuevo estilo de la lista desplegable.
- **Textura <b>E**: este botón activa o desactiva la textura actual.
- Convertir a blanco y negro  $\blacktriangledown$ : este botón permite establecer el primer plano en negro y el fondo en blanco. Esto es útil cuando usa la función Editar selección.
- **Transparente**  $\odot$  : este botón especifica si el material de primer plano o de fondo es transparente (es decir, no tiene estilo ni textura). Utilice un material transparente principalmente con texto y objetos de vector. Un primer plano transparente no tiene contorno (los objetos o letras sólo están rellenos) y un fondo transparente no tiene relleno (los objetos o letras sólo tienen contorno). Este botón no está disponible con herramientas que necesitan un material de primer plano o de fondo.
- **Todas las herramientas**: marque esta casilla para especificar si los materiales de primer plano y fondo se aplican a todas las herramientas. Si la casilla está desactivada, los materiales seleccionados se aplican únicamente a la herramienta activa.

#### **Para mostrar u ocultar la paleta de materiales**

- Elija **Ver** ` **Paletas** ` **Materiales**.
- ₽₹ Puede también cerrar la paleta mediante el botón **Cerrar** situado en la barra de título de la paleta.

### **Para intercambiar los colores o materiales de primer plano y de fondo**

• En la paleta de materiales, haga clic en el botón **Intercambiar colores**  $\overline{\mathbf{t}}$  o en el botón **Intercambiar materiales**  $\overline{\mathbf{t}}$ .

# <span id="page-84-0"></span>**Selección de un color con el selector de color**

Cuando edite imágenes en Corel Paint Shop Pro Photo, con frecuencia necesitará elegir un color antes de pintar, dibujar o rellenar; del mismo modo sucede cuando realice correcciones manuales de color o elija un fondo para una nueva imagen de trama. El Seleccionador de colores es la herramienta más versátil para elegir colores.

El Seleccionador de colores aparece cuando hace clic en el cuadro de propiedades de primer plano y pincelada, el cuadro de propiedades de fondo y relleno o uno de los dos cuadros de color más pequeños. También aparece cuando hace clic en un cuadro de color de otros cuadros de diálogo.

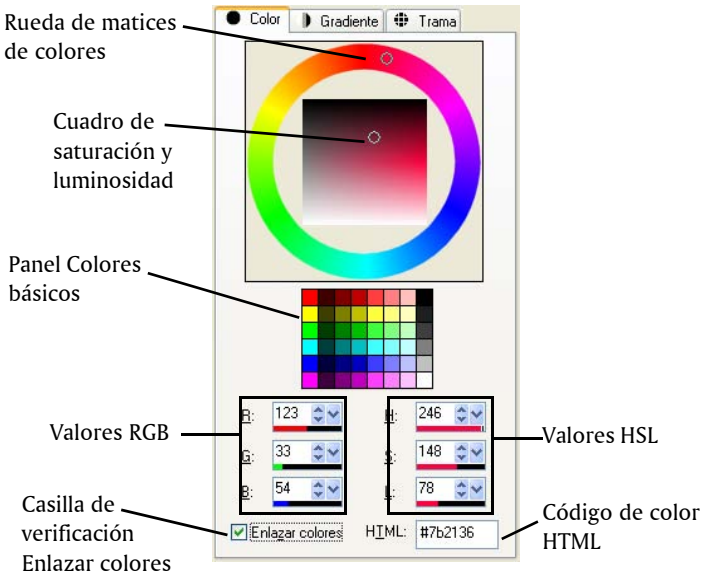

*Seleccionador de colores*

El aspecto de esta herramienta depende de la profundidad de color de la imagen activa (16 bits por canal, 8 bits por canal, 256 colores, 16 colores o 2 colores).

El Seleccionador de colores permite seleccionar colores de varias maneras:

- La rueda de color (matiz) y los cuadros de saturación y luminosidad le permiten seleccionar y previsualizar un color.
- El panel de colores básicos presenta colores usados habitualmente.
- Los valores de RGB o de HSL le permiten seleccionar un color en función de sus valores de rojo, verde y azul o de sus valores de matiz, saturación y luminosidad.
- El código de color HTML le permite especificar valores de color **HTML**

### **Para seleccionar un color mediante el Seleccionador de colores**

- **1** En la paleta de materiales, realice una de las siguientes acciones:
	- Para elegir el color de primer plano haga clic en el cuadro **Propiedades de primer plano y pincelada** o en el cuadro **Color de primer plano**.
	- Para elegir el color de fondo, haga clic en el cuadro **Propiedades de fondo y relleno** o en el cuadro **Color de fondo**.

Aparece el cuadro de diálogo Propiedades del material o en cuadro de diálogo Color.

En el cuadro de diálogo Propiedades del material, haga clic en la ficha **Color**.

- **2** Haga clic o arrastre en la rueda de matiz para seleccionar el color aproximado.
- **3** Haga clic o arrastre dentro del cuadro de saturación y luminosidad para establecer estos valores para el color que ha seleccionado. Desplace el cursor de izquierda a derecha para ajustar la saturación y de arriba hacia abajo para ajustar la luminosidad.

#### **También es posible**

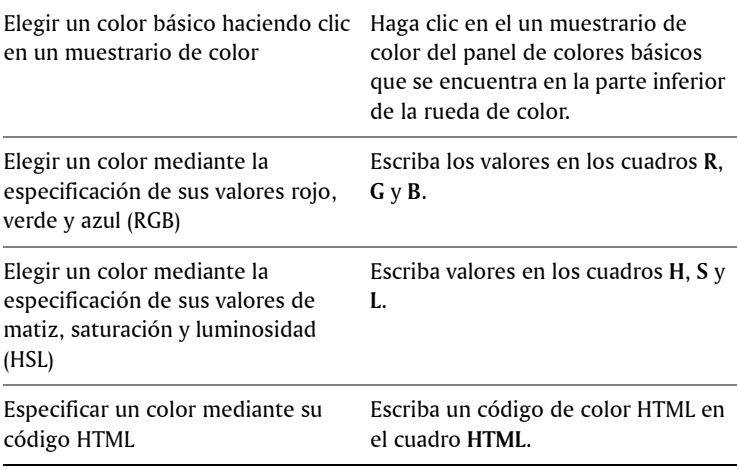

PU Puede también elegir un color directamente en la fichas Marco o Arco iris de la paleta de materiales. La ficha Marcos contiene una versión más uniforme y rectangular de la rueda de color y sus controles. La ficha Arco iris muestra cada color disponible. Haga clic para elegir el color de primer plano o haga clic con el botón derecho para elegir el color de fondo.

### <span id="page-86-0"></span>**Elección de colores de una imagen o del escritorio**

Puede elegir un color de primer plano o de fondo de cualquier imagen abierta o de cualquier color de Corel Paint Shop Pro Photo (por ejemplo, un color en una barra de herramientas). Esta característica es útil cuando desea seleccionar el color de un icono específico, o cuando desea que el color coincida con los colores del escritorio de Windows. Si su sistema operativo es Windows 2000 o una versión posterior, puede elegir un color de otras aplicaciones (por ejemplo, un color que aparezca en un procesador de textos). Si desea obtener información

sobre la elección de un color del escritorio, consulte "Para elegir un color desde el escritorio" en la Ayuda.

### **Para elegir un color de la imagen activa**

- **1** En la paleta de herramientas principal, elija la herramienta **Cuentagotas** .
- **2** En la paleta de opciones de herramienta, establezca las opciones deseadas:
	- **Tamaño de muestra**: esta lista permite elegir el área de píxeles de cobertura de donde se va a tomar la muestra.
	- **Usar todas las capas**: active la casilla de esta opción para tomar muestras de todos las capas de la imagen.
- **3** Haga clic en un color de la imagen para convertirla en el color de primer plano, o bien haga clic con el botón derecho para convertirla en color de fondo.

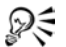

Puede también elegir un color de la imagen mediante una herramienta o un pincel, por ejemplo el pincel Pintar o la herramienta Borrador, para ello mantenga presionada la tecla **Ctrl** y haga clic en la imagen para elegir un color de primer plano o haga clic con el botón derecho para elegir un color de fondo.

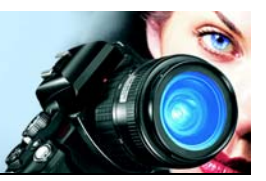

# **Aplicación de efectos**

Corel Paint Shop Pro Photo dispone de numerosos efectos especiales que puede aplicar a sus imágenes, tales como efectos 3D, artísticos, de iluminación, de reflexión y efectos fotográficos. Puede también añadir marcos a sus imágenes, pintar con imágenes, o deformar áreas de una imagen para crear efectos originales.

Si desea ver una lista de efectos especiales en Corel Paint Shop Pro Photo, consulte "Aplicación de efectos" en la Ayuda.

En esta sección se familiarizará con lo siguiente:

- [Selección de efectos](#page-89-0)
- [Aplicación de efectos fotográficos](#page-92-0)
- [Creación de fotos de estilo antiguo en la Máquina del tiempo](#page-94-0)
- [Aplicación de efectos de película y filtros a fotos](#page-96-0)
- [Adición de marcos a imágenes](#page-97-0)
- [Utilización de la herramienta Tubo de imágenes](#page-99-0)
- Deformación de imágenes

# <span id="page-89-0"></span>**Selección de efectos**

Puede elegir efectos mediante el menú Efectos o el explorador de efectos.

Puede personalizar la mayoría de los efectos mediante el ajuste de su configuración en cuadros de diálogo. Los cuadros de diálogo para aplicar efectos contienen varias funciones en común:

- La ventana Antes muestra la imagen original y la ventana Después permite ver la imagen con el efecto aplicado.
- La lista desplegable Ajustes predefinidos está establecida de modo predeterminado en la opción Usado por última vez. El ejemplo

muestra diferentes ajustes predefinidos elegidos de la lista desplegable. Los ajustes predefinidos le permiten aplicar la misma configuración del efecto a varias imágenes.

Para guardar y cargar sus propios efectos predefinidos, consulte "Utilización y creación de ajustes predefinidos" en la Ayuda.

Si desea obtener información general acerca del uso de funciones comunes en los cuadros de diálogo, consulte "Utilización de cuadros de diálogo" en la Ayuda.

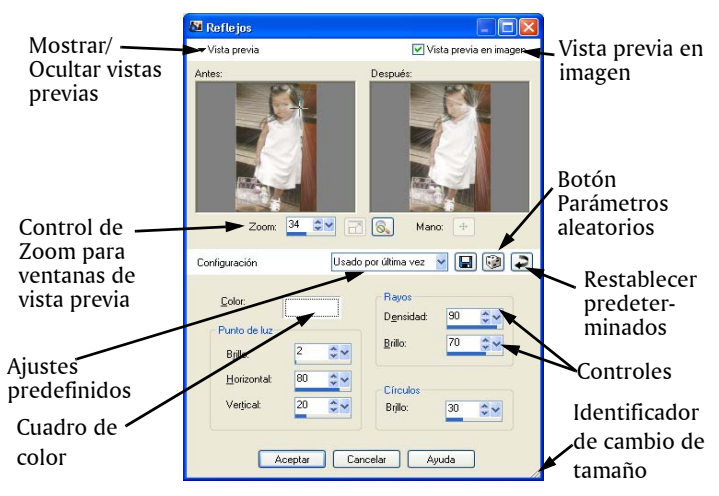

*Ejemplo de cuadro de diálogo de un efecto*

### **Utilización del explorador de efectos**

Puede utilizar el explorador de efectos si desea probar varios efectos antes de aplicarlos a la imagen. El explorador de efectos muestra los ajuste predefinidos que incluye Corel Paint Shop Pro Photo, así como los que haya creado el usuario.

Para mostrar la previsualización en miniatura que se ve en el explorador de efectos, Corel Paint Shop Pro Photo aplica un ajuste predeterminado del efecto y los ajustes predefinidos que haya guardado en la imagen.

El ajuste predefinido se guarda como secuencia de comandos en el formato de archivo .Corel Paint Shop Pro Photo (PspScript).

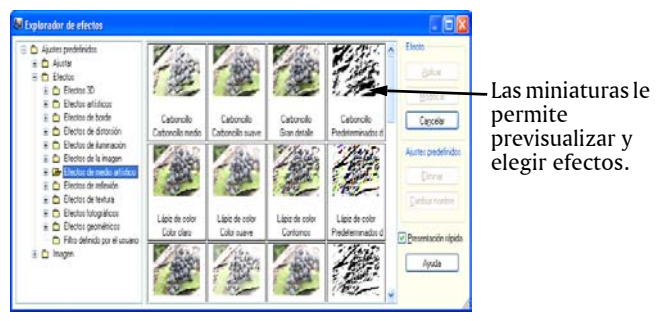

*El explorador de efectos*

### **Para elegir un efecto del menú Efectos**

**1** En el menú **Efectos**, elija una categoría de efecto y elija un efecto. (Por ejemplo, puede elegir **Efectos** ` **Efectos de distorsión** ` **Espiral**).

En la mayoría de los casos, cuando elige un efecto aparece el cuadro de diálogo correspondiente.

**2** Especifique la configuración deseada o elija un ajuste predefinido en la lista desplegable **Ajustes predefinidos**.

Puede ver una presentación preliminar del efecto en la ventana Después.

**Nota:** No existen ajustes predefinidos para todos los efectos.

**3** Haga clic en **Aceptar**.

### **Para elegir un efecto mediante el explorador de efectos**

**1** Elija **Efectos** ` **Explorador de efectos**.

Aparece el explorador de efectos.

**2** En la lista que aparece en el panel de la izquierda, realice una de las siguientes acciones:

- Para obtener una vista previa de todos los efectos aplicados a la imagen, haga clic en la carpeta **Ajustes predefinidos**.
- Para ver una categoría de efecto, haga clic en una subcarpeta de la carpeta **Efectos** (por ejemplo, **Efectos 3D**, **Efectos artísticos** o **Efectos fotográficos**).

Corel Paint Shop Pro Photo explora las carpetas seleccionadas y crea miniaturas de la imagen con cada uno de los efectos aplicados.

- **3** Haga clic en una miniatura de imagen para elegir un efecto predefinido.
- **4** Haga clic en **Aplicar**.

# <span id="page-92-0"></span>**Aplicación de efectos fotográficos**

Puede aplicar diferentes efectos fotográficos a una imagen para simular técnicas fotográficas tradicionales procedimientos antiguos.

### **Máquina del tiempo**

La Máquina del tiempo le permite recrear estilos fotográficos populares del pasado. Puede elegir entre siete estilos diferentes que se usaban entre el año 1839 y los años 80. Si desea obtener información sobre la Máquina del tiempo, consulte ["Creación de fotos de estilo antiguo en la](#page-94-0)  [Máquina del tiempo" en la página 90.](#page-94-0)

### **Película y filtros**

Corel Paint Shop Pro Photo permite experimentar con efectos inspirados en diferentes tipos de película y filtros de cámara fotográfica. Si desea obtener información acerca de la aplicación de efectos de película y filtros, consulte ["Aplicación de efectos de película](#page-96-0)  [y filtros a fotos" en la página 92.](#page-96-0)

### **Película en Blanco y negro**

Puede simular que la foto se ha tomado con una película de blanco y negro. Puede también modificar el efecto mediante la elección de una variedad de filtros de color que cambian el contraste de las imágenes en blanco y negro.

### **Película de infrarrojos**

Puede simular la sensación que se logra cuando la foto se toma con una película de infrarrojos en blanco y negro y un filtro de lente de pase de infrarrojos en la cámara. Para darle más realismo, puede ajustar la configuración a fin de obtener granulado y destello de película.

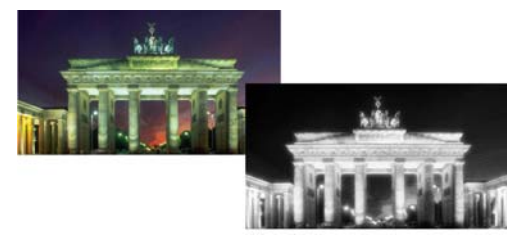

*La foto original (izquierda) y la misma foto con el efecto de Película de infrarrojos aplicado (derecha)*

### **Tonalidad sepia**

Puede simular la sensación que se logra cuando se toma una foto con película sepia. Las imágenes con tonos sepia son similares a las fotos en blanco y negro (también conocidas como fotos en escala de grises), excepto que los tonos son marrones en lugar de ser grises.

### **Para aplicar el efecto de película en blanco y negro**

- **1** Elija **Efectos** ` **Efectos fotográficos** ` **Película en Blanco y negro**. Aparece el cuadro de diálogo Película en Blanco y negro.
- **2** En la lista desplegable **Color del filtro**, elija un filtro de color. Este paso simula que la foto ha sido tomada con un filtro de color aplicado a la lente de la cámara. Elija **Ninguno** para simular que la foto se ha tomado sin filtro.
- **3** Escriba o establezca un valor en el cuadro **Fuerza** para determinar la saturación del filtro de color.

Esta opción no está disponible si elige **Ninguno** de la lista desplegable **Color del filtro**.

**4** Haga clic en **Aceptar**.

### **Para aplicar el efecto Película de infrarrojos**

- **1** Elija **Efectos** ` **Efectos fotográficos** ` **Película de infrarrojos**. Aparece el cuadro de diálogo Película de infrarrojos.
- **2** Escriba o establezca un valor en el cuadro **Fuerza** para determinar la fuerza general del efecto.

Los valores altos hacen que los verdes aparezcan más brillantes y los azules más oscuros. Si establece la el valor en 0, se crea una imagen de escala de grises.

- **3** Escriba o establezca un valor en el cuadro de control **Destello** para aplicar un efecto de halo en las áreas más claras de la foto. Los valores altos intensifican el efecto y producen bordes suaves en toda la foto. Los valores bajos minimizan el efecto de halo.
- **4** Escriba o establezca un valor mayor que 0 en el cuadro **Grano** para añadir un granulado de infrarrojos más realista a la foto.
- **5** Haga clic en **Aceptar**.

### **Para aplicar el efecto de tonalidad sepia**

- **1** Elija **Efectos** ` **Efectos fotográficos** ` **Tonalidad sepia** Aparece el cuadro de diálogo Tonalidad sepia.
- **2** Escriba o establezca un valor en el cuadro **Envejecimiento** para determinar la fuerza general del efecto.

Valores altos aumentan la intensidad del efecto mediante la aplicación de más marrón a la imagen.

# <span id="page-94-0"></span>**Creación de fotos de estilo antiguo en la Máquina del tiempo**

El efecto Máquina del tiempo le permite recrear algunos estilos fotográficos antiguos. Puede elegir entre siete estilos diferentes que se usaban entre el año 1839 y los años 80.

El cuadro de diálogo Máquina del tiempo incluye miniaturas que le permiten ver cada efecto en la foto antes de aplicarlo. También contiene un cuadro de información con una breve descripción del efecto.

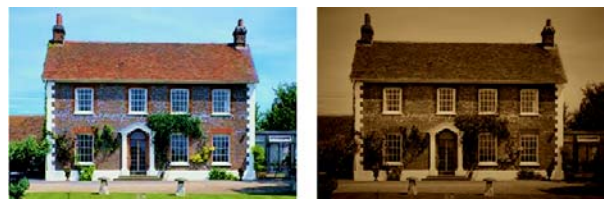

*La foto a la izquierda es la foto original y la foto a la derecha aparece con el estilo Daguerrotipo del efecto Máquina del tiempo.*

Puede ajustar cada efecto mediante el deslizador Intensidad en el cuadro de diálogo Máquina del tiempo. El deslizador Intensidad modifica el efecto de modos diferentes, en función del efecto que elija. Por ejemplo, puede ajustar color, brillo o contraste.

También puede aplicar bordes a las fotos para simular el aspecto de los bordes del papel en fotos de estilo antiguo.

Si desea obtener más información acerca de estilos, configuración y marcos el efecto Máquina del tiempo, consulte "Creación de fotos de estilo antiguo en la Máquina del tiempo" en la Ayuda.

### **Creación de fotos de estilo antiguo con el efecto Máquina del tiempo**

- **1** Elija **Efectos** ` **Efectos fotográficos** ` **Máquina del tiempo**.
- **2** Haga clic en las miniaturas situadas en la parte superior de la línea de tiempo para elegir un efecto.
- **3** Desplace el deslizador **Intensidad** para ajustar la intensidad del efecto.

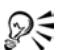

Puede añadir o quitar bordes a las fotos. Desactive la casilla de la opción **Bordes de foto** para quitar los bordes o active la casilla para aplicar bordes.

# <span id="page-96-0"></span>**Aplicación de efectos de película y filtros a fotos**

Ya sea nuevo en esto de la fotografía digital o un fotógrafo con experiencia, Corel Paint Shop Pro Photo le permite experimentar con efectos que se inspiran en diferentes tipos de película y filtros de cámara. Puede elegir entre una lista de efectos de película preestablecidos, denominados tipos de película y entre una lista de efectos de filtro preestablecidos, denominados filtros creativos. También puede combinar un efecto de película con un filtro de efecto para crear un estilo único.

### **Tipos de película**

Los tipos de película se inspiran en el resultado que se logra al usar diferentes tipos de película en una cámara de fotos tradicional. Los tipos de película se identifican con el tipo de efecto que logran, más con el nombre de película, por eso son fáciles de usar. Puede experimentar con ellos aunque nunca haya trabajado con diferentes tipos de película. A diferencia de los filtros de efecto, que aplican color a toda la foto, los tipos de película pueden cambiar un parte resaltada de la foto, haciendo que algunos colores sean más dramáticos o más sutiles. Algunos tipos de película también cambian el contraste y la suavidad de las fotos.

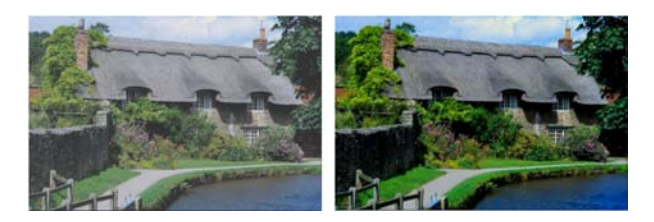

### **Filtros creativos**

Los filtros creativos imitan el efecto que se logra usando filtros de color en la lente de la cámara. Aunque el color se aplica a toda la foto, Corel Paint Shop Pro Photo mantiene la luminosidad de la imagen para lograr un efecto de tonalidad de color. Puede usar un color preestablecido o elegir un color personalizado.

Si desea obtener información acerca de tipos de película y filtros creativos, consulte "Aplicación de efectos de película y filtros a fotos" en la Ayuda.

### **Para aplicar los efectos de película y filtros a una foto**

- **1** Elija **Efectos** ` **Efectos fotográficos** ` **Película y filtros**.
- **2** En el cuadro de diálogo Película y filtros, realice una o más de las siguientes tareas en la tabla y haga clic en **Aceptar**.

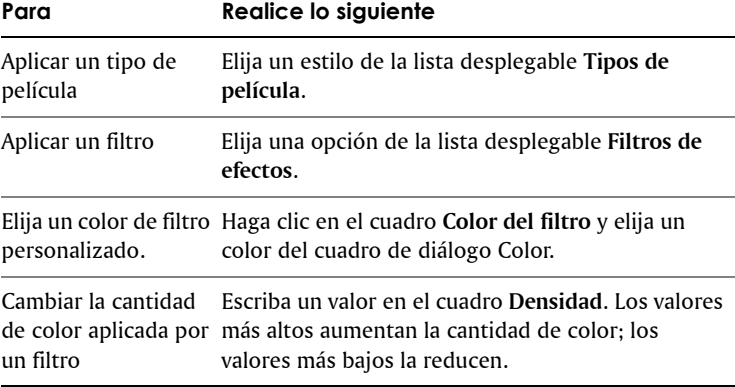

# <span id="page-97-0"></span>**Adición de marcos a imágenes**

Puede añadir marcos a sus imágenes para darles un atractivo acabado. Puede elegir entre marcos cuadrados u ovalados, de estilo moderno o clásico, de metal o vidrio tintado y una amplia variedad de estilos.

El marco se aplica en una capa diferente, lo cual le permite editarla como cualquier otra capa.

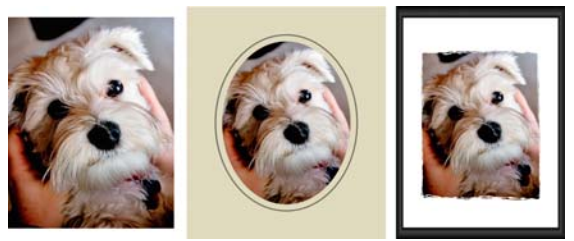

*Puede añadir un marco alrededor de una imagen.*

### **Para añadir un marco a una imagen**

- **1** Elija **Imagen** ` **Marco de imagen**. Aparece el cuadro de diálogo Marco de imagen.
- **2** En el área **Marco de imagen**, seleccione un marco de la lista desplegable.
- **3** En el área **Operación**, elija una de las siguientes opciones:
	- **Aplicar marco al lienzo**: ajusta el tamaño del marco al lienzo. La capa de marco se denomina "Marco de imagen" en la paleta de capas. Si añade más marcos a la imagen, se colocan en las capas "Marco de imagen 1", "Marco de imagen 2", y así sucesivamente.
	- **Aplicar marco a capa actual**: ajusta el tamaño del marco a la capa activa (que puede ser un tamaño distinto al del lienzo). Por ejemplo, si está creando un collage de fotos para un libro de recortes y cada foto se encuentra en una capa diferente, puede enmarcar cada foto mediante la selección de esta opción. A la capa enmarcada se le asigna el mismo nombre que la capa original, con las palabras "Marco de imagen" anexadas al nombre.
- **4** Elija una de las siguientes opciones:
	- **Marco dentro de la imagen**: ajusta el tamaño del marco dentro del lienzo de la imagen.
	- **Marco fuera de la imagen**: incrementa el tamaño del lienzo para dar cabida al marco. El lienzo añadido usa el color de fondo activo si el marco se aplica a la capa de fondo. Si el marco se aplica a cualquier otra capa, la parte del lienzo restante es transparente.
- **5** Active cualquiera de las casillas de selección siguientes:
- **Voltear marco**: invierte el marco a lo largo de su eje horizontal.
- **Reflejar marco**: invierte el marco a lo largo de su eje vertical.
- **Girar marco a la derecha**: le permite girar el marco hacia la derecha cuando la imagen es más alta que ancha.
- **6** Haga clic en **Aceptar**.

### <span id="page-99-0"></span>**Utilización de la herramienta Tubo de imágenes**

Puede utilizar la herramienta Tubo de imágenes para pintar con una colección de objetos. Por ejemplo, puede añadir mariposas e insectos a una escena campestre o enmarcar una imagen con flores. Puede usar uno de los tubos de imágenes incluidos en Corel Paint Shop Pro Photo o crear el suyo propio.

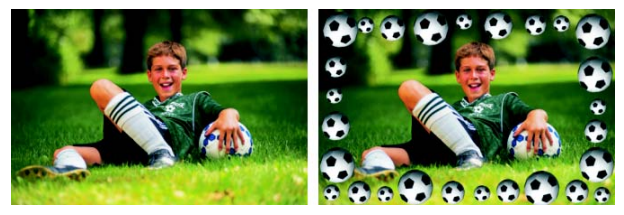

*La herramienta Tubo de imágenes le permite aplicar una gama variada de imágenes predefinidas a sus fotos para crear efectos originales.*

Los tubos de imágenes son archivos PspTube. Cada tubo de imágenes está formado por una serie de imágenes dispuestas en filas y columnas, llamadas celdas. Algunos tubos crean imágenes discretas (animales del zoológico, por ejemplo) mientras que otros crean un efecto de imagen continua (hierba, por ejemplo).

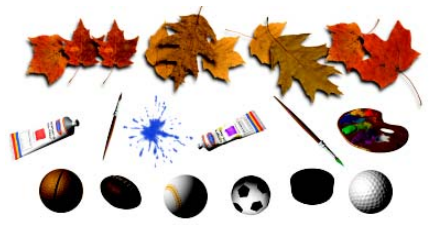

*Cada archivo de tubo de imágenes contiene una serie de imágenes.*

Para facilitar la edición de los elementos del tubo de imagen es conveniente pintarlos en una capa independiente.

Si desea obtener más información acerca de cómo editar tubos de imágenes existentes o crear sus propios tubos de imágenes, consulte "Utilización de la herramienta Tubo de imágenes" en la Ayuda.

### **Para pintar con un tubo de imágenes**

- **1** En la paleta de herramientas, elija la herramienta **Tubo de imagen**  $\bullet$ .
- **2** En la paleta de opciones de herramienta, seleccione un tubo de imágenes de la lista desplegable **Tubo de imágenes**.

**Nota:** En su mayoría, los tubos de imágenes muestran la vista previa de la primera imagen que contienen, en lugar de todas las incluidas en él. Para ver todas las imágenes, seleccione el tubo de imágenes deseado y luego pinte con la herramienta o abra el archivo **.PspTube** en Corel Paint Shop Pro Photo.

- **3** Si es necesario, ajuste las siguientes opciones:
	- **Escala**: determina el porcentaje (de 10% a 250%) en que se reduce o amplía cada imagen del tubo y se escala el paso.
	- **Paso**: determina la distancia en píxeles (de 1 a 500) entre los puntos centrales de cada celda de tubo de imagen que pinta.
	- **Modo de disposición**: determina la forma en que se sitúan las imágenes. Elija **Continuo** para separar uniformemente las imágenes por tamaño de paso o elija **Aleatorio** para separar las

imágenes de forma aleatoria, con intervalos que van de 1 píxel al tamaño de paso.

- **Modo de selección**: determina la forma en que Corel Paint Shop Pro Photo selecciona las imágenes de las celdas que forman el tubo de imágenes. **Aleatorio** selecciona las imágenes al azar; **Incremental** selecciona las imágenes una a una, empezando por el extremo superior izquierdo y terminando en el extremo inferior derecho; **Angular** selecciona las imágenes siguiendo la dirección en que se arrastra mientras pinta; **Presión**  selecciona las imágenes según la presión que se aplique sobre una tableta sensible y **Velocidad** selecciona las imágenes en función de la velocidad con la que se arrastra al pintar.
- **4** En la ventana de imagen, haga clic para pintar con una imagen del tubo o arrastre para pintar con varias imágenes.

# **Deformación de imágenes**

Puede deformar áreas de la imagen mediante el uso de pinceles de deformación en píxeles de la imagen. Puede aplicar rotación fuerte a áreas de las imágenes, contraer o ampliar partes de las imágenes y crear numerosos efectos muy llamativos. El efecto del pincel Deformar es a menudo "sensible al tiempo", lo cual significa que cuanto más tiempo mantenga el pincel sobre un área, mayor será la intensidad del efecto producido por éste.

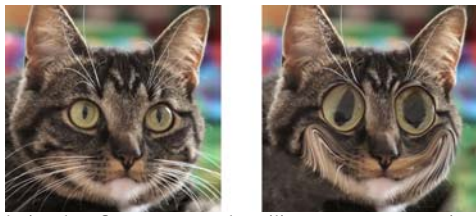

*El pincel Deformar se puede utilizar para crear caricaturas.*

Puede también deformar imágenes mediante una cuadrícula. Cuando usa la herramienta Deformación de malla, se coloca una cuadrícula o malla en la imagen. Las intersecciones de la cuadrícula tienen puntos de malla, o nodos, que puede arrastrar para crear deformaciones. Si desea

obtener más información sobre cómo deformar imágenes mediante una cuadrícula, consulte "Para deformar imágenes mediante una cuadrícula" en la Ayuda.

### **Para deformar áreas de la imagen mediante un pincel**

- **1** En la paleta de herramientas principal, seleccione el pincel **Deformar** .
- **2** En la paleta de opciones de herramienta, elija el tipo de deformación que desea en la sección **Modos de deformación**:
	- **Extender** + : extiende los píxeles en la dirección de la pincelada produciendo un efecto parecido al de difuminar pintura. Este modo de deformación es sensible al tiempo.
	- **Expandir**  $\oplus$ **:** empuja los píxeles hacia fuera desde el centro del pincel.
	- **Contraer**  $\ddot{\mathbf{w}}$ : concentra los píxeles hacia el centro del pincel.
	- **Espiral derecha** : gira los píxeles hacia la derecha alrededor del centro del pincel.
	- **Espiral izquierda** : gira los píxeles hacia la izquierda alrededor del centro del pincel.
	- Ruido  $\ddot{\varphi}$ : provoca movimientos aleatorios de los píxeles situados bajo el pincel.
	- **Planchar** *e*: quita distorsiones no aplicadas. Este modo de deformación es sensible al tiempo.
	- **Eliminar deformación &:** quita distorsiones no aplicadas.
- **3** Puede especificar opciones de pincel tales como tamaño y dureza. Si desea obtener más información sobre la configuración de opciones de pincel, consulte "Selección de opciones de pincel" en la Ayuda.
- **4** Escriba o establezca un valor en el cuadro **Fuerza** para determinar la fuerza general del efecto de deformación.

La fuerza máxima es el 100%; la fuerza mínima es el 1%.

- **5** Elija la configuración para los cuadros **Modo de borde**, **Calidad de borrador** y **Acabado**.
- **6** Arrastre en la imagen.

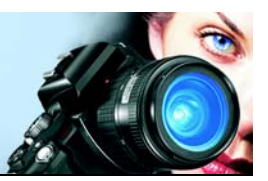

# <span id="page-103-0"></span>**Operaciones con texto**

Corel Paint Shop Pro Photo le permite añadir texto a las imágenes y crear efectos de texto sorprendentes.

En esta sección se familiarizará con lo siguiente:

- [Aplicación de texto](#page-103-1)
- [Asignación de formato al texto](#page-105-0)

# <span id="page-103-1"></span>**Aplicación de texto**

Corel Paint Shop Pro Photo le permite aplicar diferentes tipos de texto a las imágenes. Puede aplicar texto vectorial, texto de trama y texto como una selección. El tipo de texto que aplique dependerá del efecto deseado.

El texto vectorial, que se usa en la mayoría de las ocasiones, es el tipo de texto más versátil porque puede editar sus caracteres en cualquier momento. Por ejemplo, puede cambiar las palabras, el tipo de fuente, el estilo y la alineación. A diferencia del texto de trama, el texto vectorial mantiene sus bordes perfilados y nítidos cuando cambia su tamaño. Si desea obtener más información sobre objetos vectoriales, consulte "Dibujo y edición de objetos vectoriales" en la Ayuda.

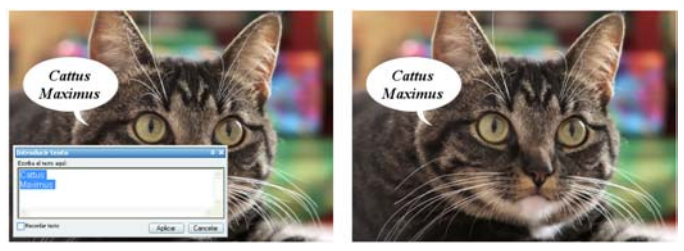

*Puede añadir texto a las fotos.*

Cuando usa herramientas sólo para imágenes de trama, como la herramienta Deformación de malla o cuando aplica funciones exclusivas para imágenes de trama, como por ejemplo un efecto, el texto de trama se convierte en capa de trama y ya no se puede volver a editar como texto.

Si desea obtener más información acerca de texto de trama y texto basado en selección, consulte "Aplicación de texto" en la Ayuda.

### **Opciones de formato de texto**

Cuando crea texto, puede especificar opciones de formato tales como el tipo y tamaño de fuente, alineación, espaciado entre caracteres y líneas. Si desea obtener más información sobre las opciones de formato de texto, consulte ["Asignación de formato al texto" en la página 101.](#page-105-0)

Puede borrar texto vectorial, texto de trama o texto basado en selecciones en cualquier momento.

### **Para crear texto**

- **1** En la barra de herramientas principal, elija la herramienta **Texto** .
- **2** En la paleta de materiales, haga clic en el cuadro **Propiedades de primer plano y pincelada** y elija un color para el contorno del texto. Si la paleta de materiales no está abierta, elija **Ver** ` **Paletas** ` **Materiales**.

Si desea crear texto sin ningún contorno, haga clic en el botón **Transparente**  $\circ$  situado bajo el cuadro Propiedades de primer plano y pincelada.

**3** En la paleta de materiales, haga clic en el cuadro **Propiedades fondo y pincelada** y elija un color para el contorno del texto.

Si desea crear texto hueco, haga clic en el botón **Transparente** situado bajo el cuadro de propiedades de fondo y relleno.

- **4** En la paleta de opciones de herramienta, elija uno de los siguientes tipos de texto de la lista desplegable **Crear como**:
	- **Vector**: crea texto completamente editable que reside en una capa vectorial. Este tipo de texto es el texto predeterminado y se usa en la mayoría de las ocasiones.
- **Selección**: crea un recuadro de selección con la forma de los caracteres del texto. El recuadro de selección se llena con la capa subyacente.
- **Flotante**: crea texto de trama como una selección flotante. Se puede mover la selección, pero los caracteres del texto no se pueden editar.
- **5** En la paleta de opciones de herramienta, elija un tipo y tamaño de fuente, las unidades y el estilo de fuente.

**Nota:** La lista desplegable Unidades ofrece dos opciones: Puntos (para salida impresa) o Píxeles (para publicación en Web).

**6** En la ventana de la imagen, haga clic en el lugar donde vaya a aplicar el texto, escríbalo en el cuadro de diálogo Introducir texto y haga clic en **Aplicar**.

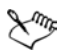

Para obtener información sobre cómo utilizar la paleta de materiales para elegir los colores de contorno y relleno de texto, consulte ["Utilización de la paleta de materiales" en la página 77.](#page-81-1)

### **Para eliminar texto**

- **1** En la barra de herramientas principal, elija la herramienta **Selección**   $\Omega$ .
- **2** Señale el texto con el puntero y cuando el icono de este cambie, haga clic para seleccionar el texto.

Un cuadro delimitador rodeará el texto.

**3** Presione la tecla **Supr**.

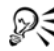

 $\mathbb{R}^{\xi}$  Si desea eliminar un carácter o varias palabras de un bloque de texto, haga clic en el bloque de texto con la herramienta **Texto** , elimine los caracteres o palabras en el cuadro de diálogo Introducir texto y haga clic en **Aplicar**.

# <span id="page-105-0"></span>**Asignación de formato al texto**

Las opciones de formato de texto en Corel Paint Shop Pro Photo le permiten controlar el aspecto del texto. Puede establecer estas

opciones cuando crea texto vectorial, texto de trama o texto de selección. Si crea texto vectorial, puede volver a dar formato al texto en cualquier momento. No se pueden cambiar los caracteres ni asignar formato al texto de trama. Sólo puede modificar el texto de trama mediante la herramienta Selección.

Sólo puede usar las siguientes opciones de texto para dar formato al mismo:

- Fuente, tamaño, unidades y estilo de fuente: le permite elegir un tipo de letra, tamaño, y las unidades en función de la salida (impresa o Web) y un estilo de fuente (negrita, cursiva, subrayado, o tachado)
- Alineación: le permite alinear el texto a la izquierda, a la derecha o en el centro.
- Dirección: le permite establecer la dirección horizontal o vertical del texto.
- Interletrado: le permite cambiar la distancia entre caracteres.
- Interlineado: le permite cambiar el espaciado entre líneas.
- Seguimiento: le permite establecer espacios iguales entre caracteres.
- Alisado: le permite suavizar los bordes de los caracteres del texto.

Si desea obtener más información sobre interletrado, interlineado y seguimiento, consulte "Asignación de formato al texto" en la Ayuda.

También se puede cambiar el color del texto vectorial. Para obtener información sobre cómo utilizar la paleta de materiales para elegir los colores de contorno y relleno de texto, consulte ["Utilización de la](#page-81-1)  [paleta de materiales" en la página 77.](#page-81-1)

### **Identificación de texto vectorial**

El texto vectorial, como otros objetos vectoriales, se puede identificar por el icono vectorial que aparece al lado del texto en la paleta de capas.

### **Para cambiar los atributos de fuente**

**1** En la barra de herramientas principal, elija la herramienta **Texto** .

- **2** Haga clic en el texto. Aparece el cuadro de diálogo Introducir texto.
- **3** En la paleta de opciones de herramienta, realice una de las siguientes operaciones y haga clic en **Aplicar** en el cuadro de diálogo Introducir texto.

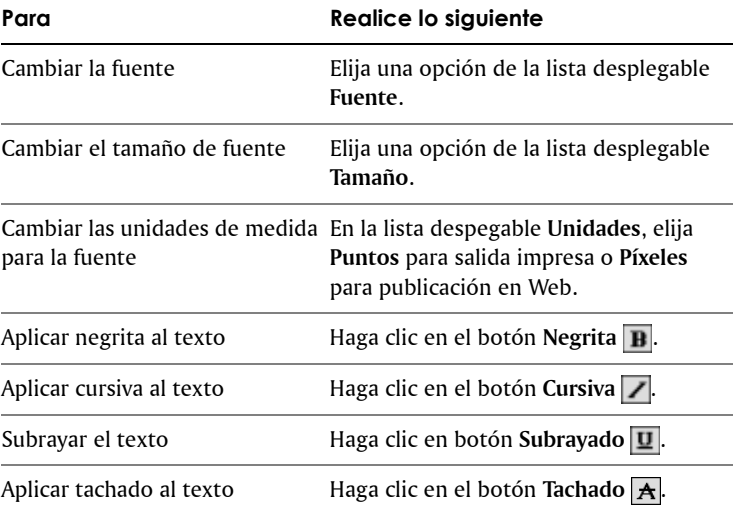

### **Para cambiar la alineación del texto**

- **1** En la barra de herramientas principal, elija la herramienta **Texto** .
- **2** Haga clic en el texto.
- **3** En el cuadro de diálogo Introducción de texto, seleccione los caracteres que va a editar.
- **4** En la paleta de opciones de herramienta, haga clic en uno de los botones siguientes:
	- $\equiv$ : alinea el extremo izquierdo de cada línea de texto con la posición inicial del cursor.
	- $\equiv$ : centra cada línea de texto con la posición inicial del cursor.
- $\bullet \equiv$ : alinea el extremo derecho de cada línea de texto con la posición inicial del cursor.
- **5** En el cuadro de diálogo Introducir texto, haga clic en **Aplicar**.

## <span id="page-108-1"></span>**Para establecer la dirección del texto**

- **1** En la barra de herramientas principal, elija la herramienta **Texto** .
- **2** Haga clic en el texto.

Aparece el cuadro de diálogo Introducir texto.

- **3** En la paleta de opciones de herramienta, elija una de las siguientes opciones de la lista desplegable **Dirección**:
	- Horizontal y abajo <sup>1</sup>: coloca el texto de forma horizontal, con líneas subsiguientes debajo de la línea superior.
	- Vertical e izquierda · : coloca los caracteres de forma vertical, con líneas subsiguientes a la izquierda de la línea superior.
	- Vertical y derecha **b**: coloca los caracteres de forma vertical, con líneas subsiguientes a la derecha de la línea superior.
- **4** En el cuadro de diálogo Introducir texto, haga clic en **Aplicar**.

## <span id="page-108-0"></span>**Para suavizar los contornos dentados del texto**

- **1** En la barra de herramientas principal, elija la herramienta **Texto** .
- **2** Haga clic en el texto.

Aparece el cuadro de diálogo Introducir texto.

- **3** En la paleta de opciones de herramienta, elija una opción de la lista desplegable **Alisado**.
	- **Desactivar**: no aplica ningún alisado (los contornos aparecen dentados).
	- **Fuerte**: aplica un ligero grado de suavizado a los contornos.
	- **Ligero**: aplica un alto grado de suavizado a los contornos.
- **4** En el cuadro de diálogo Introducir texto, haga clic en **Aplicar**.

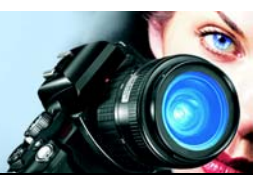

# **Impresión de imágenes**

Corel Paint Shop Pro Photo proporciona innumerables opciones para imprimir proyectos.

En esta sección se familiarizará con lo siguiente:

- [Impresión de imágenes](#page-109-0)
- [Creación de diseños](#page-113-0)

# <span id="page-109-1"></span><span id="page-109-0"></span>**Impresión de imágenes**

Corel Paint Shop Pro Photo ofrece muchas maneras de imprimir imágenes. Puede imprimir desde el organizador, utilizar una plantilla o un diseño personalizado para cumplir requisitos específicos de tamaño.

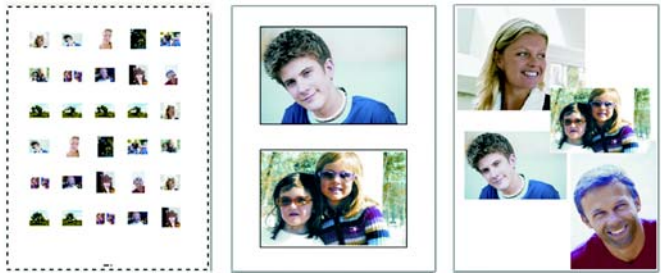

*Puede imprimir hojas de contactos (izquierda), fotos en tamaños estándar (centro) o crear diseños de impresión personalizados (derecha).*

Puede imprimir sus imágenes directamente desde el organizador. Por ejemplo, puede imprimir una hoja de contactos desde el organizador. Si desea obtener información acerca del uso del Organizador, consulte "Búsqueda, organización y revisión de imágenes" en la Ayuda.

Las plantillas le ayudan a simplificar la disposición y el ajuste de tamaño de las imágenes. Puede utilizar las plantillas para diseñar e imprimir imágenes en tamaños estándar, como  $4 \times 6$  pulgadas,  $5 \times 7$  pulgadas y  $10 \times 15$  centímetros. Puede utilizar una plantilla de Corel Paint Shop Pro Photo o crear su propia plantilla personalizada a partir de su propio diseño de página.

Al crear sus propios diseños de impresión cuenta con más flexibilidad para imprimir imágenes de cualquier tamaño y puede crear páginas personalizadas para proyectos tales como un álbum de recortes. Si desea obtener más información sobre cómo crear diseños de impresión, consulte ["Creación de diseños" en la página 109.](#page-113-0)

Para obtener información sobre cómo preparar imágenes para una impresión profesional, consulte "Impresión de imágenes" en la Ayuda.

## <span id="page-110-0"></span>**Para imprimir la imagen activa**

- **1** Elija **Archivo** ` **Imprimir**.
- **2** En el área **Impresora**, haga clic en **Impresora**. Aparece el cuadro de diálogo Imprimir.
- **3** Elija una impresora de la lista desplegable **Nombre** y haga clic en **Aceptar**.
- **4** Haga clic en la ficha **Disposición** y escriba o establezca un valor en el control **Número de copias**.
- **5** En el área **Operación**, elija una de las siguientes opciones:
	- **Vertical**
	- **Paisaje**
- **6** En el área **Tamaño y posición**, elija una de las siguientes opciones:
	- **Ancho** y **Alto**: le permite especificar los valores de ancho y alto para establecer el tamaño de la imagen.
	- **Escala**: le permite introducir un porcentaje para cambiar el tamaño de la imagen.
	- **Ajustar a la página**: ajusta la imagen a la página impresa.
	- **Centrar en la página**: centra la imagen en la página impresa.
	- **Parte superior izquierda de la página**: coloca la imagen en la esquina superior izquierda de la página impresa.
	- **Desplazamiento personalizado**: le permite introducir valores en las casillas **Desplazamiento de la izquierda** y **Desplazamiento del borde superior**.
- **7** Haga clic en la ficha **Opciones**.
- **8** En el área **Salida de impresora**, elija una de las opciones siguientes:
	- **Color**
	- **Escala de grises**
	- **Separaciones CMYK**

Si elige la opción **Separaciones CMYK**, podrá imprimir las etiquetas CMYK en cada plancha o página de color activando la casilla de verificación **Etiquetas de plancha CMYK** de la sección **Marcas de impresión**.

**9** Haga clic en **Imprimir**.

#### **También es posible**

<span id="page-111-4"></span><span id="page-111-3"></span><span id="page-111-0"></span>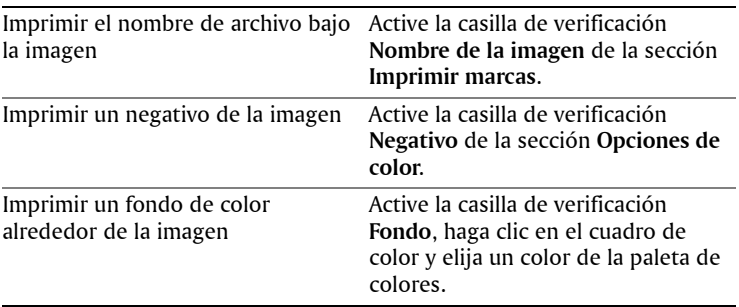

Para obtener más información sobre opciones de impresión, consulte "Creación de diseños de impresión" en la Ayuda.

### <span id="page-111-1"></span>**Para imprimir una hoja de contactos**

**1** En el organizador, busque la carpeta que contiene los archivos que desea imprimir.

Si el organizador no está visible, elija **Ver** ` **Paletas** ` **Organizador**.

**2** Realice una de las siguientes acciones que aparecen en la tabla.

<span id="page-111-2"></span>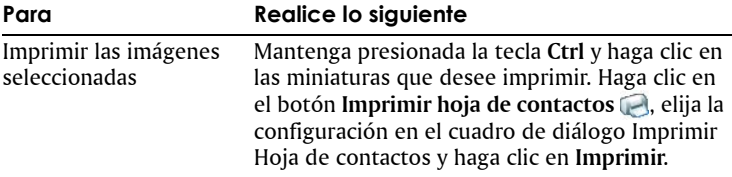

<span id="page-112-0"></span>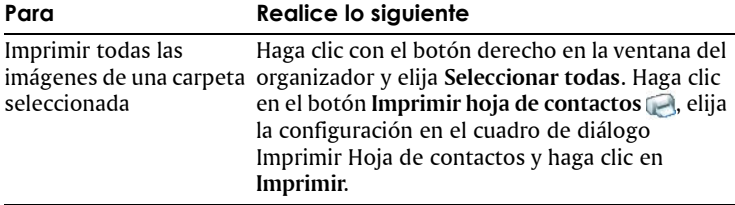

Para obtener más información sobre opciones de impresión, consulte "Preparativos para imprimir" en la Ayuda.

## <span id="page-112-1"></span>**Para imprimir imágenes utilizando una plantilla**

- **1** En el organizador, seleccione las miniaturas de las imágenes que desea imprimir.
- **2** Elija **Archivo** ` **Diseño de impresión**. Aparece la ventana Diseño de impresión.
- **3** Haga clic en **Archivo** ` **Abrir plantilla**.

Aparece el cuadro de diálogo Plantillas.

**4** En la sección **Categoría**, elija una categoría de la lista.

En la ventana de la derecha se muestran miniaturas de las plantillas de cada categoría. Las plantillas personalizadas que haya guardado aparecerán bajo la categoría **Personalizado**. Si la plantilla personalizada se guardó con imágenes, las celdas están rellenas de color.

**5** Seleccione una plantilla y haga clic en **Aceptar**.

**Nota:** Si anteriormente ha guardado imágenes con la plantilla, éstas aparecerán tanto en las celdas de la plantilla como en la lista de miniaturas. Las celdas aparecerán atenuadas en la miniatura de las plantillas a las que les falten imágenes.

- **6** Arrastre las imágenes hasta las celdas de la plantilla. Si desea rellenar la plantilla con copias de la misma imagen, haga clic en una miniatura y luego el botón **Llenar plantilla con imágenes** .
- **7** Haga clic en **Archivo** ` **Imprimir**.

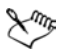

Para obtener más información sobre cómo guardar plantillas con enlaces a imágenes, consulte "Establecer la ubicación de archivos" en la Ayuda.

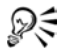

 $\mathscr{F}$  Si desea quitar una imagen de una plantilla, seleccione la imagen y pulse **Eliminar**.

También puede abrir imágenes eligiendo **Archivo** ` **Abrir imagen**.

## <span id="page-113-1"></span><span id="page-113-0"></span>**Creación de diseños**

Puede crear un diseño de impresión y colocar las imágenes de forma individual o aplicar la misma configuración a todas las imágenes.

Para cambiar el diseño de impresión de las imágenes puede utilizar las herramientas de rotación y de zoom. Las imágenes se muestran con un tamaño del 100% de forma predeterminada. También puede ampliar la imagen para observar mejor sus detalles, o reducirla para ver una mayor porción de la misma.

Si utiliza un diseño de impresión puede añadir títulos descriptivos, deshacer o rehacer los cambios que haga y guardar el diseño para utilizarlo como plantilla en el futuro.

## <span id="page-113-2"></span>**Para añadir imágenes a un diseño**

**1** Abra la imagen que desea imprimir.

Si desea seleccionar varios archivos, mantenga presionada la tecla **Ctrl** mientras hace clic en los archivos para seleccionarlos. Si se trata de archivos consecutivos, haga clic en el primero de ellos y, a continuación, presione **Mayús** y haga clic en el último.

**2** Elija **Archivo** ` **Diseño de impresión** para abrir la ventana Diseño de impresión.

En la parte izquierda de la ventana aparecerán miniaturas de las imágenes seleccionadas; el diseño de página aparecerá en el espacio de trabajo principal.

Si desea añadir más imágenes a la ventana Diseño de impresión, elija **Archivo** ` **Abrir imagen** y elija las imágenes.

**3** Arrastre las miniaturas hasta una celda de plantilla o la página de diseño predeterminada.

#### <span id="page-114-4"></span>**También es posible**

<span id="page-114-5"></span>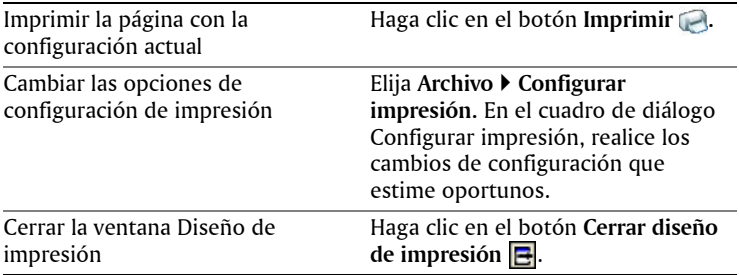

#### <span id="page-114-2"></span><span id="page-114-1"></span>**Para crear un título**

- **1** Elija **Archivo** ` **Diseño de impresión** para abrir la ventana Diseño de impresión.
- **2** Arrastre las miniaturas hasta una celda de plantilla o la página de diseño predeterminada.
- **3** Haga clic en el botón **Crear campo de texto** .
- **4** Arrastre el cursor para crear el cuadro de texto.
- **5** En el cuadro de diálogo Campo de texto, escriba el texto que desea que aparezca en la página impresa.
- **6** Defina las opciones de fuente, atributo de fuente y alineación. **Nota:** Para continuar utilizando esta configuración, active la casilla de verificación **Conservar configuración del texto**.
- **7** Haga clic en **Aceptar**.

#### **También es posible**

<span id="page-114-6"></span><span id="page-114-3"></span><span id="page-114-0"></span>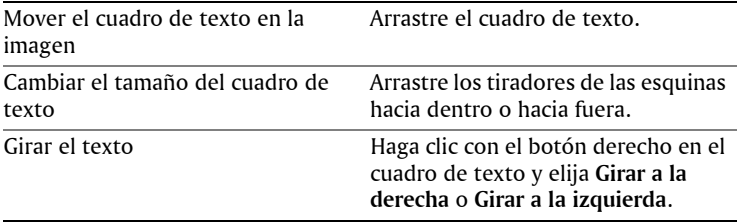

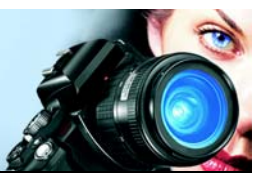

# <span id="page-115-2"></span>**Impresión y envío de fotos por correo electrónico**

Corel Paint Shop Pro Photo permite enviar imágenes por correo electrónico o compartirlas a través de un servicio de uso compartido de fotos.

En esta sección se familiarizará con lo siguiente:

- [Envío de fotos, vídeos y presentaciones de diapositivas por correo](#page-115-0)  electrónico
- [Envío de imágenes a un servicio de uso compartido de fotos](#page-117-0)

## <span id="page-115-1"></span><span id="page-115-0"></span>**Envío de fotos, vídeos y presentaciones de diapositivas por correo electrónico**

Puede enviar fotos, vídeos y presentaciones de diapositivas por correo electrónico, directamente desde Corel Paint Shop Pro Photo. Puede enviar estos archivos desde la ventana de la aplicación, una bandeja de fotos o desde el organizador.

Puede enviar archivos por correo electrónico de las siguientes formas: Tenga en cuenta los vídeos y presentaciones de diapositivas sólo los puede enviar como archivos adjuntos.

• **Fotos incorporadas**: puede incorporar fotos para que se muestren en el cuerpo del mensaje de correo electrónico. Esto significa que la persona que recibe el correo puede ver las fotos en el momento que abre el mensaje. Las fotos incorporadas sólo aparecen en mensajes de correo electrónico que usan el formato HTML. HTML es un formato de mensaje estándar, pero si está seguro de que su destinatario usa formato de texto sencillo o Rich Text Format (RTF), use la opción Adjuntos.

• **Adjuntos**: puede enviar fotos, vídeos o presentaciones de diapositivas (guardadas como presentación Snapfire) como archivos adjuntos. Cada elemento se adjunta como un archivo separado, se mantiene el formato original y el destinatario del mensaje de correo puede elegir cómo quiere ver las fotos y vídeos.

Si desea obtener más información sobre el el envío de correo electrónico desde Corel Paint Shop Pro Photo, consulte "Envío de fotos digitales, vídeos y presentaciones por correo electrónico" en la Ayuda.

## **Para enviar fotos, vídeos o presentaciones por correo electrónico**

- **1** Elija **Archivo** ` **Enviar por correo electrónico** y una de las siguientes opciones:
	- **Imagen activa**: permite enviar la imagen activa en la ventana de imagen.
	- **Todas las imágenes abiertas**: permite enviar todas las imágenes abiertas en la ventana de imagen.
	- **Todos los elementos seleccionados**: permite enviar todos los elementos (fotos, vídeos o presentaciones de diapositivas) que están seleccionados en el organizador o en la bandeja de fotos.
- **2** En el cuadro de diálogo Enviar por correo electrónico, elija una de las siguientes opciones:
	- **Fotos incorporadas**: muestra las imágenes en el cuerpo del mensaje de correo electrónico.
	- **Adjuntos (formato de archivo original)**: envía las fotos como archivos adjuntos separados. Esta opción mantiene el formato original del archivo.
- **3** Seleccione el tamaño en la lista desplegable **Tamaño máximo de la foto**.

**Nota:** Esta configuración no está disponible para presentaciones de diapositivas y vídeos.

El tamaño total de su mensaje de correo se muestra al lado de la vista previa.

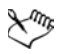

Algunos proveedores de este servicio limitan el tamaño de mensajes de correo electrónico, lo cual puede impedir el envío o el recibo de mensajes cuyo tamaño es superior a 1 MB. Para reducir el tamaño del mensaje de correo elija una configuración menor en la lista **Tamaño máximo de la foto** o seleccione menos fotos.

La opción Fotos incorporadas sólo está disponible para aplicaciones cliente de correo electrónico compatibles con MAPI, por ejemplo Outlook.

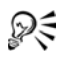

Para revisar el elementos que va a enviar, haga clic en las flechas de reproducción que aparecen debajo de las miniaturas de vista previa.

Para enviar fotos por correo electrónico desde el organizador, seleccione las fotos y haga clic en el botón **Compartir por correo**  electrónico el en la barra de herramientas del organizador.

También puede crear y enviar por correo electrónico presentaciones de diapositivas directamente desde el modo Revisión rápida. Si desea obtener más información, consulte "Uso del modo Revisión rápida" en la Ayuda.

## <span id="page-117-1"></span><span id="page-117-0"></span>**Envío de imágenes a un servicio de uso compartido de fotos**

Los servicios de álbum de fotos en línea permiten guardar y compartir imágenes, así como pedir copias de alta calidad y tarjetas de felicitación. Corel Paint Shop Pro Photo le permite elegir entre una lista de servicios de uso compartido de fotos.

Antes de poder añadir, compartir o imprimir imágenes mediante un servicio de uso compartido de fotos, debe suscribirse creando una cuenta con el proveedor del servicio. Para obtener más información sobre cómo crear una cuenta visite el sitio Web del proveedor del servicio de uso compartido de fotos.

Para obtener más información sobre el uso de servicios de fotos, consulte "Envío de imágenes a un servicio de uso compartido de fotos" en la Ayuda.

## <span id="page-118-0"></span>**Para elegir un servicio de uso compartido de fotos**

- **1** Elija **Archivo** ` **Preferencias** ` **Preferencias generales del programa**.
- **2** En el panel de la izquierda, elija **Compartir fotos**.
- **3** Elija un servicio de uso compartido de fotos de la lista de servicios disponibles.
- **4** Haga clic en **Aceptar**.

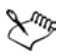

Para averiguar si la aplicación es compatible con otros servicios de uso compartido de fotos, elija **Ayuda** ` **Buscar actualizaciones**. Su PC debe estar conectado a Internet.

## **Para enviar imágenes a un servicio de uso compartido de fotos**

**1** En el organizador, seleccione las imágenes que desea cargar a un servicio de uso compartido de fotos.

Si el organizador no está visible, elija **Ver** ` **Paletas** ` **Organizador**.

- **2** En la barra de herramientas del organizador, haga clic en el botón **Encargar copias .**
- **3** Siga las instrucciones del cuadro de diálogo Carga de fotos.

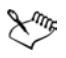

Si no ha creado una cuenta con el servicio de uso compartido de fotos, haga clic en el enlace **Crear cuenta nueva** en la primera página (paso 1) del cuadro de diálogo Carga de foto.

# **Índice**

## **A**

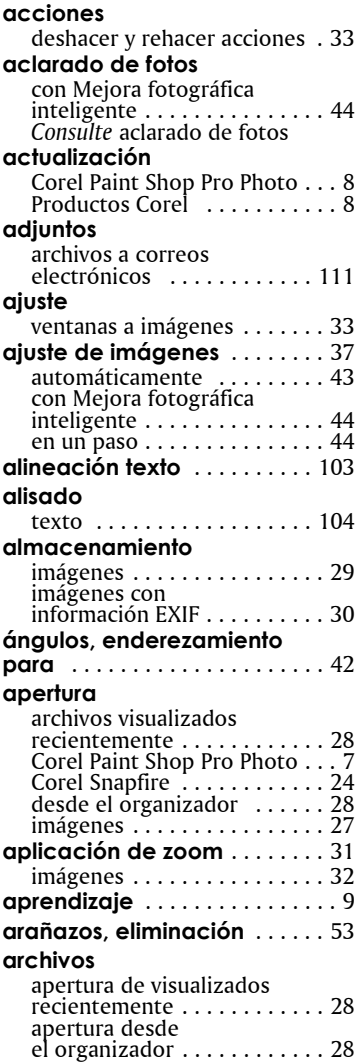

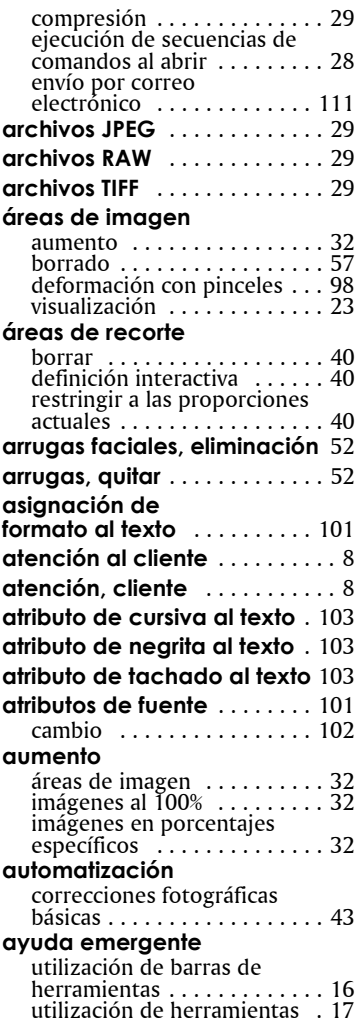

#### **B**

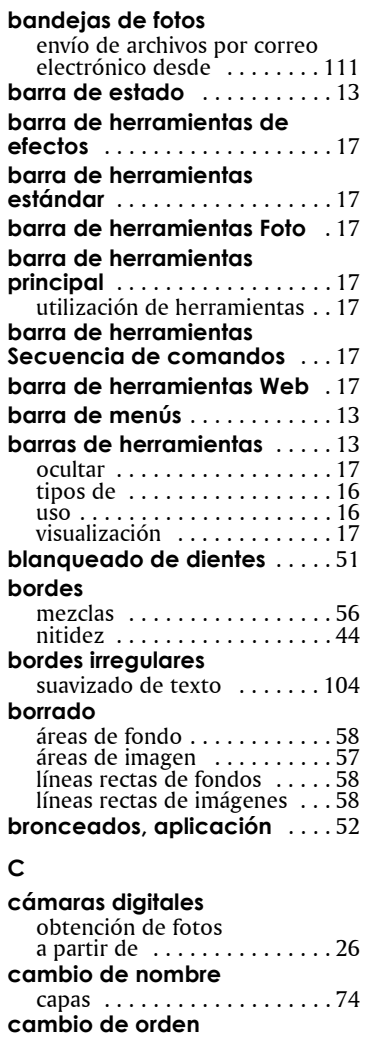

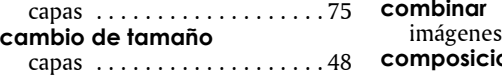

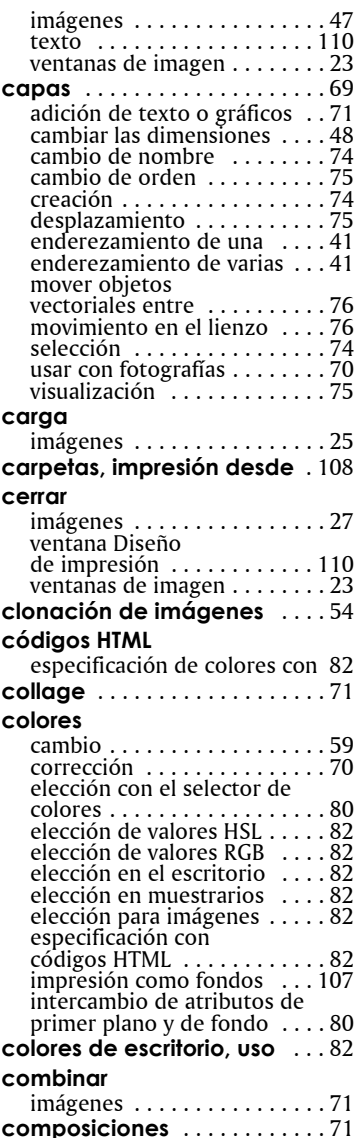

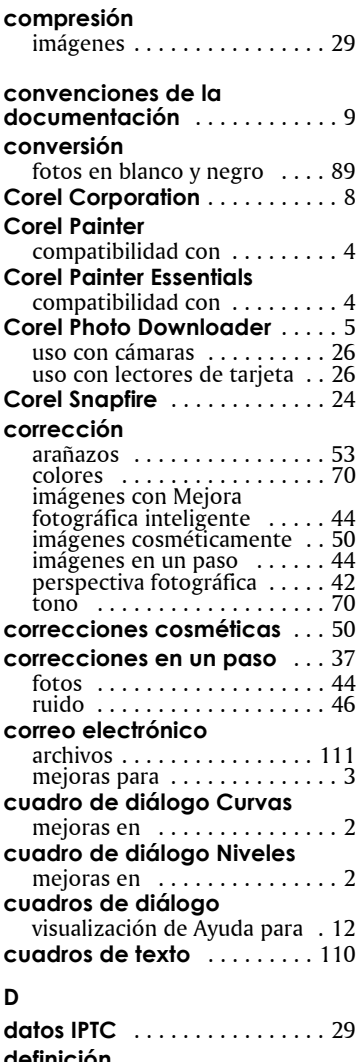

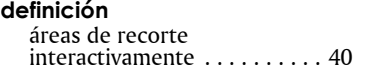

## **deformación**

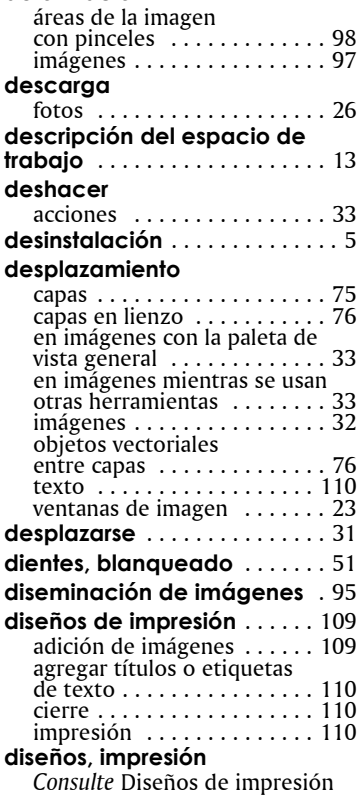

### **E**

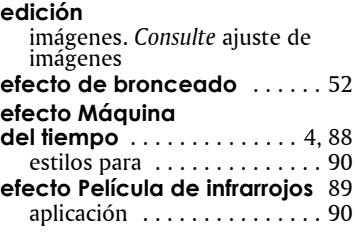

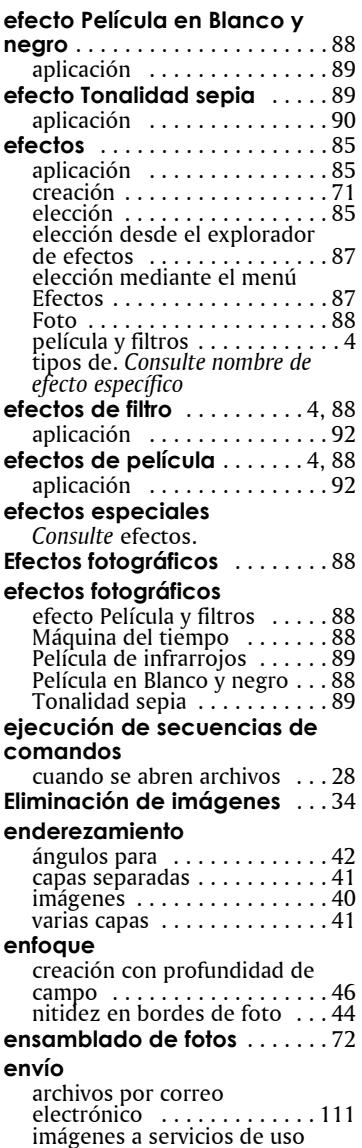

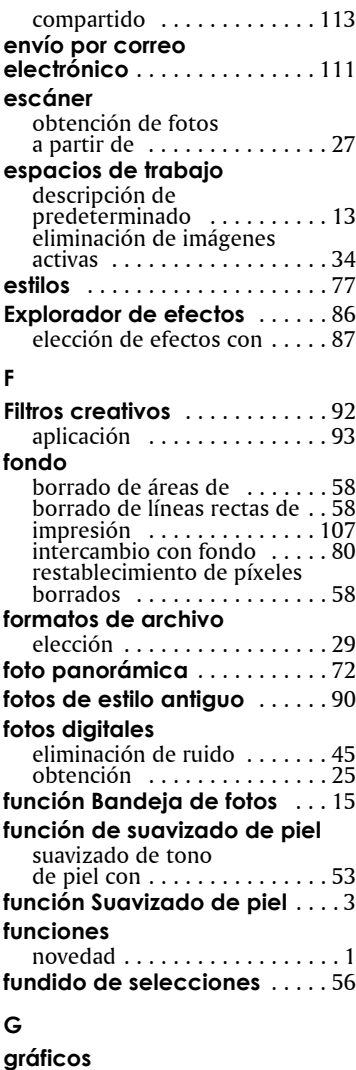

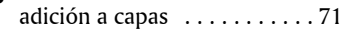

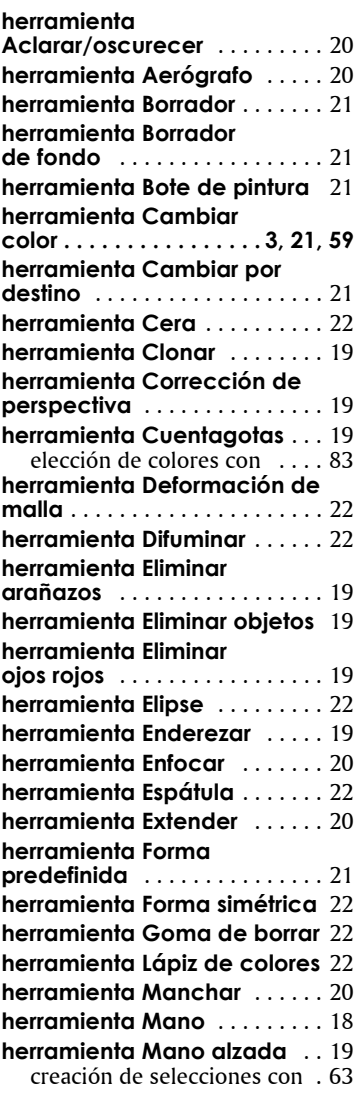

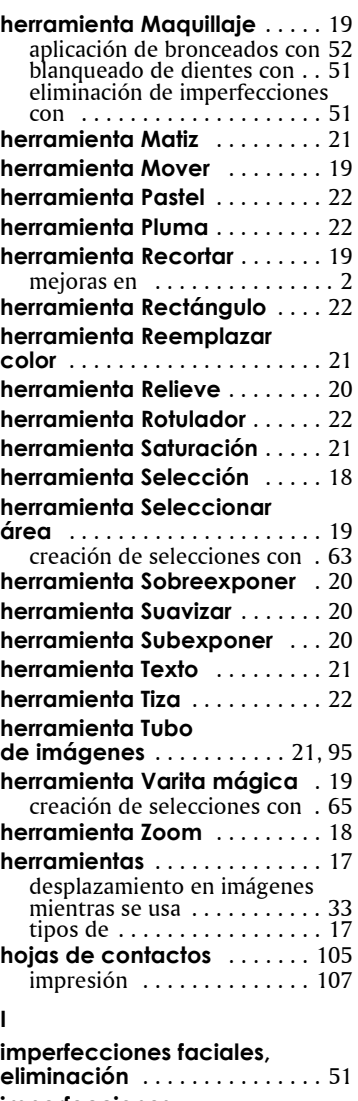

**imperfecciones, eliminación** [. . . . . . . . . . . . 51,](#page-55-1) [54](#page-58-0)

#### **impresión**

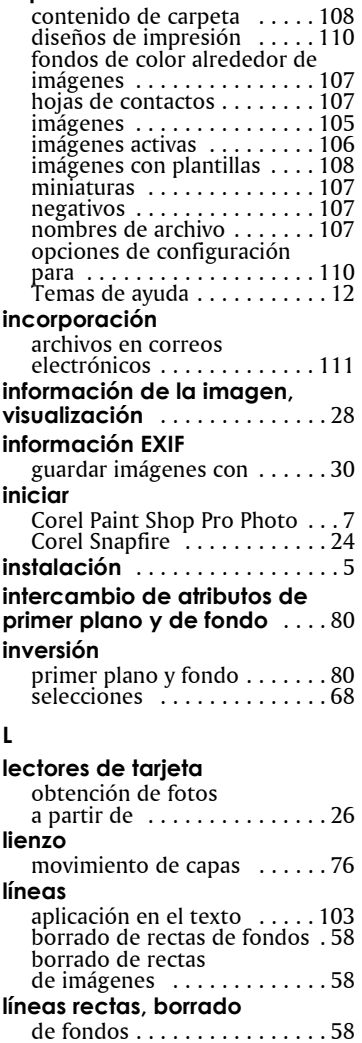

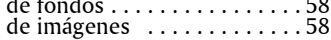

#### **M**

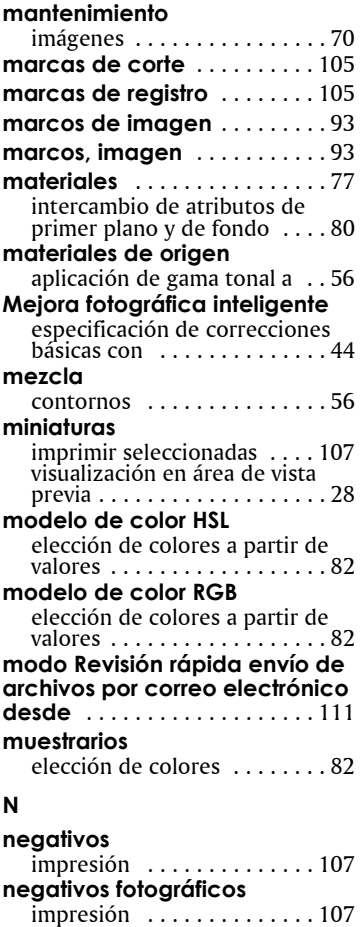

**nombre de archivo,** 

[contornos . . . . . . . . . . . . . . . 44](#page-48-3)

**impresión** [. . . . . . . . . . . . . . . . 107](#page-111-4) **nuevas funciones** [. . . . . . . . . . . 1](#page-5-0)

**nitidez**

**O**

## **objetos**

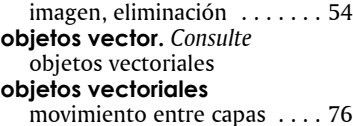

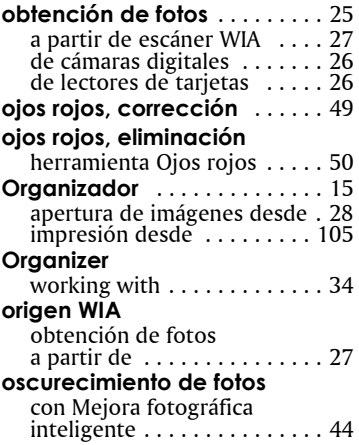

#### **P**

## **Paleta de aprendizaje**

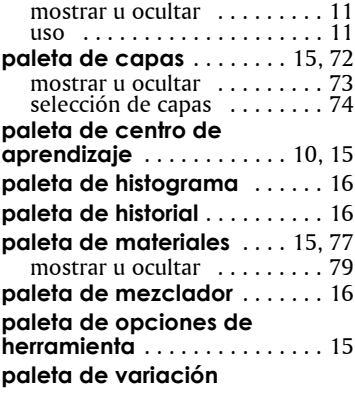

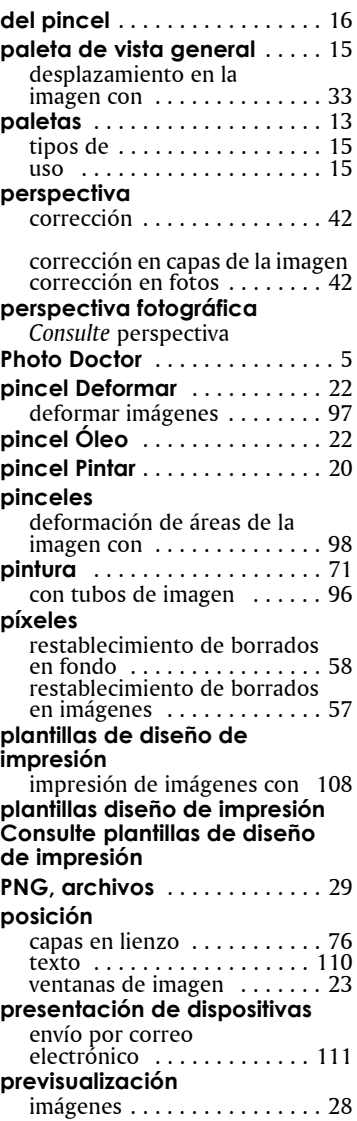

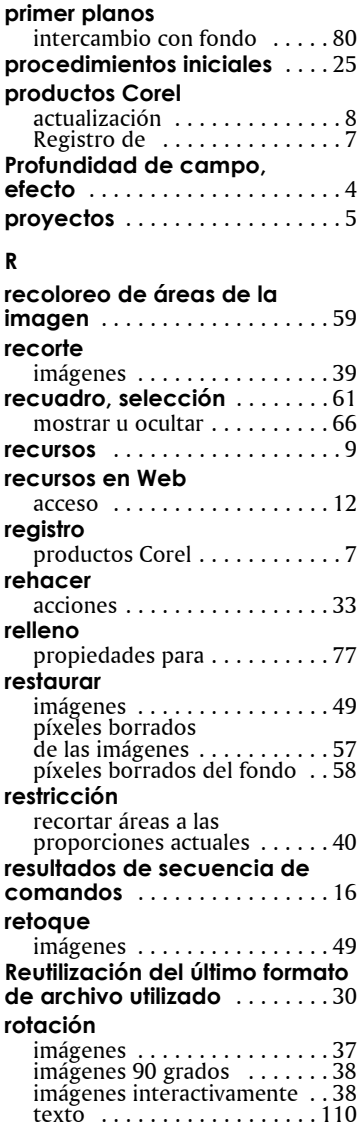

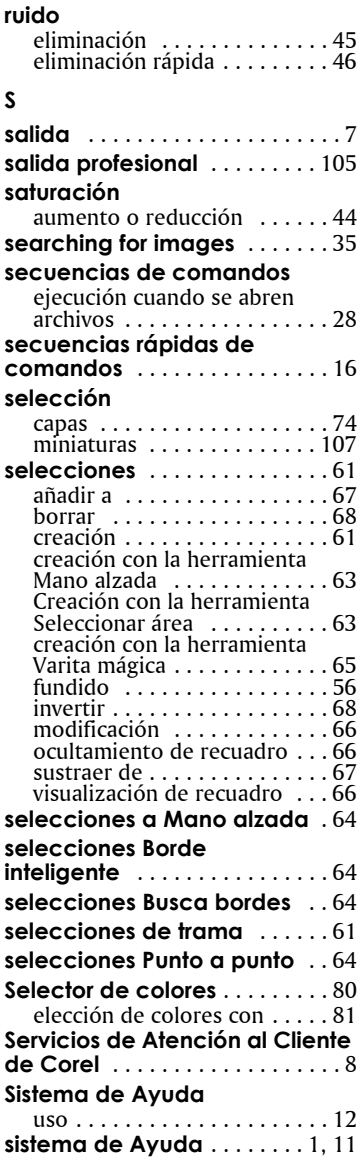

## **suavizado**

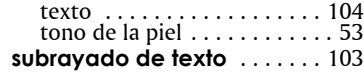

#### **T**

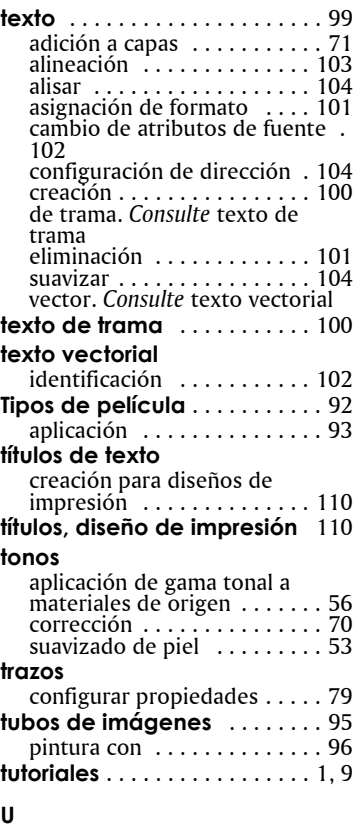

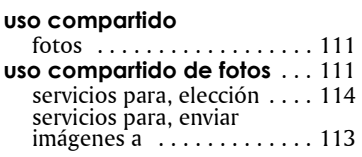

#### **V**

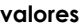

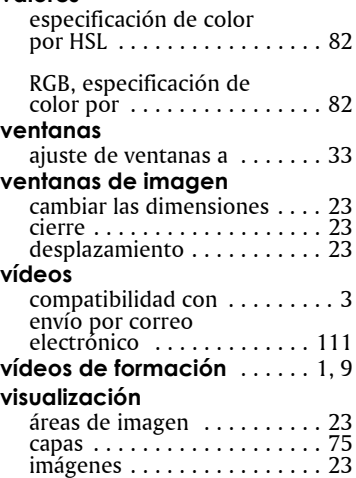

Guía del usuario de Corel® Paint Shop Pro® Photo XI Copyright 2006 Corel Corporation. Reservados todos los derechos. Protegido por patentes estadounidenses 5652880; 5347620; 5767860; 6195100; 6385336; 6552725; 6657739; 6731309; 6825859; 6633305; Pendiente de patentes.

Las especificaciones del producto, precio, empaquetado, asistencia técnica e información ("especificaciones") se refieren sólo a la versión en inglés. Las especificaciones para todas las demás versiones (incluidas versiones en otros idiomas) pueden variar.

LA PRESENTE INFORMACIÓN ES PROPORCIONADA POR COREL "TAL COMO ES", SIN NINGUNA OTRA GARANTÍA NI CONDICIÓN, EXPLÍCITA O IMPLÍCITA, INCLUYENDO, PERO SIN LIMITARSE A, GARANTÍAS DE CALIDAD COMERCIAL, CALIDAD SATISFACTORIA, COMERCIABILIDAD, O ADECUACIÓN PARA UN PROPÓSITO DETERMINADO, O AQUELLAS DERIVADAS DE LAS LEYES, PRÁCTICAS Y USOS COMERCIALES, DESARROLLO DE LA ACTIVIDAD COMERCIAL O CUALQUIER OTRA. USTED ASUME TODOS LOS RIESGOS DE LOS RESULTADOS DE LA INFORMACIÓN PROPORCIONADA O DE SU USO. COREL NO ASUME RESPONSABILIDAD ALGUNA HACIA USTED O CUALQUIER PERSONA O ENTIDAD POR CUALQUIER DAÑO INDIRECTO, INCIDENTAL, ESPECIAL O EMERGENTE DE NINGÚN TIPO, INCLUYENDO, PERO SIN LIMITARSE A, PÉRDIDA DE INGRESOS O BENEFICIOS, PÉRDIDA O DETERIORO DE DATOS U OTRA PÉRDIDA COMERCIAL O ECONÓMICA, INCLUSO SI COREL HUBIERA SIDO NOTIFICADO DE LA POSIBILIDAD DE QUE SE PRODUJERAN DICHOS DAÑOS, O SI ÉSTOS FUERAN PREVISIBLES. COREL TAMPOCO SE HACE RESPONSABLE DE RECLAMACIONES DE TERCEROS. LA SUMA MÁXIMA DE RESPONSABILIDAD DE COREL HACIA USTED, NO EXCEDERÁ EL IMPORTE ABONADO POR USTED PARA ADQUIRIR EL MATERIAL. ALGUNOS ESTADOS O PAÍSES NO PERMITEN LA EXCLUSIÓN O LIMITACIÓN DE RESPONSABILIDAD RELATIVA A LOS DAÑOS EMERGENTES O INCIDENTALES, DE MODO QUE ES POSIBLE QUE LA LIMITACIÓN ANTERIOR NO SE APLIQUE A SU CASO.

Corel, el logotipo de Corel, Paint Shop Pro, CorelDRAW, Corel Support Services, Painter, Photo Album, Picture Tubes, Snapfire, WinZip y WordPerfect son marcas comerciales o marcas registradas de Corel Corporation y sus filiales en Canadá, Estados Unidos y otros países. InstallShield es una marca registrada de Macrovision Corporation en Estados Unidos y otros países. Outlook y Windows son marcas registradas de Microsoft Corporation en Estados Unidos y en otros países. 014066